# **VİTMO**

**О.В. Андреева, А.А. Гайдаш, А.О. Исмагилов, М.В. Мельник, А.О. Набилкова, Е.Н. Опарин, Е.В. Рабош, В.С. Шумигай**

**УЧЕБНО-МЕТОДИЧЕСКОЕ ПОСОБИЕ ПО ДИСЦИПЛИНЕ «ВВЕДЕНИЕ В ПРОФЕССИОНАЛЬНУЮ ДЕЯТЕЛЬНОСТЬ» ДЛЯ ОБРАЗОВАТЕЛЬНОЙ ПРОГРАММЫ БАКАЛАВРИАТА «ФОТОНИКА И ОПТОИНФОРМАТИКА»**

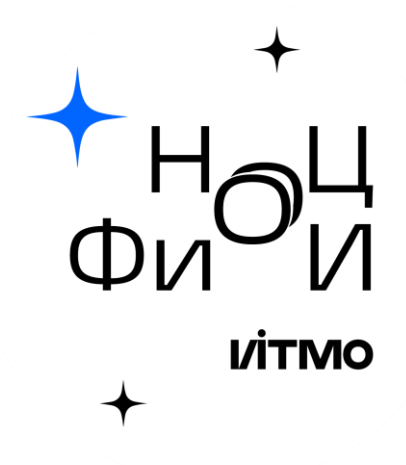

 **Санкт-Петербург 2023**

## МИНИСТЕРСТВО НАУКИ И ВЫСШЕГО ОБРАЗОВАНИЯ РОССИЙСКОЙ ФЕДЕРАЦИИ

## УНИВЕРСИТЕТ ИТМО

## **О.В. Андреева, А.А. Гайдаш, А.О. Исмагилов, М.В. Мельник, А.О. Набилкова, Е.Н. Опарин, Е.В. Рабош, В.С. Шумигай УЧЕБНО-МЕТОДИЧЕСКОЕ ПОСОБИЕ ПО ДИСЦИПЛИНЕ «ВВЕДЕНИЕ В ПРОФЕССИОНАЛЬНУЮ ДЕЯТЕЛЬНОСТЬ» ДЛЯ ОБРАЗОВАТЕЛЬНОЙ ПРОГРАММЫ БАКАЛАВРИАТА «ФОТОНИКА И ОПТОИНФОРМАТИКА»**

УЧЕБНО-МЕТОДИЧЕСКОЕ ПОСОБИЕ

РЕКОМЕНДОВАНО К ИСПОЛЬЗОВАНИЮ В УНИВЕРСИТЕТЕ ИТМО по направлению подготовки 12.03.03 Фотоника и оптоинформатика в качестве Учебно-методическое пособие для реализации основных профессиональных образовательных программ высшего образования бакалавриата

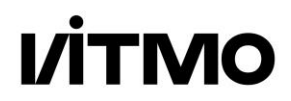

**Санкт-Петербург 2023**

Андреева О.В., Гайдаш А.А., Исмагилов А.О., Мельник М.В., Набилкова А.О., Опарин Е.Н., Рабош Е.В., Шумигай В.С., Учебно-методическое пособие по дисциплине «Введение в профессиональную деятельность» для образовательной программы бакалавриата «Фотоника и оптоинформатика»– СПб: Университет ИТМО, 2023. – 118с.

Рецензент(ы):

Дроздов Аркадий Анатольевич, кандидат физико-математических наук, , заведующий лабораторией лаборатории квантовых процессов и измерений, Университета ИТМО.

Дисциплине «Введение в профессиональную деятельность» отводится важное место в программе обучения бакалавров «Фотоника и оптоинформатика». Основная цель дисциплины – «из первых рук» познакомить бывших школьников-абитуриентов с той структурной организацией Университета ИТМО, которую они выбрали. На протяжении многих лет коллектив специалистов, обеспечивающий обучение по данной бакалаврской программе, отрабатывал методические подходы проведения занятий, чтобы не только знакомить, но и привлекать студентов к освоению знаний и приобретению умений и навыков в научно-технических областях фотоники и оптоинформатики. При проведении занятий по учебному плану надо учесть следующие нюансы - нельзя перегружать студентов рутинными заданиями, к выполнению которых они еще не подготовлены, но с другой стороны, студенты должны выполнять задания по аттестационным мероприятиям, чтобы успешно пройти промежуточную аттестацию. В данном пособии коллектив авторов представляет опыт проведения занятий данной дисциплины по специализации «Квантовые коммуникации и фемтотехнологии» со студентами приема 2022 г. Надеемся, что опыт будет полезен и преподавателям и студентам.

# **VITMO**

**Университет ИТМО** – ведущий вуз России в области информационных и фотонных технологий, один из немногих российских вузов, получивших в 2009 году статус национального исследовательского университета. С 2013 года Университет ИТМО – участник программы повышения конкурентоспособности российских университетов среди ведущих мировых научно-образовательных центров, известной как проект «5 в 100». Цель Университета ИТМО – становление исследовательского университета мирового уровня, предпринимательского по типу, ориентированного на интернационализацию всех направлений деятельности.

© Университет ИТМО, 2023 © Андреева О.В., Гайдаш А.А., Исмагилов А.О., Мельник М.В., Набилкова А.О., Опарин Е.Н., Рабош Е.В., Шумигай В.С., 2023

## <span id="page-3-0"></span>Оглавление

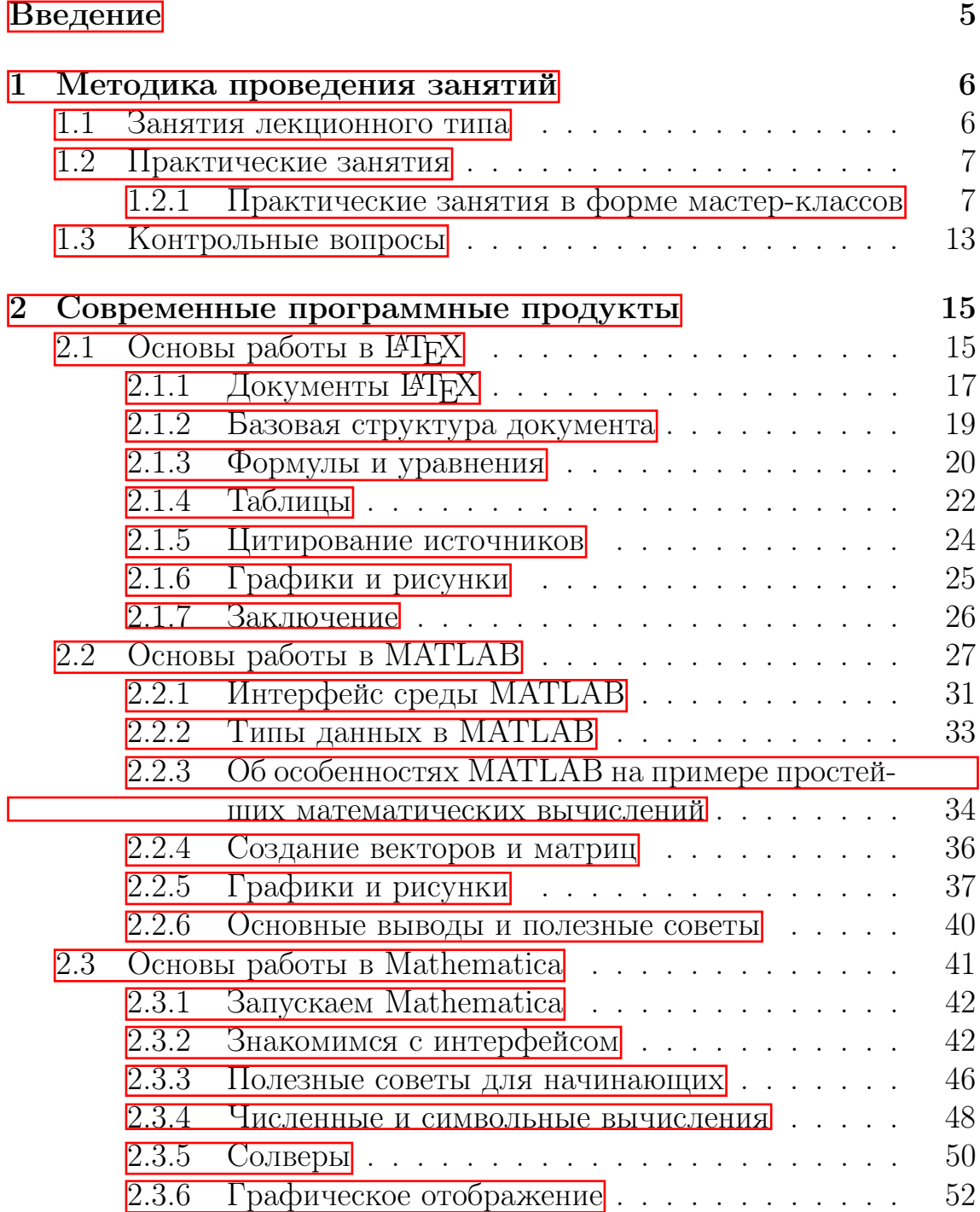

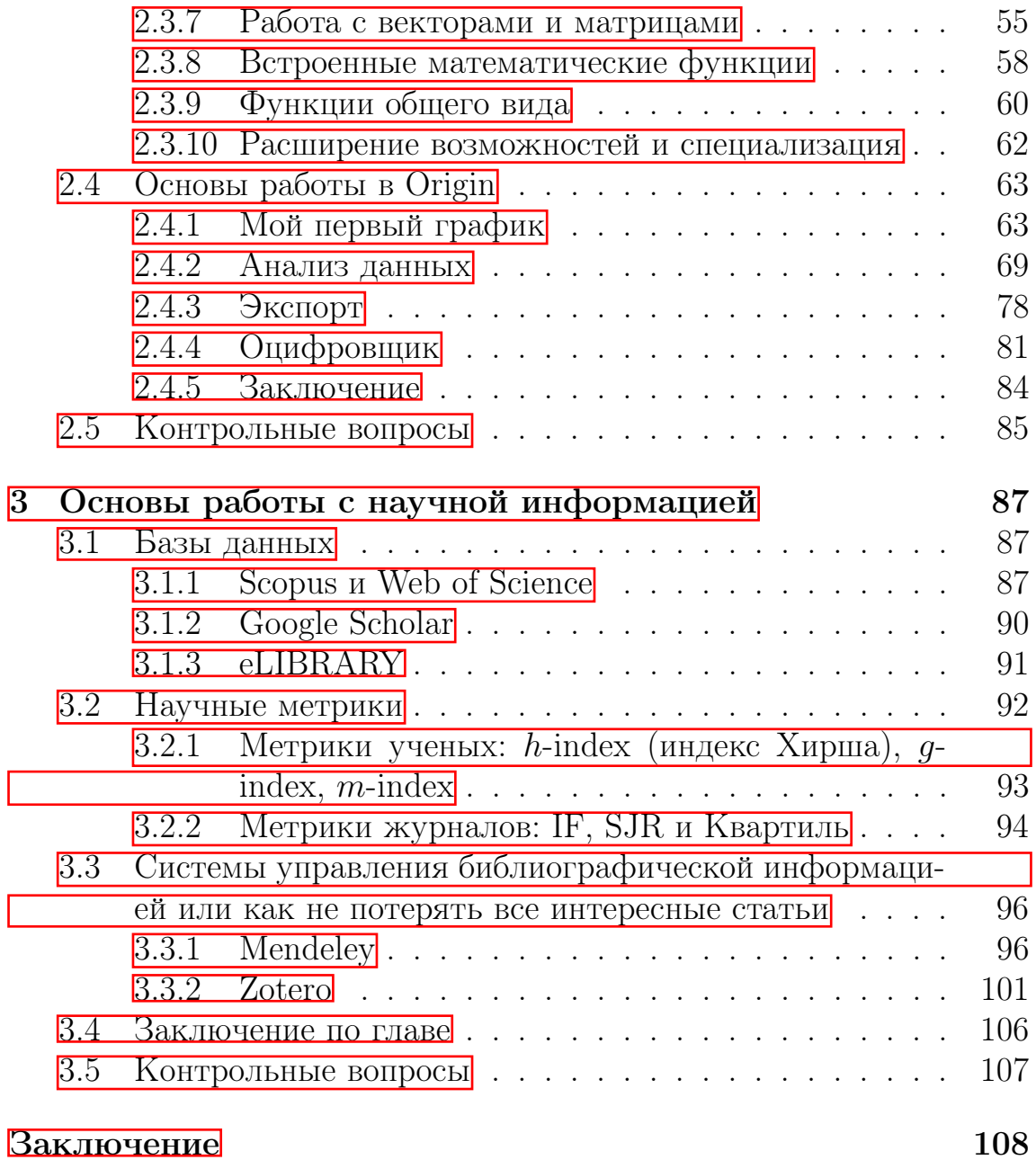

## Введение

Дисциплине «Введение в профессиональную деятельность» отводится важное место в программе обучения бакалавров «Фотоника и оптоинформатика». Основная цель дисциплины – «из первых рук» познакомить бывших школьников-абитуриентов с той структурной организацией Университета ИТМО, которую они выбрали.

На протяжении многих лет коллектив специалистов, обеспечивающий обучение по данной бакалаврской программе, отрабатывал методические подходы проведения занятий, чтобы не только знакомить, но и привлекать студентов к освоению знаний и приобретению умений и навыков в научно-технических областях фотоники и оптоинформатики.

При проведении занятий по учебному плану надо учесть следующие нюансы: с одной стороны, нельзя перегружать студентов рутинными заданиями, к выполнению которых они еще не подготовлены. С другой стороны, студенты должны выполнять определенные задания, чтобы успешно пройти промежуточную аттестацию.

В данном пособии коллектив авторов представляет опыт проведения занятий по данной дисциплине по специализации «Квантовые коммуникации и фемтотехнологии» со студентами приема 2022 г. Надеемся, что опыт будет полезен и преподавателям, и студентам.

## <span id="page-6-0"></span>Глава 1

## Методика проведения занятий

## <span id="page-6-1"></span>1.1 Занятия лекционного типа

Содержание лекционных занятий включает следующие темы:

- Представление специализации
- Представление научных лабораторий (квантовой информатики, фемтосекундной оптики и фемтотехнологий, цифровой и изобразительной голографии)
- Основные учебные курсы и направления: Терагерцовые прикладные технологии; Квантовые технологии: связь, компьютеры, сенсоры; Математические методы волновой оптики; Голография и когнитивные науки; Голография и массоперенос: исследование и создание материалов; Изобразительная голография вчера, сегодня, завтра.
- Основы поиска научной информации
- Студенты первокурсникам

Исторически сложилось, что одно лекционное занятие с первокурсниками обязательно проводят успешные студенты старших курсов.

## Вопросы и задания по лекционному материалу

<span id="page-6-2"></span>Ежемесячно студенты обязаны представлять отчет по следующей форме, отметив наиболее интересную и запомнившуюся информацию.

## Таблица 1.1: Структура отчета по занятию

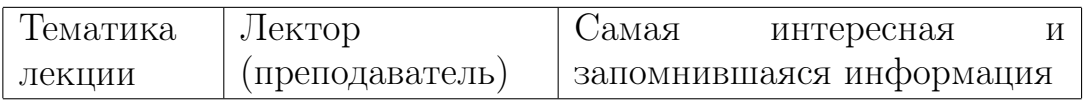

## 1.2 Практические занятия

Для проведения практических занятий были использованы две формы. Форма 1 – обычное практическое занятие в учебной аудитории (компьютерный класс) для всей учебной группы. Тематика таких занятий включала знакомство с современными программными продуктами, владение которыми необходимо для студентов, обучающихся по данной программе и данной специализации. В главе 2 представлена методическая информация для студентов по данному вопросу. Форма 2 - практические занятия в форме мастер-классов, которые проводились с рабочими группами студентов численностью 4-6 человек.

## <span id="page-7-0"></span>1.2.1 Практические занятия в форме мастер-классов

Проведение занятия с рабочими малочисленными группами студентов позволяло удобно размещать студентов в ограниченном пространстве научных лабораторий и экспериментальных стендов. Длительность одного мастер-класса составляла 40-60 минут. В список 2022/2023 учебного года было включено 7 мастер-классов, которые студенты проходят за два практических занятия.

Список мастер-классов:

- 1. Классические и квантовые интерферометры
- 2. Изобразительные голограммы, полученные по методу Ю.Н. Денисюка
- 3. Стенд для записи голограмм
- 4. Практическое использование методов цифровой голографии
- 5. Стенд для записи голограммных оптических элементов
- 6. Фемтосекундный стенд уровень 1
- 7. Фемтосекундный стенд уровень 2

Примерные планы проведения занятий в форме мастер-классов приводятся далее.

## 1.2.1.1 Мастер-класс «Классические и квантовые интерферометры»

Преподаватель: н.с. лаборатории квантовых процессов и измерений, н.с. лаборатории квантовых коммуникаций – Б. А. Наседкин

Занятие проводится в учебной аудитории и научно-исследовательской лаборатории. Учебная аудитория оснащена проектором или маркерной доской. Научно-исследовательская лаборатория оснащена оптической плитой (или столом), источником лазерного излучения, приёмником излучения и другим оборудованием, необходимым для сборки одного из интерферометров (Маха-Цендера, Майкельсона, Саньяка).

План проведения занятия:

- 1 часть проводится в учебной аудитории
- 1. Историческая справка. Обсуждение эффекта интерференции.
- 2. Демонстрация схем интерферометров. Обсуждение составных частей интерферометров.
- 3. Применение классических интерферометров.
- 4. Демонстрация схем «квантовых» интерферометров.
- 5. Применение «квантовых» интерферометров.

2 часть проводится в научно-исследовательской лаборатории. В данной части предполагается сборка и юстировка студентами одного из интерферометров. Интерферометр, предлагаемый к сборке, выбирается преподавателем исходя из наличия оборудования.

- 1. Предупреждение о необходимости соблюдения правил безопасности при работе с лазером.
- 2. Демонстрация волоконного амплитудного модулятора как примера использования интерферометров.
- 3. Демонстрация оборудования, используемого для сборки интерферометра.
- 4. Сборка интерферометра студентами.
- 5. Наблюдение интерференции.
- 6. Обсуждение полученного результата.

В результате проведённого занятия ожидается, что студенты ознакомятся с устройством интерферометров и их применением.

## 1.2.1.2 Мастер-класс «Изобразительная голография»

Преподаватель: сотрудник отдела голографии Государственного оптического института (ГОИ) – Ю.А.Вавилова

Занятие проводится в учебной аудитории, в которой установлены подставки для голограмм и источники излучения. Обеспечивается полноценный обзор для наблюдения изображений, восстановленных голограммой.

Рассказ преподавателя сопровождается демонстрацией голограмм, полученных в лаборатории изобразительной голографии ГОИ.

План проведения занятия:

- 1. Историческая справка. Демонстрация голограммы «Портрет Ю.Н.Денисюка»
- 2. Схема записи голограмм по методу Ю.Н.Денисюка обсуждение: расположение источника излучения, объекта и регистрирующей среды (РС).
- 3. Этапы получения голограмм, предназначенных для визуального восприятия – необходим процесс проявления РС. В результате голограмма при ее освещении восстанавливает волну, отраженную объектом во время записи (объектную волну), а зрительный аппарат строит мнимое изображение объекта.
- 4. Виды объектов. Голограммы живых объектов, полученные при использовании импульсных источников излучения с последующим копированием.
- 5. Использование изобразительных голограмм
	- Музейные экспонаты
	- Оригинальные композиции, полученные по схеме сфокусированного изображения.

Во время проведения занятия каждый студент имеет возможность убедиться в том, что голографическое изображение в ряде случаев неотличимо от оригинала. Демонстрируются голограммы; перечень - более 15 наименований.

## 1.2.1.3 Мастер-класс «Практическое использование методов цифровой голографии»

Преподаватель: м.н.с. лаборатории цифровой и изобразительной голографии Университета ИТМО – к.ф.-м.н. А. В. Черных

Занятие проводится в научно-исследовательской лаборатории цифровой и изобразительной голографии, в которой установлены два цифровых голографических микроскопа, работающих на основе геометрической фазовой линзы и дифракционной решетки, а также настольные компьютеры для регистрации и обработки цифровых голограмм.

Выступление преподавателя сопровождается демонстрацией лабораторных установок микроскопов и презентацией на экране монитора.

План проведения занятия:

- 1. Представление направлений цифровой голографии, базовых понятий волновых процессов в оптике, акцентирование на взаимосвязи амплитуды, фазовых и поляризационных состояний волнового фронта.
- 2. Устройство голографического микроскопа, пояснение отличий и преимуществ от стандартных решений. Формирование и методы регистрации волнового фронта.
- 3. Демонстрация работы цифрового голографического микроскопа с геометрической фазовой линзой. Пояснение принципа работы геометрической фазовой линзы, особенностей восстановления фазовых изображений из амплитудных распределений интерференции волновых фронтов с правой и левой круговой поляризациями.
- 4. Демонстрация принципа работы цифрового голографического микроскопа с дифракционной решеткой. Сравнение систем цифровых голографических микроскопов и результатов восстановления фазовых изображений.
- 5. Актуальность голографических методов в современной науке и технике.

Подведение итогов, обсуждение вопросов от слушателей. Во время проведения занятия каждый студент имеет возможность увидеть устройство лабораторных микроскопов, на которых отсутствуют защитные корпусы, а также ознакомиться с их схемами, принципами работы и регистрируемыми цифровыми голограммами в реальном времени.

## 1.2.1.4 Мастер-класс «Стенд для записи голограммных оптических элементов»

Преподаватель: ведущий инженер ИТМО – А.А. Парамонов.

Занятия проводятся в учебной аудитории, в которой размещена постоянно действующая установка для регистрации голограммных оптических элементов (ГОЭ). Установка обеспечивает наглядность и доступность всех ее элементов, что позволяет студентам легко усвоить принципы регистрации голографических элементов.

План проведения занятия:

- 1. Предупреждение о необходимости соблюдения правил безопасности при работе с лазером.
- 2. Совместное обсуждение студентами и преподавателем принципов регистрации фотографий и голограмм. Какие параметры световой волны регистрирует фотография и голограмма? Что наблюдается на фотографии и голограмме при их рассмотрении? Необходимость использования опорной волны при записи голограммы.
- 3. Объяснение необходимости стабилизации положения интерференционной картины относительно регистрирующей среды. Методы и оборудование, необходимое для его обеспечения.
- 4. Рассказ о всех элементах оптической схемы установки. Их назначение и принципы работы.
- 5. Рассказ о процессе записи голограммы. Его этапы и необходимые для этого мероприятия.
- 6. Краткое описание используемого для записи ГОЭ светочувствительного материала "Диффен".

### 1.2.1.5 Мастер-класс «Фемтосекундный стенд»

Преподаватель: н.с. лаборатории квантовых процессов и измерений – А.О. Исмагилов.

Занятие проводится в научно-исследовательской лаборатории фемтосекундной оптики и фемтотехнологий, в которой установлено оборудование для генерации (титан сапфировый лазер и блок регенеративного усилителя), характеризации (измерители мощности, длительности и спектра излучения) и применения фемтосекундного излучения (генераторы терагерцового излучения, суперконтинуума, интерферометрические схемы для реализации техники накачка-зондирование и другие). Выступление преподавателя сопровождается демонстрацией экспериментального оборудования и установок без включения источников лазерного излучения.

План проведения занятия:

- 1. Представление направлений фемтосекундной оптики и фемтотехнологий, базовых понятий оптических процессов в оптике в рамках сверхкоротких длительностей и высоких интенсивностей излучения, нелинейных процессов.
- 2. Устройство оптических измерительных установок, позволяющих проводить характеризацию фемтосекундного излучения: как производятся измерения длительности излучения при помощи автокоррелятора, измерения спектра излучения при помощи спектрометра и энергии импульса из измерений мощности излучения с помощью теплового датчика.
- 3. Устройство экспериментальных стендов для проведения измерений методом накачка-зондирование; для генерации терагерцового излучения на кристалле ниобата лития методом оптического выпрямления и в струях жидкостей при филаментации суперконтинуума в воздухе и в кювете с жидкостью.
- 4. Демонстрация классических данных, полученных методом накачка-зондирование, а также при измерении длительности фемтосекундного излучения и его спектральных характеристик.

Во время проведения занятия студентам предоставляется возможность увидеть современное оборудование, обеспечивающее высокую точность проводимых измерений, устройство оптических лабораторий, работающих с фемтосекундным излучением, и познакомиться с основными понятиями, используемыми при работе в таких лабораториях.

## Вопросы и задания по лекционному материалу

Аттестационным документом является отчет, который каждый студент должен представить после прохождения занятий. Отчет должен содержать сведения по каждому пройденному мастер-классу:

- 1. Название мастер-класса
- 2. Ключевые слова.
- 3. Полезность полученных сведений лично для Вас
- 4. Впечатления, пожелания и т.п.

#### <span id="page-13-0"></span>Контрольные вопросы  $1.3$

- 1. Какие разделы современной физики составляют основу научнотехнического направления "Фотоника и оптоинформатика"?
- 2. В каких научных лабораториях могут проходить обучение бакалавры по специализации "Квантовые коммуникации и фемтотехнологии"?
- 3. Каково текущее состояние квантовых коммуникаций в России и мире?
- 4. Приведите примеры современных направлений фемтосекундной оптики и фемтотехнологий.
- 5. В чем заключаются основные различия между квантовыми и классическими интерферометрами?
- 6. Как используются квантовые интерферометры в современной физике?
- 7. Кто является автором метода получения изобразительных голограмм, восстанавливаемых белым (немонохроматическим)  $c$  ветом $?$
- 8. Опишите актуальность использования голографических методов в современных научно-технических направлениях.
- 9. Приведите основные особенности установок для записи голограмм.
- 10. Какие источники излучения используют для записи голограмм нестационарных объектов, в том числе, портретов людей?

## <span id="page-15-0"></span>Глава 2

## Современные программные продук-**ТЫ**

#### <span id="page-15-1"></span>Основы работы в ЕТЕХ 2.1

 $T$ <sub>F</sub>X — это компьютерная программа, созданная Дональдом Кнутом. Изначально программа была нацелена на набор текстов и математических формул. Кнут начал писать Т<sub>F</sub>X в 1977 году, чтобы изучить потенциал оборудования для цифровой печати. В то время эти новые устройства начали проникать в издательскую индустрию. Его цель состояла в том, чтобы обратить вспять тенденцию к ухудшению типографского качества, которая, как он видел, повлияла на его собственные книги и статьи. Первая стабильная версия ТFX была выпущена в 1982 году. Версия 3.0 была выпущена в 1989 году для лучшей поддержки 8-битных символов и нескольких языков. Кнут считал дизайн ТрХ завершенным с выпуском версии 3. ТрХ известен своей чрезвычайной стабильностью, возможностью работы на многих типах компьютеров и практически отсутствием ошибок. ВТрХ - это собирательное название для системы подготовки (верстки) документов. Она включает набор инструментов, которые из текстовых файлов, записанных с использованием ТрХ, формирует готовые к печати документы (как правило, в формате PDF). ТрХ является языком программирования в том смысле, что он поддерживает конструкции if-else: их можно использовать при работе с документом (они выполняются при компиляции документа) и т.д. Однако с его помощью сложно сделать что-либо, кроме вёрстки текста. Разделение структуры документа и его форматирования делает ТFX мощным — и грозным — инструментом. ТрХ известен своей большой стабильностью, возможностью запуска на разных типах компьютеров и практически полным отсутствием ошибок. Создание документа ИТкХ во многом напоминает процесс программирования: создаётся текстовый файл в IAT<sub>E</sub>X-разметке, макросы IAT<sub>E</sub>X обрабатывают его и производят конечный документ. Такой подход отличается от используемого в WYSIWYG (What You See Is What You Get — что видишь, то и получишь) программах, таких как Microsoft Word.

## Зачем использовать  $\text{LTr} X?$

- ИТрХдает профессиональный результат вне зависимости от ваших навыков верстки документов;
- Дистрибутивы, работающие с IAT<sub>F</sub>X, портативны и совместимы с разными системами. Кроме того, имеется возможность работы в онлайн режиме, например в Overleaf;
- Имеется огромное количество готовых шаблонов, которые позволяют создавать статьи, книги, диссертации и т.п. с любым оформлением;
- Имея опыт работы со стилевыми ІФГрХ файлами, возможно вносить свои изменения в существующие или создавать новые;
- Благодаря тому, что оформление текста берет на себя программа, упрощается работа со сложным форматированием текста, пользователю зачастую даже не надо знать команд, задающих правила верстки текста, если используется готовый шаблон.

## Преимущества ИТ<sub>Е</sub>Х:

- Содержание отделено от оформления. Пользователю не нужно держать в голове форматирование абзацев, разделов, подразделов, подписей к рисункам и т.п. Можно сосредоточиться на содержании и структуре документа;
- Возможно верстать очень большие файлы (больше 1 000 страниц), создавать отдельные *.tex*-файлы для разделов, чтобы уменьшить время работы компилятора;
- Легкость работы с математическими формулами любой сложности
- Легкость создания и настройки перекрестных ссылок (алфавитные указатели, сноски, ссылки и списки литературы)

• Стандарт для написания научных статей, однако имеются шаблоны для оформления книг, отчетов и т.д.

Недостатки ИТ ГХ:

- Специфический язык команд, который надо знать;
- Необходимость дополнительных расширений для проверки орфографии и пунктуации;
- Сложность создания больших таблиц:
- Трудность внесения изменений в стиль оформления.

#### <span id="page-17-0"></span>Документы РТкХ  $2.1.1$

Для создания документа с помощью ЕТрХ нужен определенный перечень документов, обращаясь к которым, LATFX и формирует документ. Схема работы представлена на рисунке 2.1

<span id="page-17-1"></span>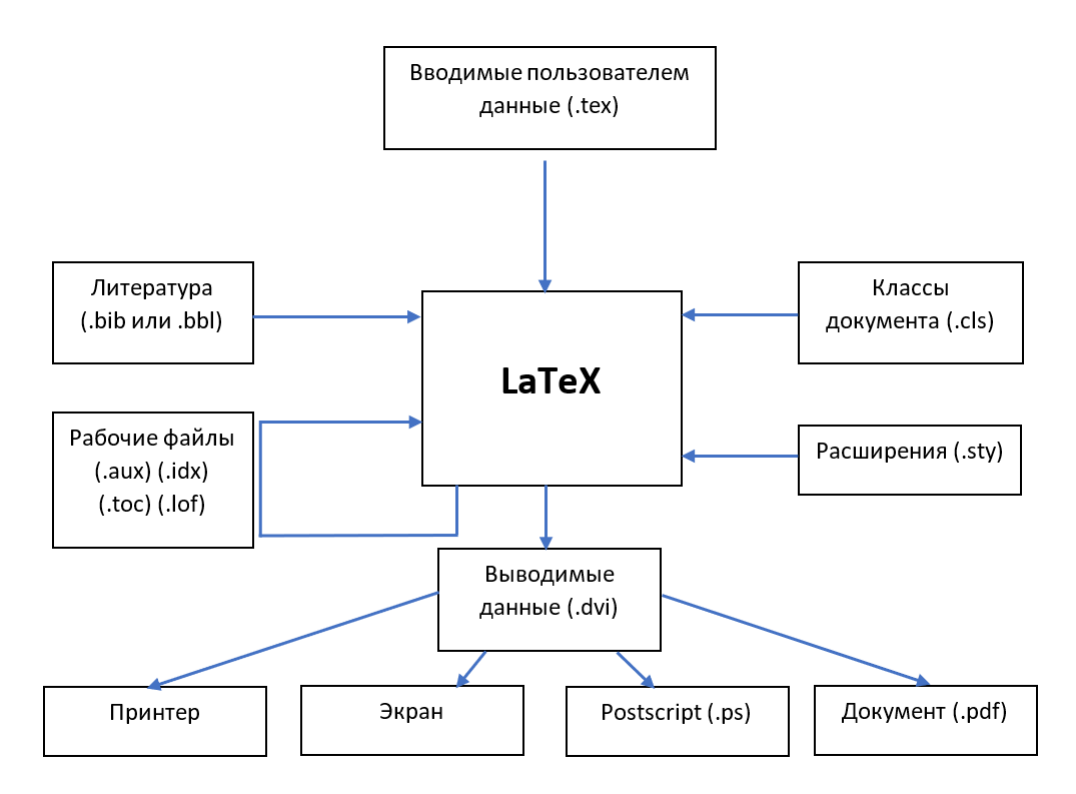

Рис. 2.1: Схема работы с ІФГЕХ

Главным и основным документом является файл с расширением .tex, в котором содержатся вводимые пользователем данные, а

Таблица 2.1: Основные виды классов документов IATFX

<span id="page-18-1"></span>

| Класс   | Описание                                                 |  |  |
|---------|----------------------------------------------------------|--|--|
| article | для статей в научные журналы, небольших рефератов и т.д. |  |  |
| report  | для рефератов или документов больших размеров,           |  |  |
|         | которые могут содержать разделы и подразделы             |  |  |
| book    | для полноценных книг на $250+$ страниц                   |  |  |
| beamer  | для презентаций                                          |  |  |
| letter  | для писем, и других очень маленьких по объёму документов |  |  |

также команды, которые вызывают другие файлы. Этими файлами являются, например, *cls*, содержащие класс документа. Самые распространенные классы документов представлены в Таблице 2.1

Еще одним важным файлом (а точнее, файлами) являются расширения  $.sty$ , которые увеличивают возможности  $\mathbb{A}\text{Tr}X$  по работе с вводимыми данными, позволяя добавлять в документ изображения, математические формулы и др. Например, расширение *amsmath* добавляет команды для написания математических символов, выравнивания математических выражений и т.д.

В большинстве случаев создаваемые документы будут иметь список литературы, который формируется автоматически из тех ссылок (с помощью команды \cite{ссылка}), которые встречаются в тексте. Команда \cite{ссылка} ссылается на перечень литературы, которая содержится в файле *.bib* или *.bbl.* Более подробная информация представлена далее в разделе 2.1.5.

Выше можно наблюдать пример так называемых перекрестных ссылок, это когда ссылки внутри документа ссылаются на другие разделы этого же документа. Для реализации этого, во-первых, необходимо отметить тот раздел документа, на который необходимо будет сослаться. Это осуществляется с помощью команды \label{название}, которая помещается сразу за необходимым структурным элементом документа (или даже внутри него). Во-вторых, в нужном месте текста необходимо вставить ссылку на этот элемент с помощью команды \ref{название}.

<span id="page-18-0"></span>В итоге обработки файлов IAT<sub>F</sub>X формирует документ в формате  $\Delta v_i$  (и побочные рабочие файлы таких форматов, как  $\Delta u_x$ ,  $\Delta u_x$ ,  $\Delta u_y$ ,  $\Delta u_y$  $.$ lof и др.), который уже можно, в зависимости от программы, в которой вы работаете, вывести на экран, отправить на печать или сохранить в виде документа с разрешением *.pdf или .ps.* 

#### 2.1.2 Базовая структура документа

Как было сказано выше, основным файлом является *.tex.* Он состоит из самого содержания документа, а также команд для подключения необходимых расширений  $(.sty)$ , определения класса документа (.cls) и др. Пример такого файла приведен на рисунке 2.2

<span id="page-19-0"></span>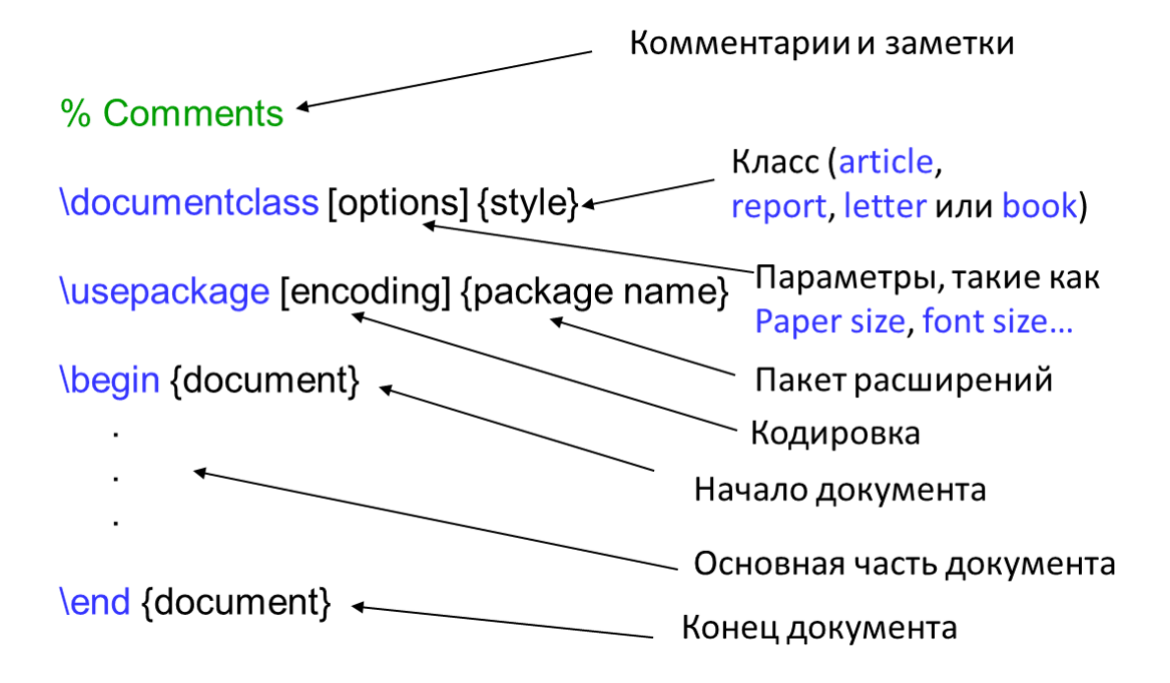

Рис. 2.2: Общий вид файла *.tex* 

Комментарии, как видно из рисунка 2.2 обозначаются % и позволяют описывать те или иные команды или строки для других пользователей. В команде \documentclass, определяющей класс документа, [options] отвечает за параметры документа, такие как размер шрифта, разделение текста на колонки и т.п. Команда \usepackаде позволяет подключать расширения, причем для каждого необходимо вводить свою собственную команду. [encoding] уточняет кодировку подключаемого расширения. Само «тело» документа вводится между командами \begin{document} и \end{document}.

На рисунке 2.3 представлен фрагмент документа *tex и* то, как такой документ будет отображен после обработки ІАТЕХ.

Здесь мы видим команду \title, позволяющую задать заголовок статьи или название книги, команду \author, которая дает возможность указать авторов работы. Команда \maketitle создает титульный лист, состоящий из названия и авторов, если это предусмотрено классом документа. Также на рисунке 2.3 представлены 2 команды, позволяющие создавать заголовки и подзаголовки в доку<span id="page-20-1"></span>% This is an example.tex

\documentclass [12pt]{article} \begin {document} \title {This is an example} \author {James Bond} **\maketitle** 

\section {Introduction} \subsection {Experiment}

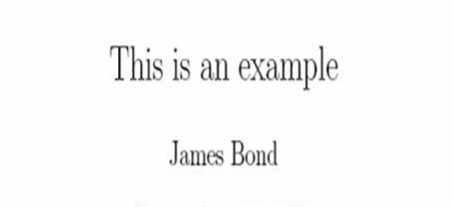

September 19, 2005

Introduction  $1$ 

1.1 Experiment

\end {document}

Рис. 2.3: Фрагмент документа *tex* и его отображение после обработки ИТ ЕХ

менте \section и \subsection соответственно. Отметим, что такие заголовки создаются автоматически с нумерацией. Если мы этого не хотим, то в конце команды необходимо добавить «\*», например, \section\*.

Внутри основной части документа, которая может быть структурирована по разделам и подразделам, как показано выше, возможно также создавать дополнительные "подструктуры" с помощью создания списков. Существует два основных вид списков - нумерованные (enumerate) и маркированные (itemize). Каждый новый элемент списка вводится после команды \item. На рисунке 2.4 представлен фрагмент документа *.tex* с использованием списка и то, как такой документ будет отображен после обработки  $\text{LTr}X$ .

Важно отметить, что создание списков, а также других структурных элементов, таких как таблицы, графики, уравнения и т.д., начинается с одинаковых шагов - необходимо "объяснить" программе, где начало и конец этих элементов. Это осуществляется с помощью команд \begin{элемент} и \end{элемент}, что можно видеть на рисунке  $2.4$ .

#### <span id="page-20-0"></span>2.1.3 Формулы и уравнения

IAT<sub>F</sub>X позволяет работать с обширным математическим аппаратом, представляя в удобном и читабельном виде даже очень большие вы-

<span id="page-21-0"></span>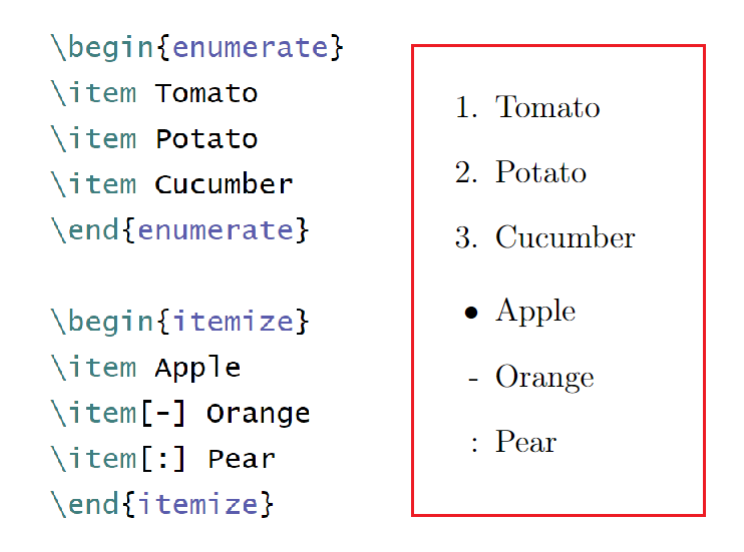

Рис. 2.4: Пример создания списков в документе *tex* и его отображение после обработки ІАТЕХ

ражения. Однако часть функционала все же отсутствует или представлена в устаревшем виде, поэтому требуется подключение дополнительных расширений (например **amsmath**, как было упомянуто ранее) для корректного отображения формул и уравнений.

В процессе составления документов формулы могут находиться непосредственно в тексте или могут быть вынесены на отдельную строку. Если формула находится в тексте, она обрамляется знаками \$. Выглядит это вот так:  $a + b = c$ . В случае, если уравнение большое, содержит выражения в виде арифметических дробей или это система уравнений - его лучше вынести на отдельную строку. На Рис. 2.5 представлен фрагмент документа *tex* с уравнением, а также продемонстрировано, как будет это уравнение отображено после обработки в ИТ<sub>Е</sub>Х.

```
\begin {equation}
g_{\{ \gamma_{\text{gamma}_{n}}\}(t) =\frac{1}{\sqrt{s_{n}}}g\left(\frac{t-p_{n}}{s_{n}}\right)
\exp\{j(2\pi f_{n}t+\phi_{n})\},
\label {eq1}
\end {equation}
g_{\gamma_n}(t)=\frac{1}{\sqrt{s_n}}g\left(\frac{t-p_n}{s_n}\right)\exp\{j(2\pi f_nt+\phi_n)\},(1.1)
```
Рис. 2.5: Пример записи математического выражения в документе *tex* и его отображение после обработки IATFX.

Хотя запись выражения в *.tex* достаточно объемная, итоговый результат выглядит понятно, читабельно и лаконично. Разберем некоторые из представленных выше команд. Как видно, подстрочное и надстрочное написание символов задается командами [символы] и "{символы}. Можно использовать эти же команды без фигурных скобок, но тогда команда будет применена только к первому символу, что имеет смысл если он один. Также стоит отметить, что возможно указать подстрочный символ у подстрочного символа, как видно в представленном выражении. Для записи арифметической дроби используется команда \frac{числитель}{знаменатель}. Квадратный корень задается командой \sqrt{выражение}. Команды **\left(** и **\right)** позволяют создавать масштабируемые скобки, которые автоматически подстраивают свой размер под выражение между ними. Греческие буквы задаются отдельными командами, например  $\pi - \pi$  или  $\alpha - \alpha$ .

В ЕТЕХ при помощи дополнительных расширений возможно отобразить математическое выражение любой сложности и размера, использовать диакритические знаки и т.п. Например, на Рис. 2.6 можете наблюдать пример системы уравнений в *.tex*, а также то, как он отображается в документе.

<span id="page-22-1"></span>

Рис. 2.6: Пример создания системы уравнений в документе *tex* и его отображение после обработки IATFX

При добавлении \* к названию среды (\begin{equation\*}, например) или \begin{figure\*}), у выводимых выражения или графика будет отсутствовать нумерация.

#### <span id="page-22-0"></span>2.1.4 Таблицы

В ЕТЕХ для того, чтобы создать таблицу, необходимо использовать среду tabular. Пример такого использования приведен ниже на Рис. 2.7

Аргумент в фигурных скобках после \begin{tabular} уточняет формат столбцов таблицы, а также отображение их содержимого. Так, l указывает, что выравнивание текста в столбцах будет по левому краю,  $r$  - по правому, а  $c$  - по центру. Заполнение таблицы

<span id="page-23-1"></span>

| \begin{tabular}{lcr}                                            |                   |  |
|-----------------------------------------------------------------|-------------------|--|
| left & centre & right $\wedge$<br>1 & 2 & 3 \\<br>\end{tabular} | left centre right |  |

Рис. 2.7: Пример создания таблицы в документе .tex и ее отображение после обработки LATEX

происходит внутри среды  $tabular$ , где столбцы отделяются знаком  $\⊂>$ , а каждая новая строка начинается после команды \\.

Как видно на Рис. [2.7,](#page-23-1) таблица создается без границ. Для того, чтобы добавить горизонтальные границы, используется команда \hline в конце каждой строки, а для вертикальных границ добавить их в аргумент \begin{tabular}. Кроме того, зачастую необходимо указывать название таблицы, а также иметь возможность сослаться на нее в тексте. Для этого используется среда table, в которую добавляется \begin{tabular}, а также \caption {название таблицы} и  $\lambda$ label{метка}. Пример такой таблицы представлен на Рис. [2.8.](#page-23-2)

```
\begin {table}
    \centering
    \begin {tabular}{|c|c|c|c|c|} \hline
Method & Groups & Normal & Abnormal & Total \\ \hline
             LR & Normal & 40 & 11 & 51\\
                   & Abnormal & 17 & 22 & 39 \\\hline
          \sqrt{\frac{2}{6}}& Normal & \bf{78.4} & 21.6 & 100 \\
                   & Abnormal & 43.6 & \bf {56.4} & 100
                   \\\hline
                       \end {tabular}
    \caption {Sample Table}
    \label {tab1}
\end {table}
    Method
               Groups
                         Normal Abnormal
                                               Total
      LR
               Normal
                            40
                                       \overline{11}\overline{51}Abnormal
                            17
                                       22
                                                39
```
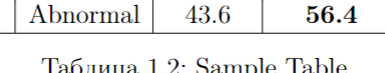

 $78.4$ 

 $\overline{21.6}$ 

**100** 

100

Normal

 $\overline{\%}$ 

<span id="page-23-0"></span>Рис. 2.8: Пример создания таблицы в документе .tex с границами и использованием среды table

#### $2.1.5$ Цитирование источников

ИТрХ позволяет автоматизировать цитирование источников и их нумерацию. Для этого необходимо создать файл с раширением .bib, в котором будут хранится данные литературы, на которые вы хотите сослаться в тексте, "привязать" его к *.tex* с помощью команды \bibliography {имя файла с литературой}, а также задать стиль отображения списка источников с помощью команды

<span id="page-24-0"></span>\bibliographystyle {стиль}. Например, для русскоязычных документов можно использовать стиль  $ugost2008$ , а для англоязычных IEEEtran. Внешний вид ссылок при таких стилях представлен на  $P$ <sub>*NC*</sub> $[2.9]$ 

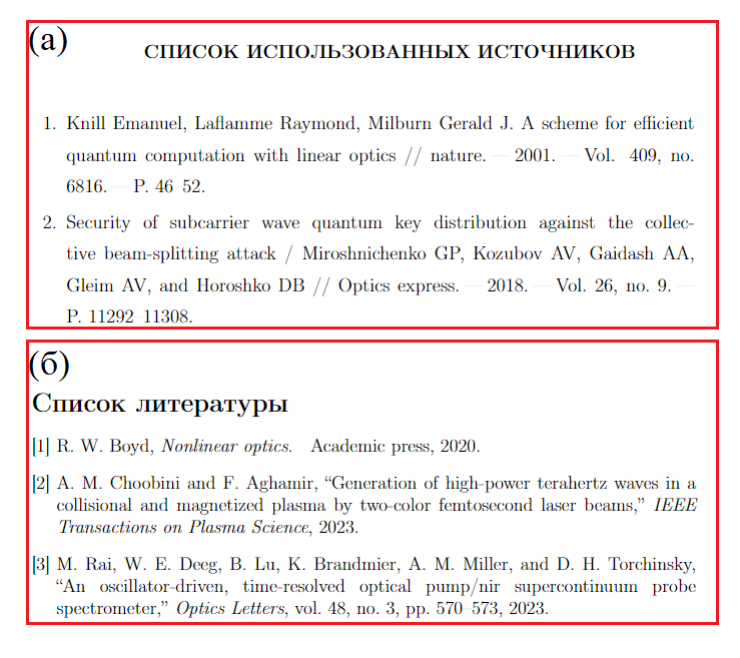

Рис. 2.9: Пример списка используемых источников для стилей (а) ugost $2008$  и  $(6)$  IEEE $\text{tran}$ 

Файл с расширением *bib* представляет собой перечень всех источников, на которые планируется ссылаться в соответствующей работе. На Рис. 2.10 приведены примеры описания книги (а), статьи  $(6)$  и тезисов  $(B)$ .

Каждому типа источника соответствует специфическое описание, но есть и общие пункты. Каждый новый источник начинается с  $\mathcal{Q}$ , далее следует название типа источника - книга (book), статья  $(\textit{article})$  или тезисы  $(\textit{inproceedings})$ . Сразу после этого дается краткое название источника, которое впоследствии используется для его цитирования в тексте, по аналогии с командой **\label**. Далее дается информация об источнике, название  $(\textit{title})$ , перечень авторов

<span id="page-25-1"></span>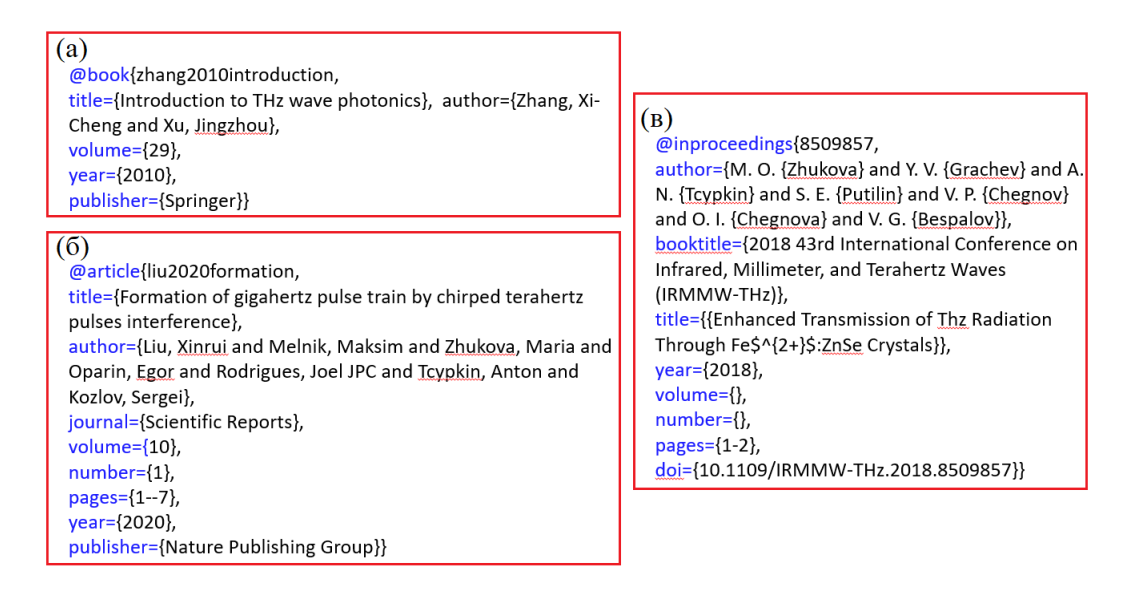

Рис. 2.10: Пример описания источников в файле с расширением .bib: (а) книги, (б) статьи и (в) тезисов

### $(author)$  и др.

Заполнять файл .bib вручную не нужно, в системе Google Scholar возможно получить описание любого источника в нужном формате. Для этого на веб-сайте https://scholar.google.com/ в поисковую строку вводится название источника. После обработки запроса необходимо выбрать нужный вариант из представленных и нажать кнопку (Цитировать). В новом окне будет продемонстрирована библиографическая запись данного источника по ГОСТ. Внизу этого окна необходимо нажать кнопку  $(BibText)$  и скопировать предоставленное описание в предварительно созданный файл с расширением  $.bib.$ Внешний вид результатов поиска в Google Scholar и вкладка ( $Ilumu$ ровать) представлены на Рис.  $2.11$ .

Таким образом, сформировать список использованных источников возможно достаточно легко и без лишних усилий. При чем, стоит отметить, что нумерация источников формируется в процессе компиляции, поэтому в случае добавления новых ссылок в любое место документа все, что нужно сделать, чтобы обновить нумерацию провести новую компиляцию файла, список литературы обновится автоматически.

### <span id="page-25-0"></span>2.1.6 Графики и рисунки

Неотъемлемой частью любой книги, статьи, отчета, т.е. всех тех документов, которые можно готовить с помощью  $\text{LipX}$ , являются графики/диаграммы/картинки.

<span id="page-26-1"></span>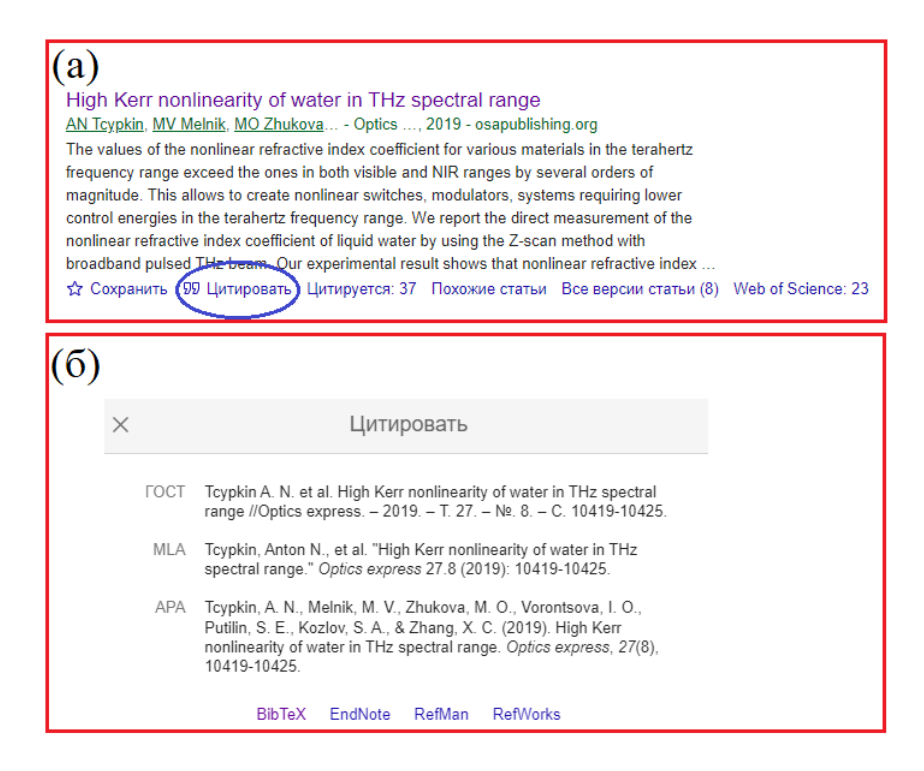

Рис. 2.11: (а) Внешний вид результата поиска в Google Scholar. (б) Окно, появляющееся при нажатии Цитировать

Для включения графика в документ используется среда \begin  $\{\text{figure}\}.$  на Рис.  $\overline{2.12}$  представлено несколько примеров включения рисунков/графиков в текст документа.

Видно, что запись среды \begin{figure} немного отличается, хотя по факту они равнозначны. На Рис. [2.12\(](#page-27-1)а) размер изображения задается непосредственно в дюймах, в то время как на Рис.  $2.12(6)$  $2.12(6)$  он задается в масштабе от исходного размера изображения. Кроме того, размер изображения можно задавать в колонки текста с помощью команды Х\columnwidth, где X - масштаб от 1 до 0,1, или в масштабе ширины страницы. С помощью команды  $\cap$  {} возможно задать подпись к рисунку, а команда label{}, как и в случае с таблицами, позволяет ссылаться в тексте на этот конкретный рисунок.

### <span id="page-26-0"></span>2.1.7 Заключение

В данном разделе мы кратко познакомились с основными возможностями LAT<sub>E</sub>X. Рассмотрели основные плюсы и минусы LAT<sub>E</sub>X, изучили структуру файлов LATEX, необходимых для формирования итогового документа. Детально ознакомились с базовой структурой документа *.tex*, узнали как указывать заголовок, авторов документа,

<span id="page-27-1"></span>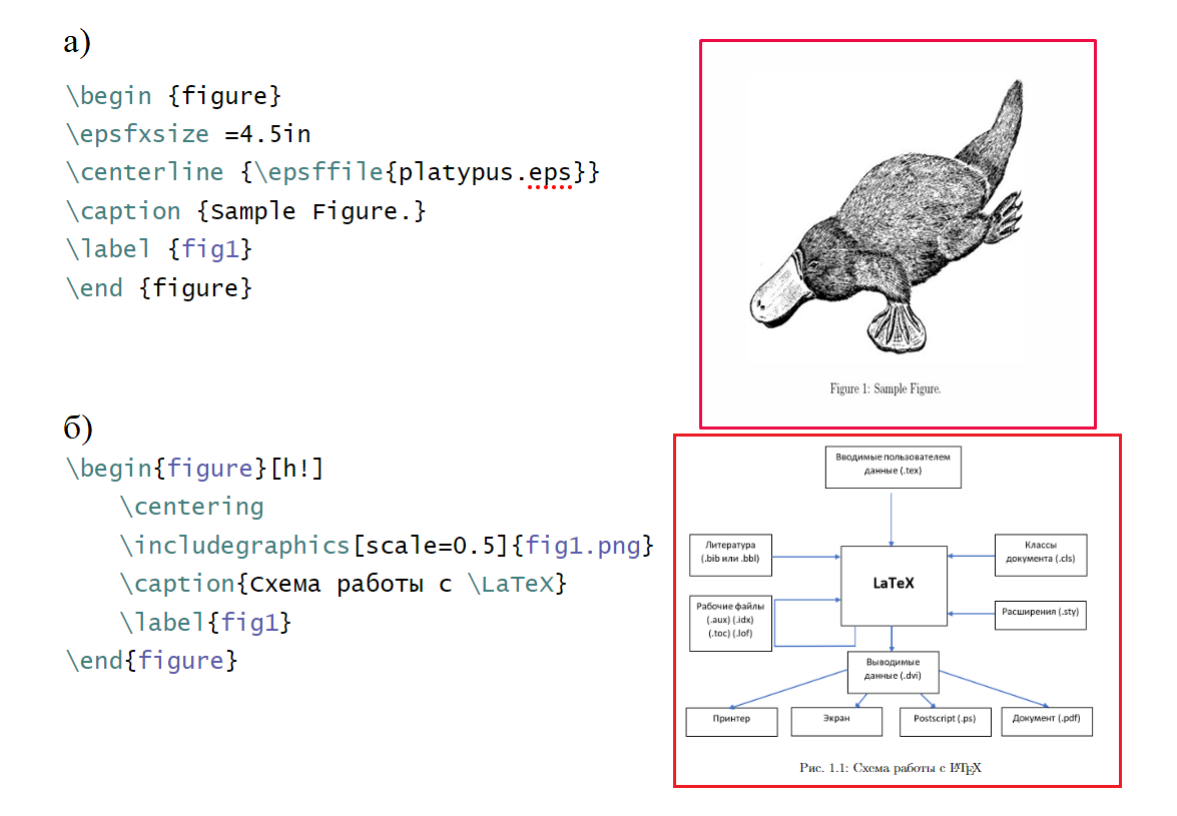

Рис. 2.12: (а) Пример добавление рисунка формата *.eps.* (б) Пример добавление рисунка формата .pnq

обозначать разделы и подразделы документа. Кроме того, мы рассмотрели основные команды и среды, позволяющие включать в документ формулы и уравнения, таблицы, ссылки на источники и рисунки, а также как на них ссылаться в тексте. Для более детального изучения возможностей ІАТ<sub>F</sub>X советуем обратиться к таким источникам, как $\left[\mathbb{I}, 2\right]$ .

#### <span id="page-27-0"></span>Основы работы в МАТLAВ 2.2

МАТLАВ (Рис.  $\overline{2.13}$ ) (от англ. "MATrix LABoratory") – пакет прикладных программ, предназначенный для решения научных и технических вычислений. Также это одноименный язык программирования, используемый в этом пакете, и среда разработки моделей SIMULINK (инструмент для редактирования блочных диаграмм).

МАТLАВ в основном выполняет роль суперкалькулятора, позволяя пользователю получать результаты прямых вычислений здесь и сейчас. Также эта среда используется для анализа данных, обработки изображений и видео, построения двумерных и трехмерных

<span id="page-28-0"></span>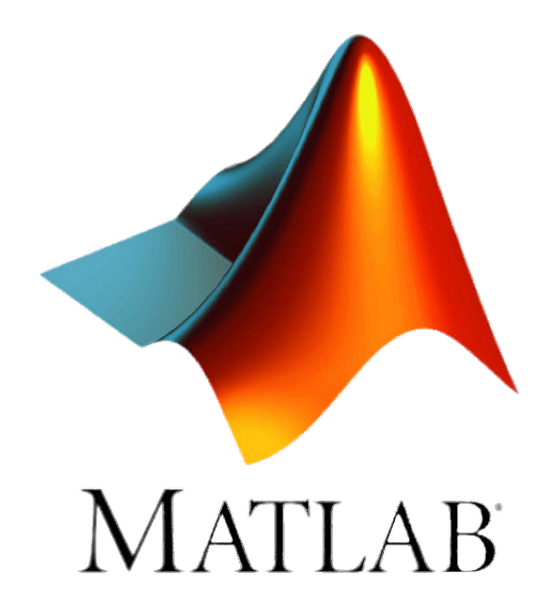

Рис. 2.13: Логотип MATLAB

объектов, решения сложных алгебраических выражений и, конечно, он необходим при работе с матрицами и массивами.

Сперва ознакомимся с особенностями языка программирования. Система программирования МАТLAВ позиционируется как язык высокого уровня для научно-технических расчетов. МАТLAВ представляет собой превосходный (для начального погружения в программирование) язык со встроенными графическими, математическими возможностями и возможностями пользовательского интерфейса. С помощью языка учащиеся могут создавать вычислительные модели с графическими пользовательскими интерфейсами, которые позволяют исследовать поведение модели.

По сравнению с  $C_{++}$ , Java, Python, несколько особенностей делают язык МАТLАВ более простым инструментом для вычислений для начинающих пользователей, в отличие от вышеуказанных альтернатив:

- он интерпретируется, а не компилируется;
- типы переменных и размеры массивов не нужно объявлять заранее, и это является несомненным преимуществом данного языка;
- не является строго типизированным; вектор, матрица, много-

мерный массив и комплексные числа являются основными типами данных;

- имеется сложная интегрированная среда разработки и отлад-КИ:
- предоставляется богатый набор уже встроенных в пакет математических и графических функций;
- ПОМИМО ВЫЧИСЛИТЕЛЬНЫХ ВОЗМОЖНОСТЕЙ, В ЭТОМ ПАКЕТЕ МОЖНО создавать консольные программы и программы с интерфейсом в формате приложения (.exe).

Интерпретация означает, что МАТLAВ не создает исполняемых конечных программ, они существуют только в виде m-файлов. Текстовыми m-файлами называются сохраняющиеся программы на языке программирования MATLAB, которые содержат запись программ в виде программных кодов. Соответственно, являясь типичным интерпретатором, язык программирования МАТLAB сразу распознает и выполняет каждую инструкцию программы. Это облегчает обеспечение диалогового режима общения с системой. Высокая скорость выполнения программ обеспечена наличием заведомо откомпилированного ядра, хранящего в себе критичные к скорости выполнения инструкции, такие как базовые математические и иные функции, а также тщательной отработкой системы контроля синтаксиса программ в режиме интерпретации.

Что включает в себя язык программирования среды МАТLAB:

- данные различного типа;
- константы и переменные;
- операторы, включая операторы математических выражений;
- встроенные команды и функции;
- функции пользователя;
- управляющие структуры;
- системные операторы и функции;
- средства расширения языка.

Язык программирования системы МАТLАВ вобрал в себя все средства, необходимые для реализации различных видов программирования:

- процедурного;
- операторного;
- функционального;
- логического;
- $\bullet$  CTDVKTVDHOFO;
- объектно-ориентированного;
- визуально-ориентированного.

Для языка системы MATLAB различие между командами (выполняемыми при вводе с клавиатуры) и программными операторами (выполняемыми из программы) является условным. И команды, и программные операторы могут выполняться как из программы, так и в режиме прямых вычислений. Под командами далее в основном понимаются средства, управляющие периферийным оборудованием, под операторами - средства, выполняющие операции с операндами (данными).

Несмотря на широкий функционал среды МАТLAB, все же это коммерческий (проприетарный) программный пакет. Поэтому приведем список некоторых аналогов в области вычислительной среды:

1. Scilab - пакет прикладного математического моделирования, который является наиболее известным аналогом, помогающим при решении научных задач. Основные преимущества: пользователь может создать новый тип данных, а также функции и библиотеки, поскольку Scilab разработан с открытым исходным кодом; дистрибутив требует гораздо меньше дискового пространства.

2. GNU Octave - система для математических вычислений. Это максимально близкий аналог к МАТLAВ с точки зрения совместимости и вычислительных возможностей. К возможностям относятся: оснащение пакета мощным математическим синтаксисом для сложных линейных и нелинейных численных вычислений. Эта программа также разработана с открытым исходным кодом. Совместима со всеми операционными системами (ОС).

Однако функционал перечисленных аналогов не является равным функционалу среды МАТLAB, при необходимости пользователь сможет подобрать аналог, отвечающий его потребностям.

#### <span id="page-31-0"></span>2.2.1 Интерфейс среды MATLAB

При запуске активированной версии МАТLAB (прим. авторов: в этом разделе описывается интерфейс и возможности версии МАТLAB R2018b, но в целом функционал и внешний вид некоторых ранних и последующих версий отличается незначительно для задач начинающих пользователей) открывается сложное пользовательское окно (Рис. 2.14), состоящее из нескольких блоков. Рассмотрим основные из них, которыми вы будете пользоваться уже вначале.

<span id="page-31-1"></span>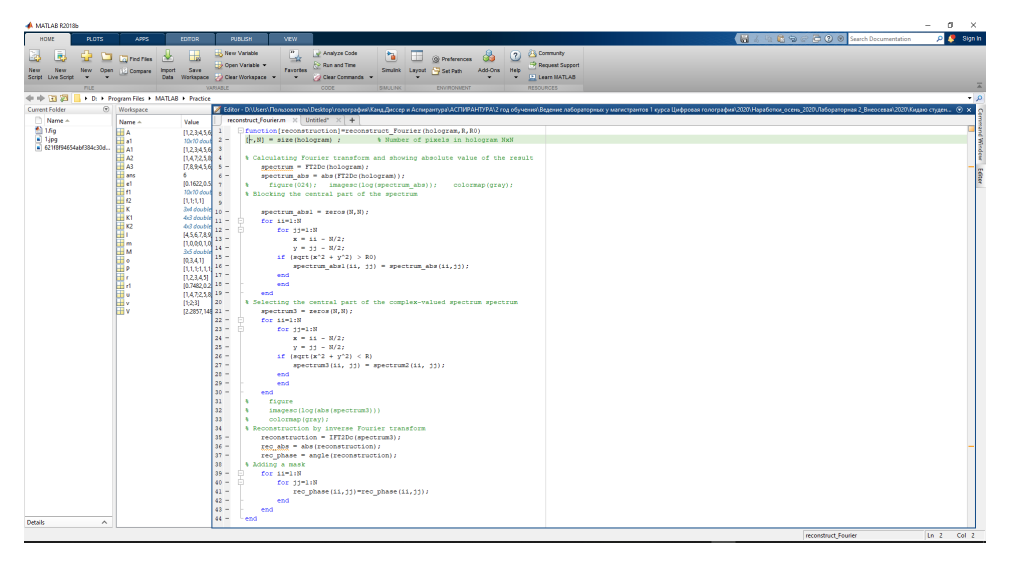

Рис. 2.14: Общий вид интерфейса МАТLAВ

Основной интерфейс МАТLAВ состоит из следующих частей: окно *Workspace* (Рис. 2.15 (a)), в котором вы видите созданные переменные и их значения; окно *Command Window* (Рис. 2.15(6)), которое является основным для использования различных команд, если нужно получить быстрый результат вычисления, и отображения результатов скрипта, состоящего из блоков команд; окно *Editor* (Рис.  $[2.15(\text{B}))$ , в котором вы пишете свой скрипт программы. В этом окне рекомендуем при написании своего скрипта оставлять подробные комментарии (Рис. 2.16), чтобы не упустить деталей при продолжении работы со скриптом.

В верхней части пользовательского окна (Рис. 2.17) располагаются такие вкладки, как (а) *Home*, включающая в себя основные пользовательские функции (поиск, открытие и сохранение файла,

<span id="page-32-0"></span>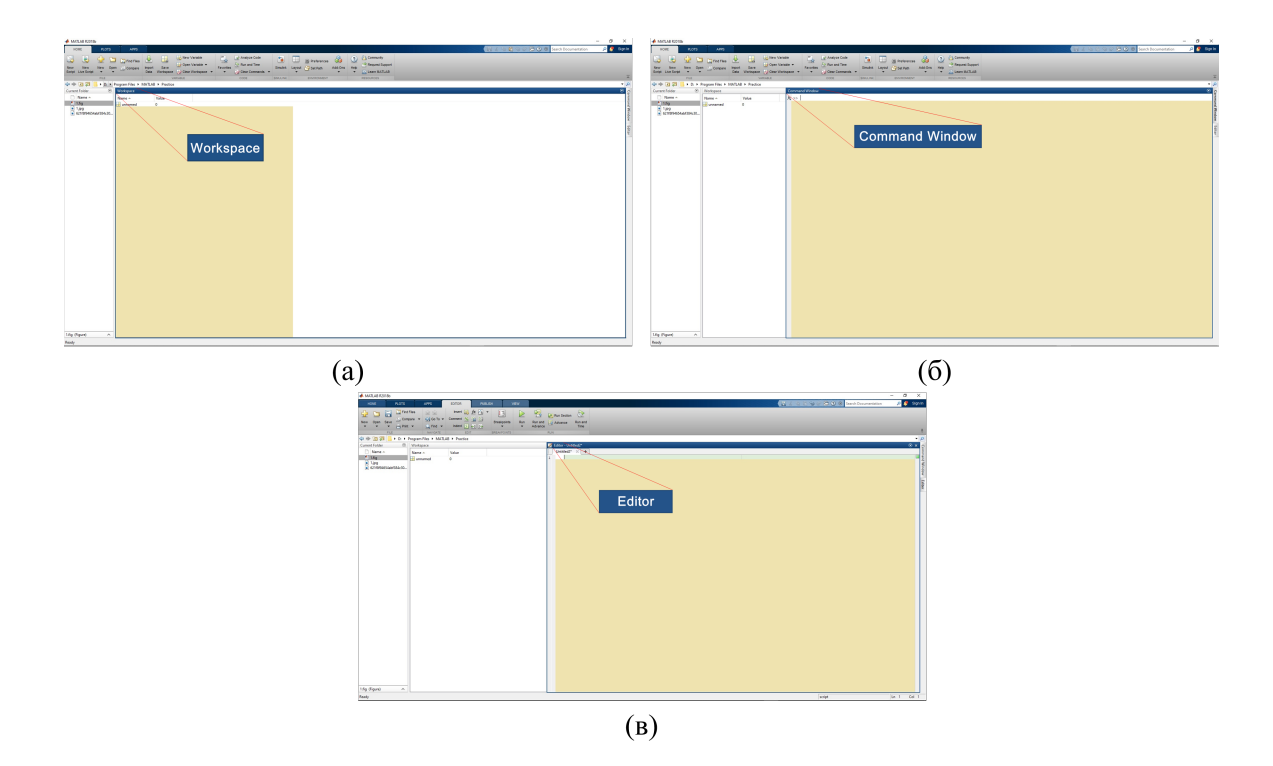

<span id="page-32-1"></span>Рис. 2.15: Представление основных рабочих зон MATLAB

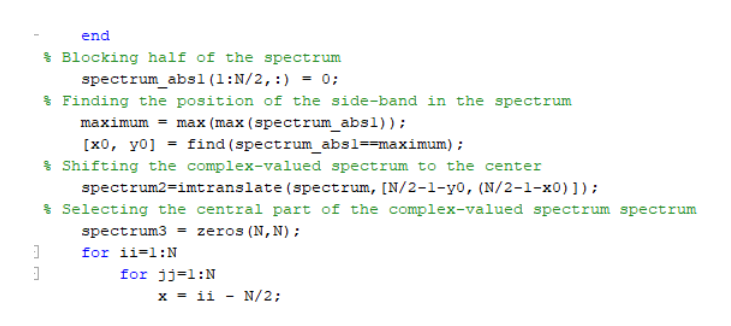

Рис. 2.16: Пример оформления текстовых комментариев

импорт скрипта, обращение к Помощнику); вкладка (б) Plots нужна для преобразования графика в различные форматы; блок (в) Apps показывает приложения, которые установил пользователь; вкладка  $(r)$  Editor содержит в себе инструменты, необходимые для работы со скриптами (обратите внимание на кнопку Run, выделенную красной рамкой, она позволяет запустить ваш скрипт, отыскать ошибки и вывести необходимый вам результат); во вкладке  $(\pi)$  Publish имеются опции, помогающие представить ваш код другим пользователям; (е)  $View$  – здесь пользователь может подстроить под себя вид одного или нескольких окон скриптов (вывод и скрытие панели инструментов).

Как можно чаще, в самом начале изучения пакета MATLAB, обращайтесь к  $Help$  (F1) (Рис. [2.17](#page-33-1) (а)). Если вам необходимо ознако-

<span id="page-33-1"></span>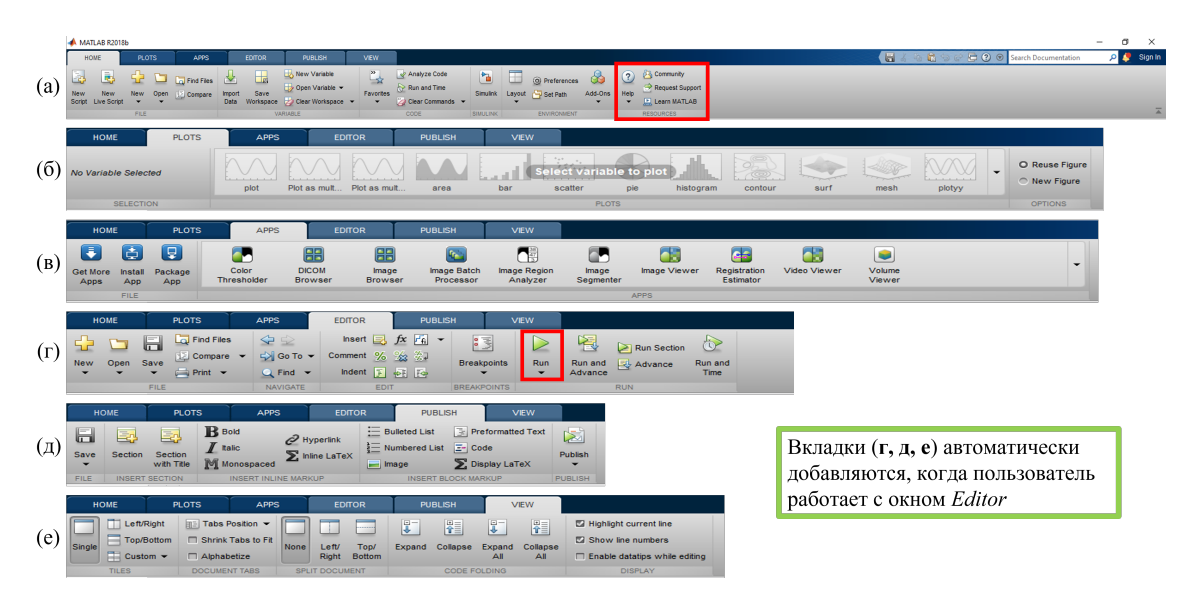

Рис. 2.17: Панель инструментов с кнопками и раскрывающимся списком

миться с уже написанным скриптом, содержащим неизвестные для вас функции и команды, или написать свой, в Помощнике вы можете получить ответы на многие свои вопросы. Как пример, путь  $Documentation > MATLAB > Language\,Fundamentals > Matrices$  and  $Arrays > rand$  приведет пользователя к описанию соответствующей функции.

#### <span id="page-33-0"></span> $2.2.2$ Типы данных в МАТLAВ

Типы данных — это особые типы элементов данных, определяемые значениями, которые могут храниться в них. В системе МАТLAВ ИСПОЛЬЗУЮТСЯ НЕСКОЛЬКО ОСНОВНЫХ ВСТРОЕННЫХ ТИПОВ ВЫЧИСЛИТЕЛЬных объектов:

- $single$  числовые массивы с числами одинарной точности;
- $double$  числовые массивы с действительными или комплексными числами удвоенной точности с плавающей запятой;
- $logical$  логические массивы;
- $char$  строчные массивы с элементами-символами;
- $sparse$  наследует свойства double, разреженные матрицы с элементами-числами удвоенной точности;
- $cell$  массивы ячеек, ячейки могут быть массивами;
- $struct$  массивы структур с полями, которые также могут содержать массивы;
- function handle дескрипторы функций;
- $int32$ ,  $uint32 -$  массивы 32-разрядных чисел со знаком и без знака:
- $int16$ ,  $uint16$  массивы 16-разрядных чисел со знаком и без знака:
- $int8.$   $uint8 -$ массивы 8-разрядных чисел со знаком и без знака.

Типы данных *array* и *numeric* являются виртуальными, поскольку к ним нельзя отнести какие-либо переменные. Они служат для определения и комплектования некоторых типов данных.

Тип *logical* предназначен для хранения массивов, элементы которых могут принимать только два значения true и false.

Тип *char* определяет переменные, которые являются совокупностью символов. Их принято называть строкой. Каждый символ занимает в памяти 16 битов.

Переменные типа *cell* (ячейки) являются совокупностью массивов разных типов и размеров.

Объекты типа *struct* состоят из нескольких составляющих, которые называются полями, каждое из которых носит собственное имя. Поля сами могут содержать массивы. Обычно структуры объединяют связанные по смыслу разнотипные данные. Каждому типу данных соответствуют собственные функции и операторы.

### <span id="page-34-0"></span>2.2.3 Об особенностях MATLAB на примере простейших математических вычислений

Чтобы получить результат вычисления в окне *Command Window*. зададим простейший пример в первой же строке (Рис. 2.18), после чего нажмем Enter. В окне *Workspace* мы получим значение переменной ans, которая появляется автоматически, если мы не задаем переменную отдельно в окне *Command Window*. Задав переменную  $M$  через оператор присваивания "=" и совершив с ней любое математическое действие, мы получим численное значение строго для этой переменной после нажатия Enter (обратите внимание на написание дробного числа). В окне *Workspace* мы также получим значение переменной  $M$ .

<span id="page-35-1"></span>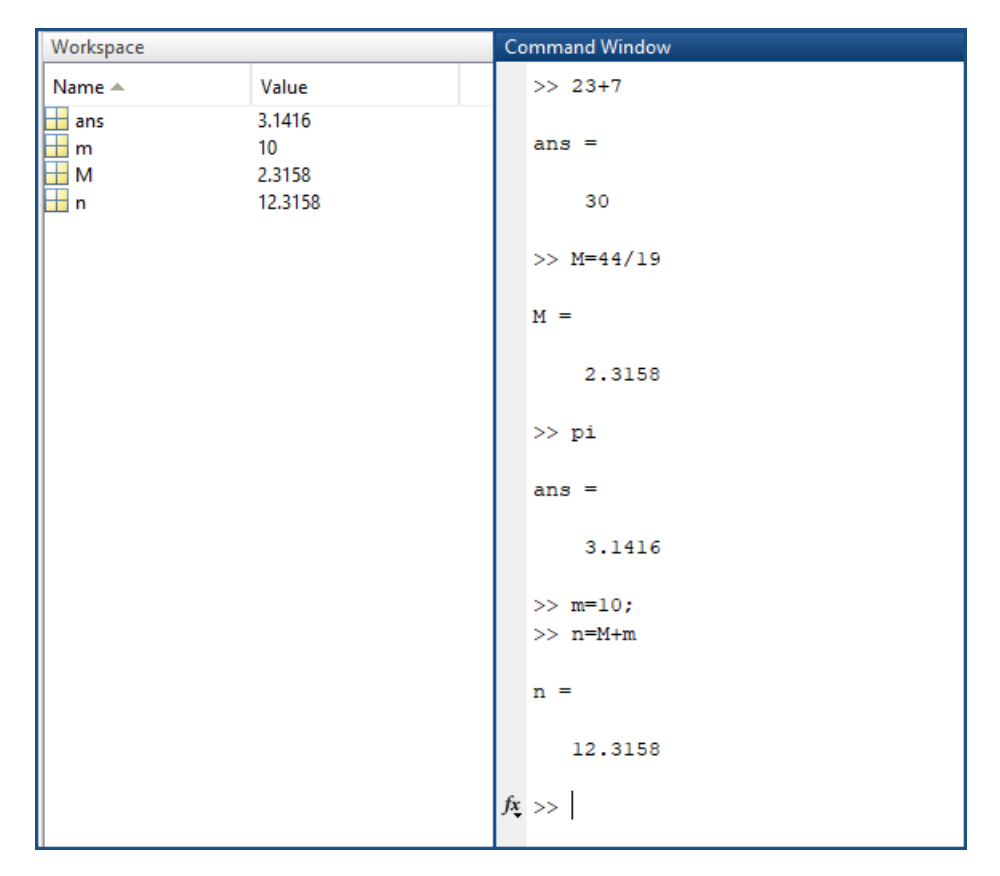

Рис. 2.18: Примеры простейших вычислений

В МАТLАВ встроены различные константы, поэтому для выполнения действия над ними достаточно написать функцию строчными буквами (например,  $pi$ ) и указать аргумент функции рядом в круглых скобках, например,  $sin()$ .

Обратите внимание, что МАТLАВ чувствителен к регистру символов, используемых в качестве обозначения переменных. Так, если мы обозначим переменную  $m$  строчной буквой, программа воспримет эту переменную как новую, отличную от  $M$ , поэтому вы также увидите ее в окне Workspace.

Если необходимо выполнить несколько операций над переменными, не выводя результат каждой, достаточно блокировать вывод результата вычислений, добавив в конце символ ";" (точка с запя- $\overrightarrow{\mathrm{roff}}$ ).

<span id="page-35-0"></span>Чтобы очистить рабочее окно, пропишите после команд в окне новую команду clc и нажмите Enter. Другая команда clear удалит созданные выше переменные из памяти программы (которые появились в *Workspace*). Можно и конкретизировать команду, прописав её для любой переменной, как пример, clear n.
#### $2.2.4$ Создание векторов и матриц

Как было сказано в начале этого раздела, среда МАТLАВ изначально была создана для работы с векторами и матрицами, поскольку работа с матрицами способствует уменьшению числа циклов, характерных при выполнении вычислений для других языков программирования. Поэтому здесь мы разберем основные функции, помогающие создать векторы (матрицы). Все элементы данных в МАТLAB - это массивы. Числовые массивы по умолчанию имеют тип  $double.$ Одно число также считается массивом размерности 1 х 1. Матрица - это двумерный числовой массив, для которого, помимо поэлементных операций, определены операции линейной алгебры. Числа, матрицы и другие данные хранятся в переменных.

Для того, чтобы создать любой вектор-строку, нужно использовать оператор ":", указав после него элементы вектора - начальный и конечный, также можно добавить и шаг, согласно которому программа выдаст интересующий результат. Для вектора типа столбца элементы необходимо заключить в квадратные скобки с их перечислением через точку с запятой. Некоторые примеры с вспомогательными комментариями приведены на Рис. 2.19.

<span id="page-36-0"></span>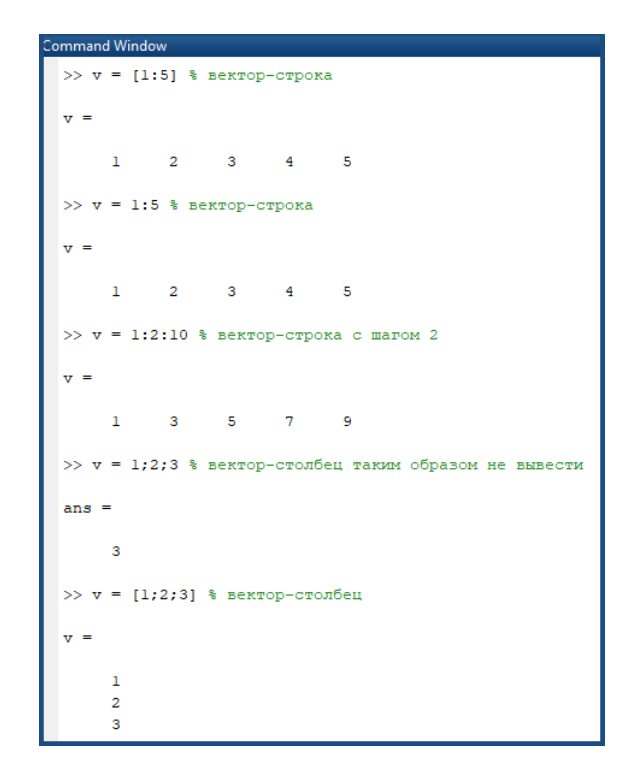

Рис. 2.19: Пример создания простых массивов

Матрица создается аналогичным образом в командной строке с обозначением нескольких строк и столбцов, заключенных в квадратные скобки (Рис.  $2.20(a)$ ). Строки элементов разграничиваются между собой точкой с запятой. К массивам удобно применять встроенные функции, такие как заполнение матрицы нулями (функция zeros), случайными числами в диапазоне от нуля до единицы (функция rand), заполнение единицами в результате вызова функции ones (Рис. 2.20(б)). При помощи функции еуе создается единичная матрица. Ввод элементов массива возможен в виде не только чисел, но и в виде математических выражений (Рис. 2.20(в)). Если необходимо быстро получить информацию об определенной функции, например, как это указано на Рис.  $2.20(r)$ , можно воспользоваться быстрым поиском функции, нажав на кнопку \* рядом с активной строкой в *Command Window*.

<span id="page-37-0"></span>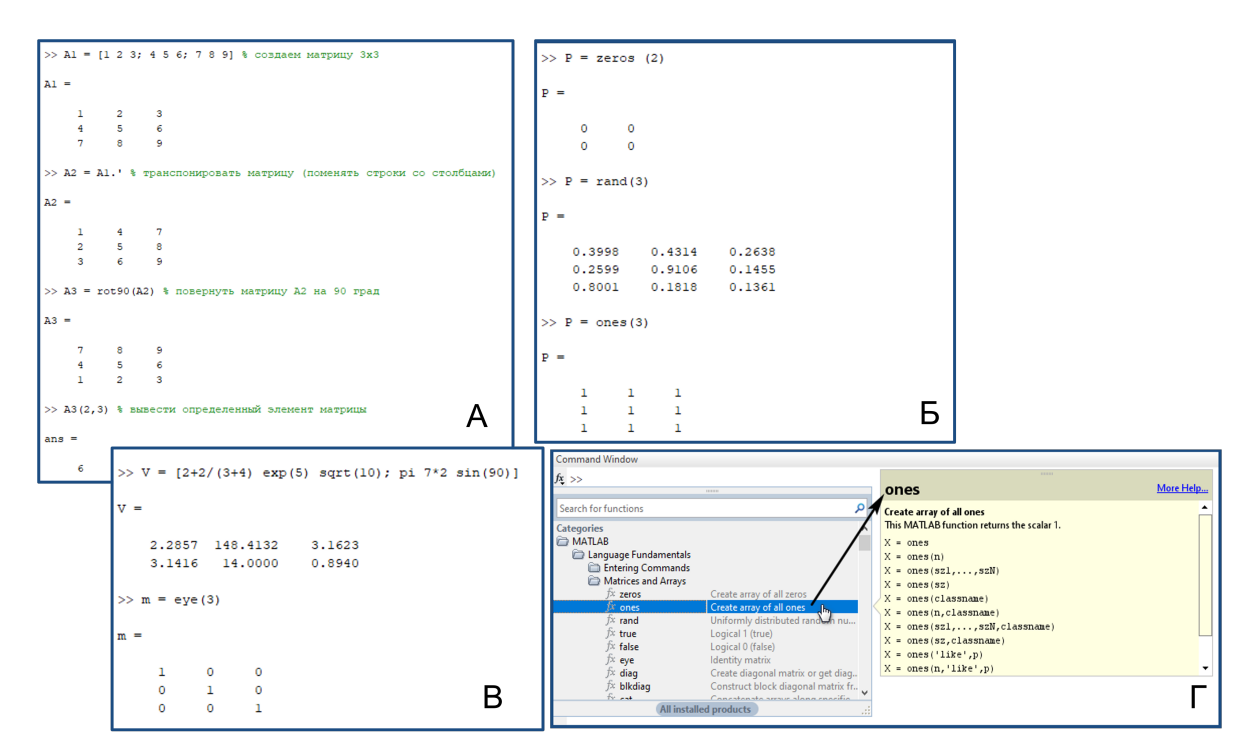

Рис. 2.20: Пример создания и работы с матрицей

#### $2.2.5$ Графики и рисунки

Работа с графиками осуществляется также в командной строке (помимо окна *Editor*, в котором при работе со скриптом можно неоднократно выводить график) путем написания вектора или функции и вызова специальной команды построения графиков. Базовая функция для построения двумерного графика в среде МАТLAB – функция  $plot()$ . График строится в отдельном окне. Важно: при выводе графика новой функции старый график замещается новым в том же окне.

Построим двумерный график синусоидальной функции от 0 до  $2\pi$  с количеством точек = 100:

 $x = \text{linspace}(0, 2^*pi, 100)$ ; (функция 'linspace' отвечает за создание вектора с линейно распределенными значениями)

```
y = \sin(x);plot(x, y)Подпишем оси и добавим заголовок графику:
xlabel({}^\iota x')ylabel('sin(x)')title('Plot of the Sine Function')
Пример построения графика функции приведен на Рис. 2.21.
```
<span id="page-38-0"></span>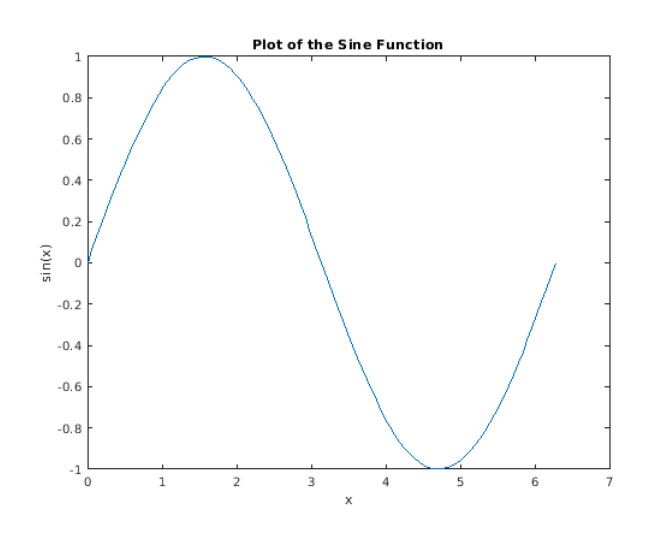

Рис. 2.21: График синусоидальной функции

При помощи команды  $\textit{subplot}(m, n, p)$  можно, если имеется две и более функций, представить их графики в виде нескольких подокон в одном графическом окне  $(Pnc, 2.22(a))$  $(Pnc, 2.22(a))$  $(Pnc, 2.22(a))$ , где параметр m обозначает, соответственно, общее число подокон по вертикали, параметр n — общее число подокон по горизонтали, p — номер текущего подокна, в которое будет выводиться текущий график функции (см. код в *Command Window* на Рис.  $\overline{2.22}$  (б)).

Для построения двух и более функций в одной системе координат (Рис. [2.22](#page-39-0) (в)) опционально пользоваться двумя способами:

1. команда  $plot(x1,y1,x2,y2,...)$  позволяет строить графики функций y1(x1), y2(x2),...в одной системе координат;

2. команда *hold on* прописывается каждый раз после объявления каждой новой функции, тем самым добавляя новый график функции в одно графическое окно. Выполняется до тех пор, пока не будет применена команда отключения hold off.

MATLAB удобен в работе с графиками благодаря возможности отображать графики с разным цветом линии, типом линий и многое другое. Соответственно, для этого нужно задать после входных данных тип и цвет отображаемой линии, заключив обозначения маркеров MATLAB в апострофы. Как представлено на Рис. [2.22](#page-39-0) (б, в), маркеры 'k', 'r', 'g' и 'b' обозначают цвет линии, маркеры '\*', 'o', 'v', ':' и '−−' обозначают тип точки на линии (в виде звездочек, кружков, треугольников) и тип линий (в виде пунктирной и штриховой линии). Многие другие обозначения можно найти самостоятельно.

<span id="page-39-0"></span>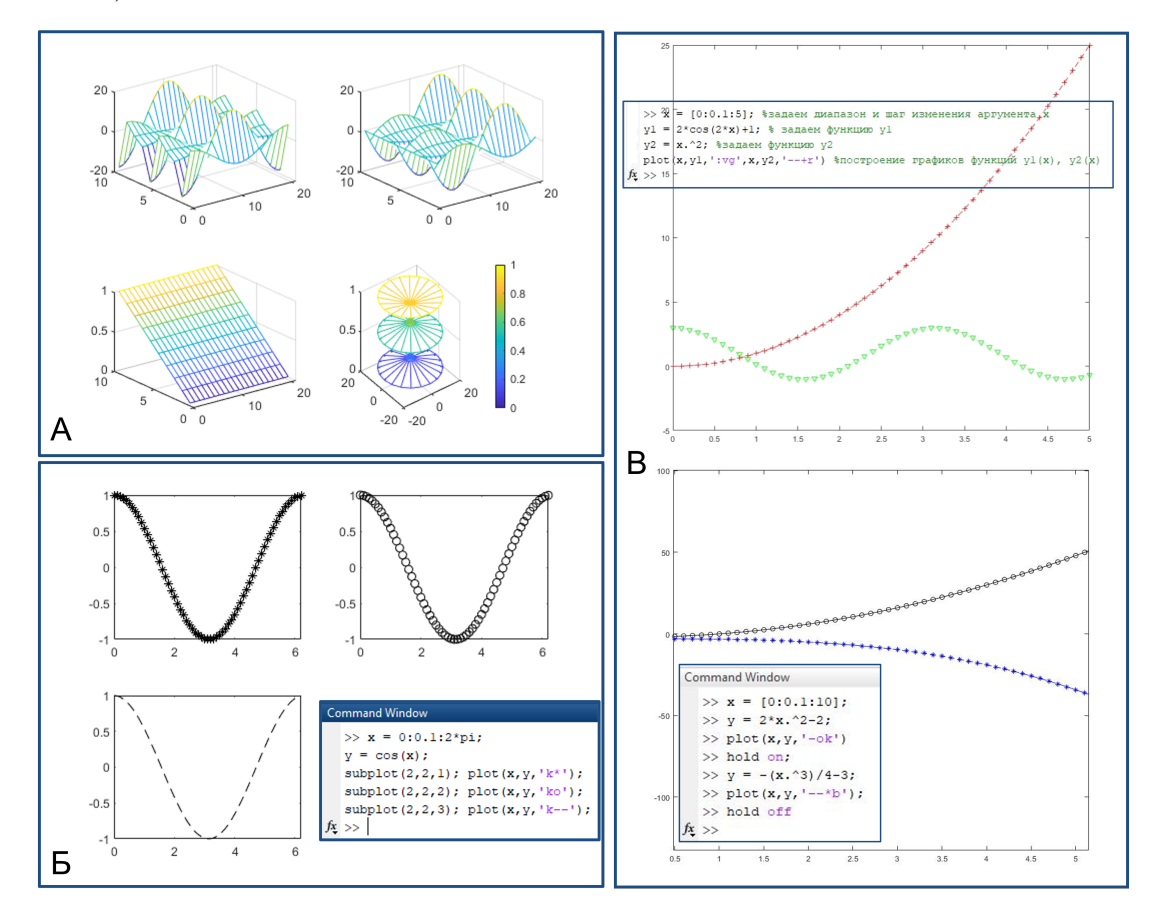

Рис. 2.22: Примеры графиков функций

Вкратце рассмотрим создание трехмерного графика поверхности. В MATLAB встроены функции, при помощи которых выполняется построение графиков в трех измерениях из массива точек, представленных векторами или матрицами (x, y, z). К таким функциям относятся:  $plot3(x, y, z)$ ,  $mesh(x, y, z)$  (эта команда необходима для наглядного представления поверхности в виде сетчатого графика) или функция  $\text{surf}(x, y, z)$  (с помощью этой функции выполняется построение сетчатых графиков с функциональной закраской элементов массива. Пример построенного графика, созданного командой  $surf()$ , приведен на Рис. 2.23. Окраска поверхности делает график более читабельным; опциональным является дополнительный вывод шкалы цветов  $Colorbar(.)$ .

<span id="page-40-0"></span>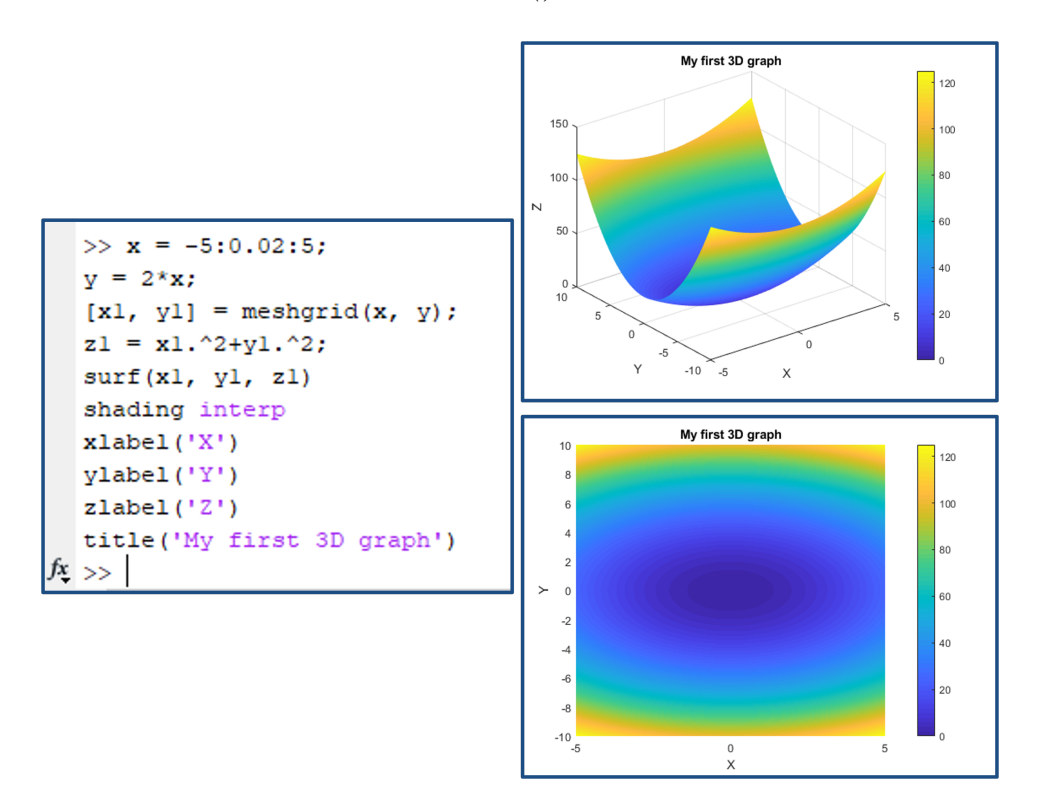

Рис. 2.23: Трехмерный график поверхности

#### $2.2.6$ Основные выводы и полезные советы

В этом разделе мы первично ознакомились с программным пакетом МАТLАВ, его функциями и особенностями. Настоятельно рекомендуем для более углубленного изучения всех особенностей этой среды как можно чаще обращаться к  $[3, 4, 5]$ .

Итак, мы рассмотрели, что в среде МАТLAВ заложены достаточно мощные и удобные средства программирования. МАТLAB - это интерактивная среда, позволяющая решать многие технические и вычислительные задачи. В области вычислительной среды МАТLАВ является предпочтительным инструментом для высокопроизводительных исследований, разработки приложений и анализа данных.

В случае необходимости выполнения ряда других математических операций, выходящих за рамки возможностей среды МАТLAB, рассмотрим следующую главу.

### 2.3 Основы работы в Mathematica

Wolfram Mathematica или же просто Mathematica — система компьютерной алгебры, широко используемая для научных, инженерных, математических расчетов. Основные аналитические возможно-СТИ:

- Решение систем полиномиальных и тригонометрических уравнений и неравенств;
- Решение рекуррентных уравнений;
- Упрощение выражений;
- Нахождение пределов;
- Интегрирование и дифференцирование функций;
- Нахождение конечных и бесконечных сумм и произведений;
- Решение дифференциальных уравнений и уравнений в частных производных;
- Преобразования Фурье и Лапласа;
- Преобразование функции в ряд Тейлора;
- $M$  многое другое...

Почему именно Mathematica? В отличие от MatLab, у Mathematica более широкие возможности для символьных вычислений, а по сравнению с Mathcad Mathematica обладает более современным интерфейсом и способами вывода информации, более полной и широкой документацией и, соответственно, более широкими возможностями. B Mathematica можно даже делать презентации с результатами вычислений! Если вы планируете связать свою дальнейшую карьеру с наукой, то вам стоит освоить Mathematica, более того, она вам поможет и с учебой.

### 2.3.1 Запускаем Mathematica

Запускаем Mathematica, на Рисунке  $2.24$ <sup>[1]</sup> представлен стартовый экран программы.

<span id="page-42-0"></span>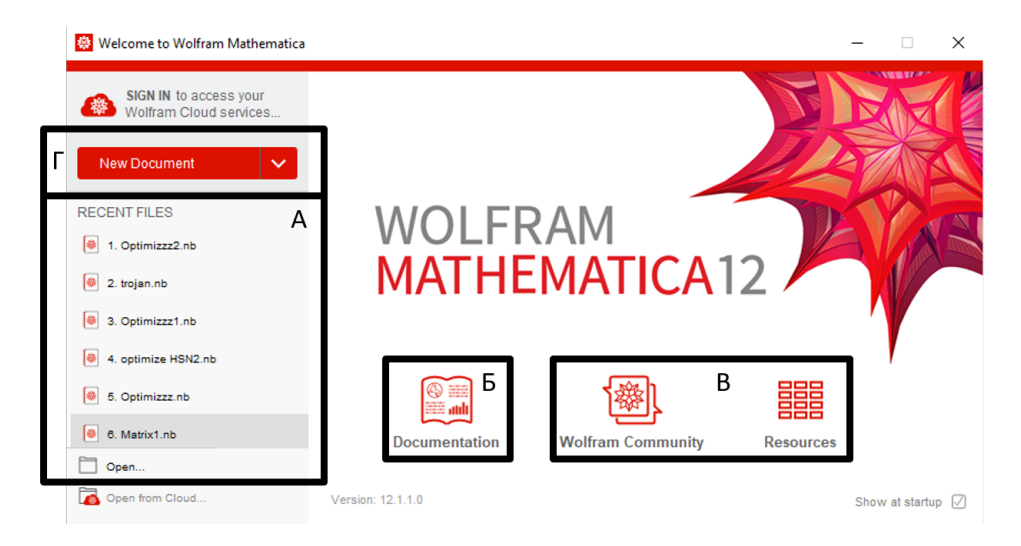

Рис. 2.24: (а) Поле с недавно открытыми файлами. (б) Документация. (в) Форум и Интернет ресурсы. (г) Создать новый блокнот с paзрешением .nb

Mathematica отличается в положительную сторону от похожих программ, таких как MatLab и Mathcad, наличием очень подробной документации, показанной на Рисунках 2.25 и 2.26 Настоятельно рекомендуем использовать ее как можно чаще, там очень подробно описаны функции с примерами и перекрестными ссылками на похожие функции. Также, в случае затруднения, советуем вам использовать поиск в Интернете. Например, "решение дифференциальных уравнений mathematica", скорее всего, приведет вас на обсуждение примеров, где либо сразу будет разобран интересующий вас пример, либо можно посмотреть используемые функции, найти их в документации и реализовать их по аналогии.

#### 2.3.2 Знакомимся с интерфейсом

Mathematica в основном использует файлы с расширением  $nb$ (notebook) – блокнот. При создании нового блокнота открывается его рабочее поле, показанное на Рисунке 2.27. Как и в любой программе, сверху расположен ряд вкладок.

<span id="page-42-1"></span><sup>&</sup>lt;sup>1</sup>Приведенные в данной главе иллюстрации сделаны для Mathematica 12. Если вы используете другую версию, возможны небольшие отличия, однако общая суть сохраняется.

<span id="page-43-0"></span>

| Wolfram Language & System   Documentation Center |          |                                              |                             |                                                       |                                                                           | <b>Properties and Measures »</b><br>RegionNearest - find the nearest point in a region                        |
|--------------------------------------------------|----------|----------------------------------------------|-----------------------------|-------------------------------------------------------|---------------------------------------------------------------------------|----------------------------------------------------------------------------------------------------|
| <b>Core Language</b><br>& Structure              | f[x]     | <b>Data Manipulation</b><br>& Analysis       | iîiÎ                        | <b>Visualization &amp; Graphics</b>                   | W.                                                                        | RegionMeasure · RegionCentroid · RegionDistance ·<br>Solvers over Regions »                                   |
| <b>Machine Learning</b>                          | 卷        | <b>Symbolic &amp; Numeric</b><br>Computation | $x^2 + y$                   | <b>Higher Mathematical</b><br><b>Computation</b>      | $\sum_{i=1}^{\infty} \frac{\langle a_i \rangle_i}{\langle j_0 \rangle_i}$ | Integrate, NIntegrate - integrate over regions<br>NDSolve - solve partial differential equations over regions |
| <b>Strings &amp; Text</b>                        | $M_p^c$  | <b>Graphs &amp; Networks</b>                 |                             | <b>Images</b>                                         | <b>P</b>                                                                  | Solve - NSolve - Minimize - NMinimize -                                                                       |
| Geometry                                         | 态        | Sound & Video                                | Æ                           | <b>Knowledge Representation</b><br>& Natural Language | ◆                                                                         | Region - representation and automatic visualization of regions<br><b>Special Regions »</b>                    |
| <b>Time-Related</b><br>Computation               |          | <b>Geographic Data</b><br>& Computation      | LO.                         | <b>Scientific and Medical</b><br>Data & Computation   |                                                                           | Ball - a ball given by center and radius<br>Simplex Hexahedron MiniteLine                                     |
| <b>Engineering Data</b><br>& Computation         |          | <b>Financial Data</b><br>& Computation       | 回语                          | Social, Cultural<br>& Linguistic Data                 | <b>by</b> this                                                            | Полное описание функций                                                                                       |
| <b>Notebook Documents</b><br>& Presentation      | <b>O</b> | <b>User Interface</b><br>Construction        | $=$<br>$\frac{1}{\sqrt{2}}$ | <b>System Operation</b><br>& Setup                    | <b>b</b> <sup>0</sup>                                                     | с примерами, опциями,<br>обобщениями и                                                                        |
| <b>External Interfaces</b><br>& Connections      | 핫        | <b>Cloud &amp; Deployment</b>                | $\mathbb{G}^n$              | <b>Recent Features</b>                                | ◈                                                                         | перекрестными ссылками                                                                                        |

<span id="page-43-1"></span>Рис. 2.25: Стартовая страница документации Mathematica с разбиением на тематики. Справа показана часть содержания одной из тематик

| NSolveJexpr, vars, Reals]                        | $\vee$ Basic Examples (5)                                                            |
|--------------------------------------------------|--------------------------------------------------------------------------------------|
| finds solutions over the domain of real numbers. | Approximate solutions to a polynomial equation:                                      |
| $\vee$ Examples (77)                             | $ln[1] = NSolve [X^S - 2X + 3 = 0, X]$<br>численное решение уравнений                |
| > Basic Examples (5)                             | Outfile $({X \rightarrow -1.42361})$ , $({X \rightarrow -0.246729 -1.32082 i})$ ,    |
| $\sum$ Scope (46)                                | ${X \rightarrow -0.246729 + 1.32082 i}$ ,                                            |
| Seneralizations & Extensions (1)                 | $\{x \rightarrow 0.958532 - 0.498428 i\}, \{x \rightarrow 0.958532 + 0.498428 i\}\}$ |
| > Options (3)                                    | Approximate real solutions to a polynomial equation:                                 |
| $\blacktriangleright$ Applications $(11)$        | $ln[1] =$ NSolve $\lceil x^4 - 5 - 2x + 3 = 0, x$ , Reals 1                          |
| > Properties & Relations (7)                     | численное решение уравнений множесть                                                 |
| > Possible Issues (3)                            | Out[1]= $\{ \{ \mathbf{X} \rightarrow -\mathbf{1.42361} \} \}$                       |
| > Neat Examples (1)                              |                                                                                      |

Рис. 2.26: Документация Mathematica на примере описания функции NSolve. Представлено базовое описание функции, примеры и перекрестные ссылки на похожие функции

Во вкладке *File*, показанной на Рисунке  $2.28(a)$ , содержатся возможности для работы с файлом: "открыть новый файл", "сохранить" или "сохранить как новый файл" и т.д. Во вкладке *Edit*, показанной на Рисунке  $2.28(6)$ , содержатся инструменты для редактирования файла, такие как "отменить действие", "копировать", "вставить", "найти", и т.д. Во вкладках показаны горячие клавиши для того или иного действия, со временем запоминание и использование горячих

<span id="page-44-0"></span>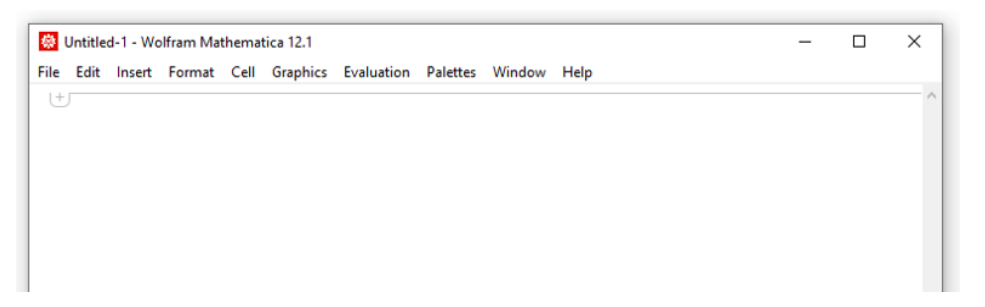

Рис. 2.27: Рабочее поле нового блокнота, файла с расширением .nb

<span id="page-44-1"></span>клавиш значительно упрощает работу.

| Untitled-1 - Wolfram Mathematica 12.1                                           |               |   |       |                        | Untitled-1 - Wolfram Mathematica 12.1 |  |                                                                  |   |  |
|---------------------------------------------------------------------------------|---------------|---|-------|------------------------|---------------------------------------|--|------------------------------------------------------------------|---|--|
| Edit Insert Format Cell Graphics Evaluation Palettes Window Help<br><b>File</b> |               |   | File  |                        |                                       |  | Edit Insert Format Cell Graphics Evaluation Palettes Window Help |   |  |
| <b>New</b>                                                                      | $\mathbf{r}$  |   | $ + $ | Undo                   |                                       |  | $Ctrl + Z$                                                       |   |  |
| Open                                                                            | $Ctrl + O$    | А |       | Redo                   |                                       |  | $Ctrl + V$                                                       | Б |  |
| Open from Cloud                                                                 |               |   |       | Cut                    |                                       |  | $Ctrl+X$                                                         |   |  |
| Close                                                                           | $Ctrl + W$    |   |       | Copy                   |                                       |  | $Ctrl + C$                                                       |   |  |
| Save                                                                            | $Ctrl + S$    |   |       | Copy As                |                                       |  | $\rightarrow$                                                    |   |  |
| Save As                                                                         | Shift+Ctrl+S  |   |       | Paste                  |                                       |  | $Ctrl + V$                                                       |   |  |
| Save to Cloud                                                                   |               |   |       |                        |                                       |  |                                                                  |   |  |
| Publish to Cloud                                                                |               |   |       | Clear                  |                                       |  | Delete                                                           |   |  |
| Save Selection As                                                               |               |   |       |                        | <b>Extend Selection</b>               |  | $Ctrl +$ .                                                       |   |  |
| Revert                                                                          |               |   |       | Select All             |                                       |  | $Ctrl + A$                                                       |   |  |
| <b>Preview for Wolfram Player</b>                                               |               |   |       | <b>Check Balance</b>   |                                       |  | $Shift+Ctrl + B$                                                 |   |  |
| Install                                                                         |               |   |       |                        | <b>Un/Iconize Selection</b>           |  | $Alt + CtrI + 1$                                                 |   |  |
| Send To                                                                         |               |   |       |                        | <b>Un/Comment Selection</b>           |  | $Alt+1$                                                          |   |  |
| <b>Printing Settings</b>                                                        | $\rightarrow$ |   |       |                        | <b>Complete Selection</b>             |  | $Ctrl + K$                                                       |   |  |
| Print                                                                           | $Ctrl + P$    |   |       |                        | Make Template                         |  | Shift+Ctrl+K                                                     |   |  |
| Print Preview                                                                   |               |   |       |                        | Check Spelling                        |  | $Alt + 1$                                                        |   |  |
| 1 Optimizzz2.nb                                                                 |               |   |       | Find                   |                                       |  | $Ctrl + F$                                                       |   |  |
| 2 trojan.nb                                                                     |               |   |       | <b>Enter Selection</b> |                                       |  | $Ctrl + F$                                                       |   |  |
| 3 Optimizzz1.nb                                                                 |               |   |       | <b>Find Next</b>       |                                       |  | F3                                                               |   |  |
| 4 optimize HSN2.nb                                                              |               |   |       | <b>Find Previous</b>   |                                       |  | $Shift + F3$                                                     |   |  |
| 5 Optimizzz.nb                                                                  |               |   |       | Preferences            |                                       |  |                                                                  |   |  |
| 6 Matrix 1.nb                                                                   |               |   |       |                        |                                       |  |                                                                  |   |  |
| 7 quartic eq.nb                                                                 |               |   |       |                        |                                       |  |                                                                  |   |  |
| 8 Matrix sum prod.nb                                                            |               |   |       |                        |                                       |  |                                                                  |   |  |
| Exit                                                                            |               |   |       |                        |                                       |  |                                                                  |   |  |

Рис. 2.28: (а) Содержание вкладки File. (б) Содержание вкладки Edit

По содержимому вкладки *Insert*, показанной на Рисунке [2.29,](#page-45-0) можно составить некоторое понимание о том, с какими типами данных работает Mathematica. Как видно, Mathematica хорошо работает с цветами и воспринимает цвета как объект для операций и вычислений, что может быть использовано для обработки изображений. Также она может отображать символы, из-за чего математические выражения будут восприниматься более естественно, а также это полезно при подготовке презентаций. Так или иначе в Mathematica можно работать практически с любыми типами данных, включая аудиофайлы или изображения.

К слову, о естественной (как если бы они были записаны на бумаге) записи математических выражений. Например, дроби и радикалы (и прочие математические объекты, например, векторы и матрицы, но об этом позже) также можно записывать в естественном виде, как если бы они были записаны на бумаге, что показано

<span id="page-45-0"></span>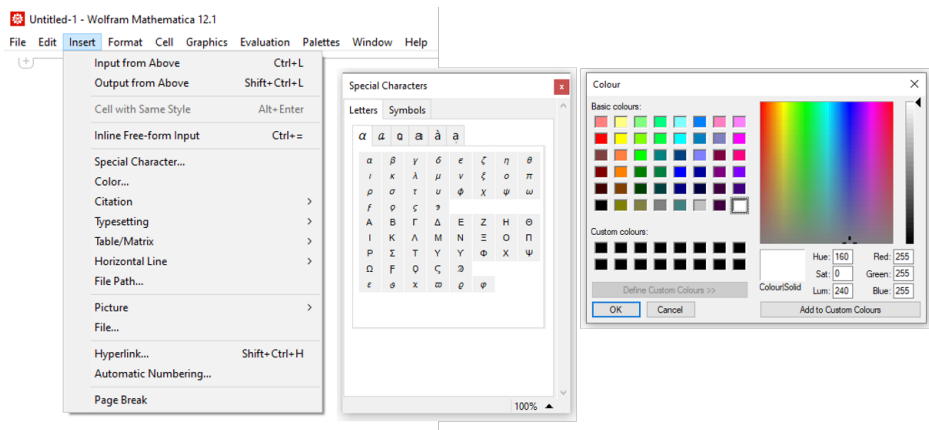

Рис. 2.29: Содержание вкладки Insert

на Рисунке [2.30.](#page-45-1) Многие другие математические обозначения также представимы в естественном "математическом" виде. Такой вид записи значительно упрощает работу с математическими выражениями, особенно с крупными. Однако и "консольный" вид записи выражений поддерживается, и для Mathematica нет никакой разницы, поэтому визуальная составляющая блокнота может быть настроена по-разному в зависимости от задачи или личных предпочтений пользователя.

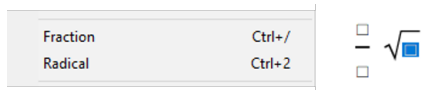

<span id="page-45-1"></span>Рис. 2.30: Естественное отображение дробей и радикалов при написании математических выражений и горячие клавиши для записи

Во вкладе Evaluation представлены инструменты для вычислений. На этапе знакомства нас будет интересовать только запуск вычислений. Как показано на Рисунке  $2.31(a)$ , сочетание клавиш  $Shift+Enter$  запускает вычисление в ячейках. Но что же представляет из себя ячейка? Ячейка – область блокнота, для которой будет проводиться вычисление, показанная на Рисунке [2.31\(](#page-46-0)б), выделенная тонкой квадратной скобкой справа. Можно все этапы вычислений собрать в одну ячейку, а можно разбить большое вычисление на этапы по отдельным ячейкам, горячие клавиши для этого показаны на Рисунке [2.31\(](#page-46-0)в). Вычисление будет происходить сверху вниз по каждой ячейке. Остальное содержание вкладки Evaluation требует более глубокого знания программы и опыта работы с ней, поэтому мы его пропустим. С содержанием остальных вкладок советуем ознакомиться самостоятельно, интерфейс довольно интуитивный и

## <span id="page-46-0"></span>простой в освоении.

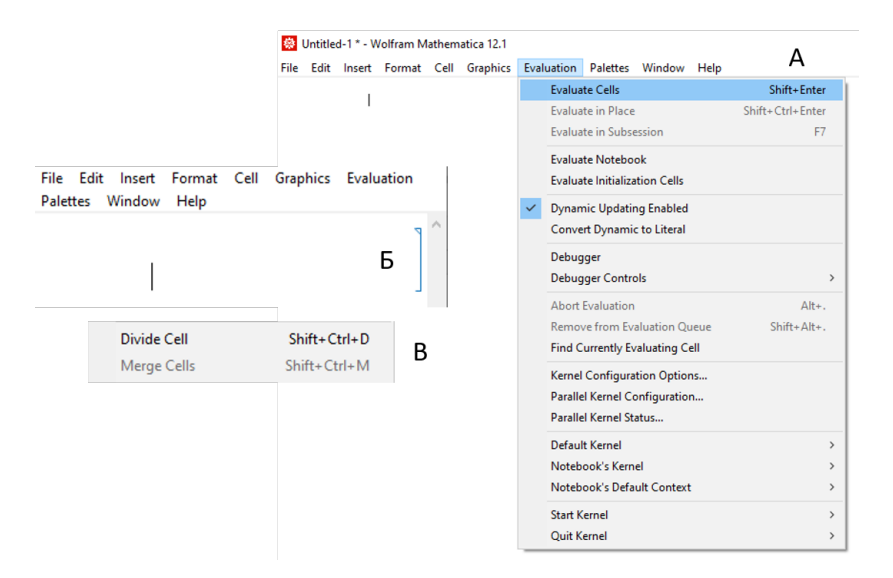

Рис. 2.31: (а) Содержание вкладки Evaluation. (б) Ячейка рабочего поля блокнота. (в) Горячие клавиши для разделения и объединения ячеек

#### 2.3.3 Полезные советы для начинающих

Начинайте каждый свой блокнот с функции ClearAll. Эта функция очищает значение переменных, которые в нее записаны. Иногда случается так, что два открытых блокнота могут использовать одни и те же переменные. Тогда присвоенное ей численное значение в одном документе может быть использовано в другом, что может привести к некорректному результату. Используя ClearAll, при запуске вычисления обнуляются значения переменных, оставляя их в символьном формате. Как же отличить символьную переменную и ту, у которой есть числовое значение? При отображении в блокноте у черной переменной есть числовое значение, синяя переменная - символьная. Также, если вы не хотите выводить значение какойлибо строки (например, строка, где вы просто задаете численное значение для переменной), просто поставьте точку с запятой в конце строки. А еще можно не ставить символ умножения. Записанные через пробел переменные воспринимаются Mathematica как произведение. Пример всего описанного выше показан на Рисунке 2.32

Также советуем использовать *Palettes* (Палитры), которые можно найти в соответствующей вкладке, что показано на Рисунке  $2.33(a)$ . В ней есть, например, *Classroom Assistant* (Классный Помощник),

 $In[9] = ClearAll[x]$ очистить всё  $x = 2;$  $a x$ Out $[11] = 2a$ 

<span id="page-47-0"></span>Рис. 2.32: Пример полезных советов. Функция ClearAll[x] обнуляет значение переменной х. Далее присваиваем переменной х численное значение. Чтобы данная строка не выводилась в результате, в конце поставим точку с запятой. Записанные через пробел переменные **х** и а воспринимаются Mathematica как произведение. Важно, что переменная х - черного цвета, это указывает на то, что ей присвоено численное значение, а переменная  $a$  – синего цвета, это указывает на то, что в результате она будет отображена как символ. Таким образом, в результате получаем 2 а

который показан на Рисунке  $2.33(6)$ , откуда можно вставить в блокнот соответствующие математические обозначения в естественной или "математической" записи. При навелении курсора на соответствующее обозначение появится подсказка с сочетанием горячих клавиш. Пример сочетания клавиш для наиболее часто используемых математических констант показан на Рисунке 2.33(в). При знакомстве с Mathematica это является удобным инструментом, однако по мере освоения запоминаются и горячие клавиши, поэтому со временем *Classroom Assistant* будет открываться все реже и реже.

<span id="page-47-1"></span>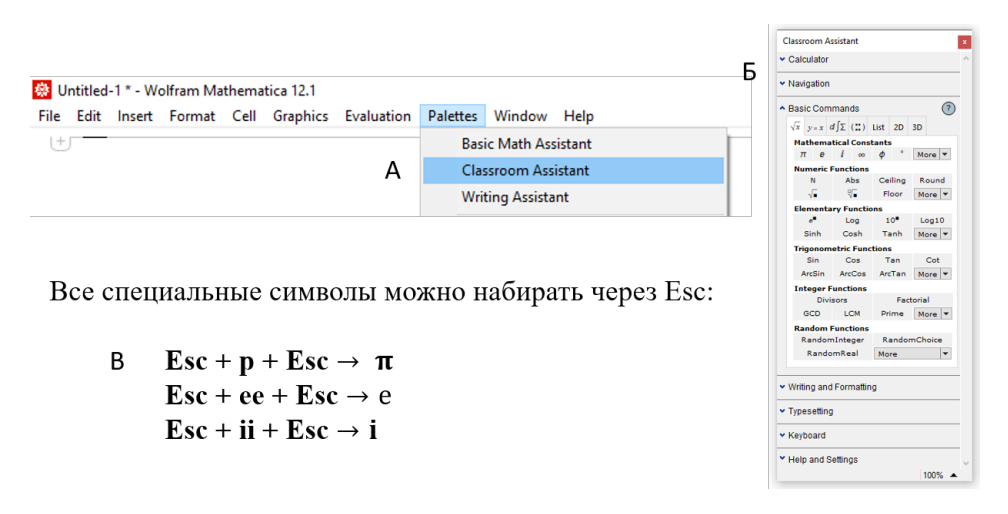

Рис. 2.33: (а) Вкладка *Palettes.* (б) *Classroom Assistant* (Классный Помощник). (в) Сочетания клавиш для наиболее часто используемых математических констант

При знакомстве с новыми функциями бывает полезно исполь-

зовать справку. Для вызова справки наведите курсор на функцию, появятся две активные кнопки, как на Рисунке  $2.34(a)$  и (б). Первая откроет краткую справку, вторая - полную справку из документании в новом окне.

<span id="page-48-0"></span>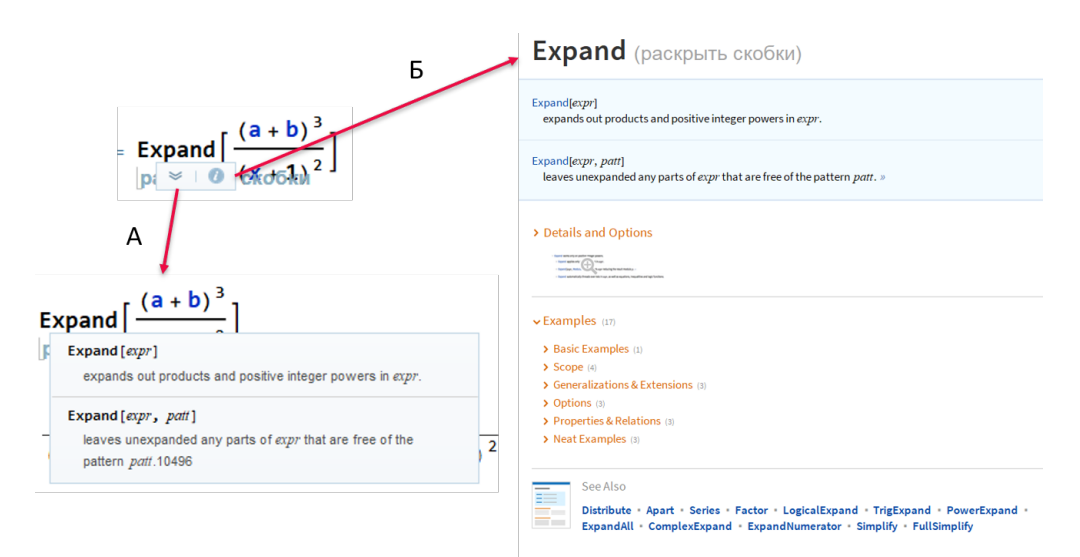

Рис. 2.34: Вывол справки о функциях: (а) краткая справка, появляющаяся в том же окне. (б) Полная справка, открывающая из документалии в новом окне

#### $2.3.4$ Численные и символьные вычисления

Как уже было сказано выше, Mathematica может производить не только численные, но и символьные вычисления. По умолчанию Mathematica выдает в качестве результата символьные значения, что показано на Рисунках 2.35(a) и (6). Если записать математическую константу, например, число  $\pi$  в виде символа, или радикал, например,  $\sqrt{2}$ , то в результате мы получим именно эти же значения, как они были записаны. Однако, если использовать функцию численного приближения N[], то в результате получим численное выражение, что показано на Рисунках  $2.35(B)$  и (г).

Большим преимуществом Mathematica является широкий спектр возможностей символьных вычислений. Наиболее простыми и широко применимыми являются функции, упрощающие и раскладывающие выражения. Так, функция Simplify (и ее более мощная, но ресурсозатратная версия FullSimplify) упрощает алгебраические выражения, работая с различными видами математических функций (полиномы, тригонометрические функции, логарифмы, экспо-

<span id="page-49-0"></span>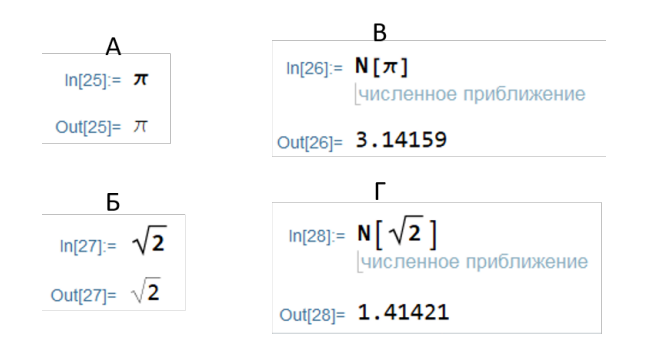

Рис. 2.35: Пример символьного и численного вывода: (а) Число  $\pi$ Рис. 2.35: пример символьного и численного вывода: (а) Число π<br>выведено символьно. (б) Число √2 выведено символьно. (в) Число выведено символьно. (о) Число  $\sqrt{2}$  выведено символьн $\pi$  выведено численно

<span id="page-49-1"></span>ненты и т.д.). Пример действия функции Simplify показан на Рисунке [2.36.](#page-49-1)

In[13]:= **Simplify** 
$$
[a^2 \sin [x]^2 + a^2 \cos [x]^2 + 2 a b + b^2]
$$
  
\n
$$
\boxed{\text{hypocrit}
$$
\n
$$
\text{Out}[13] = (a + b)^2
$$

Рис. 2.36: Пример действия функции Simplify, которая упрощает математические выражения

<span id="page-49-2"></span>А другая функция, Expand, наоборот раскладывает математические выражение в сумму составляющих. Пример действия функции Expand показан на Рисунке [2.37.](#page-49-2) Стоит отметить, что выражения в знаменателе данная функция не раскладывает.

In[15]:= Expand 
$$
\left[ \frac{(a + b)^3}{\text{max}_{b} (b + b)^2} \right]
$$
  
\n
$$
Out[15] = \frac{a^3}{(1 + x)^2} + \frac{3 a^2 b}{(1 + x)^2} + \frac{3 a b^2}{(1 + x)^2} + \frac{b^3}{(1 + x)^2}
$$

Рис. 2.37: Пример действия функции Expand, которая раскладывает математические выражения в сумму составляющих

Полезными могут оказаться функции TrigToExp и ExpToTrig, выражающие соответственно тригонометрические выражения через экспоненты и наоборот, используя формулу Эйлера:  $e^{ix} = \cos(x) +$  $i\sin(x)$ , и следствия из нее:  $\sin(x) = \frac{e^{ix} - e^{-ix}}{2i}$  $\frac{-e^{-ix}}{2i}$   $\mu \cos(x) = \frac{e^{ix} + e^{-ix}}{2}$  $\frac{e^{-ix}}{2}$ . Функции также работают с гиперболическими выражениями. С другими функциями, осуществляющими символьные вычисления, можно ознакомиться в документации по перекрестным ссылкам.

#### 2.3.5 Солверы

<span id="page-50-0"></span>Одним из наиболее важных классов функций являются т.н. солверы, решающие численно или символьно различного рода уравнения. Наиболее универсальной функцией является Solve, которая позволяет решать большой класс уравнений символьно. Пример действия функции Solve показан на Рисунке 2.38.

In[16]:= Solve [5 x + 3 y<sup>2</sup> == 6 a, y]  
\n[peumth ypa  
\nOut[16]= 
$$
\left\{ \left\{ y \rightarrow -\frac{\sqrt{6 a - 5 x}}{\sqrt{3}} \right\}, \left\{ y \rightarrow \frac{\sqrt{6 a - 5 x}}{\sqrt{3}} \right\} \right\}
$$

Рис. 2.38: Пример действия функции Solve

Однако не все уравнения возможно решить символьно, например, решение степенных уравнений пятой и выше степеней в общем виде невозможно выразить в радикалах (см. теорию Галуа), а также трансцендентные уравнения в общем виде не имеют явных решений. В таком случае можно воспользоваться численным солвером, например, функцией NSolve, пример действия которой показан на Рисунке 2.39.

\n
$$
\text{NSolve} \left[ x e^{x^2 - 1} = 2, x \right]
$$
\n

\n\n $\{\{x \rightarrow 1, 22181\}\}$ \n

<span id="page-50-1"></span>Рис. 2.39: Пример действия функции NSolve для трансцендентного уравнения

Помимо уравнений, солверы могут решать и системы уравнений. Более того, стоит отметить, что одну и туже задачу можно решить разными способами или с помощью разных солверов. Так, на Рисунке 2.40 (а) показан пример действия функции Solve для системы уравнений. Однако можно заметить, что данную систему уравнений можно записать в матрично-векторном представлении и решить той же функцией Solve, как показано на Рисунке  $2.40(6)$ . Более того, открыв документацию и пройдя по перекрестным ссылкам, можно найти другой солвер - функцию LinearSolve, которая как раз подходит для задач линейной алгебры. Пример действия функции LinearSolve показан на Рисунке  $2.40(\text{B})$ . Во всех трех случаях мы, конечно же, получили один и тот же результат. Однако стоит иметь в виду, что несмотря на то, что все рассмотренные функции дали

<span id="page-51-0"></span>один и тот же результат, скорость решения и оптимальность алгоритма может отличаться. Для решения ресурсоемких задач необходимо выбирать наиболее подходящий метод, но это придет к вам с опытом. Тем не менее, Mathematica может предложить широчайший выбор возможностей для решения любой проблемы!

A  
\n
$$
ln[83] = \text{Solve} [a x + b y] = p && c x + d y = q, \{x, y\}]
$$
\n
$$
ln[83] = \{ \{x \rightarrow \frac{dp - bq}{b c - a d}, y \rightarrow -\frac{c p + a q}{b c - a d} \} \}
$$
\n
$$
ln[84] = \text{Solve} \left[ \left( \frac{a b}{c d} \right) \cdot \left( \frac{x}{y} \right) = \left( \frac{p}{q} \right), \{x, y\} \right]
$$
\n
$$
lim[84] = \{ \{x \rightarrow -\frac{d p - b q}{b c - a d}, y \rightarrow -\frac{c p + a q}{b c - a d} \} \}
$$
\n
$$
ln[85] = \text{LinearSolve} \left[ \left( \frac{a b}{c} \right) \cdot \{p, q\} \right]
$$
\n
$$
B
$$
\n
$$
lim[85] = \text{LinearSolve} \left[ \left( \frac{a b}{c} \right) \cdot \{p, q\} \right]
$$
\n
$$
Out[85] = \left\{ \frac{dp - bq}{-b c + a d}, \frac{c p - a q}{b c - a d} \right\}
$$

Рис. 2.40: (а) Пример действия функции Solve для системы уравнений. (б) Пример действия функции Solve в матричном виде. (в) Пример действия функции LinearSolve для задачи линейной алгебры

Также стоит обратить внимание на начальные условия для некоторых численных солверов. Например, функция FindRoot находит численное решение уравнений в окрестности начального условия. Как показано на Рисунке  $\overline{2.41}$ (а) и  $\overline{2.41}$ (б), результат будет разным в зависимости от начального условия (в частности 1 и -1), поскольку алгоритм ищет ближайшее решение. Это может иметь особое значение для задач, где существует много решений на малом интервале. В таком случае для анализа и выбора начальных условий советуем вам построить график функции.

Вы, наверное, уже заметили, что результатом многих вычислений является конструкция переменная  $\rightarrow$  значение. Что же делать, если нам понадобится само значение результата для последующих вычислений, т.е. просто значение? Для этого можно воспользоваться конструкцией переменная / функция с аргументом переменной, как это показано на Рисунке 2.42 В таком случае результатом вычислений будет только значение указанной переменной, которое можно присвоить другой переменной и использовать далее в вычислениях.

<span id="page-52-0"></span>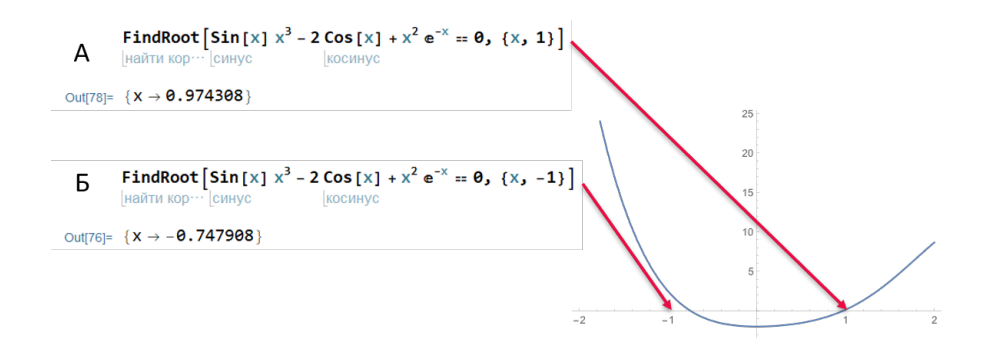

Рис. 2.41: Пример действия функции FindRoot, которая находит численное решение уравнений в окрестности начального условия. В зависимости от начального условия решение может быть разным, что показано в случае (а) и (б) для двух значений начальных условий: 1 и -1 соответственно

In [81]:  
\n**x** 
$$
\lambda
$$
 **FindRoot**  $\begin{bmatrix} \sin \left[ x \right] & x^3 - 2 \cos \left[ x \right] + x^2 e^{-x} = \theta_3 \ \left\{ x_3 \ 1 \right\} \end{bmatrix}$   
\nIn Figure 1.1.1  
\n**Output**  $\begin{bmatrix} \cos \left( x \right) & x \end{bmatrix} = 0.974308$ 

<span id="page-52-1"></span>Рис. 2.42: Вывод значения переменной с помощью конструкции переменная / функция с аргументом переменной

#### 2.3.6 Графическое отображение

Mathematica предлагает также широкий выбор графического отображения информации. Очень удобно выводить графическую информацию сразу же в одном окне параллельно проводимым расчетам, а не использовать второй программный пакет для этого и выгружать численные значения расчетов. Наиболее простым инструментом для этого является функция Plot, которая может построить график функции в указанном интервале значений аргумента. Пример показан на Рисунке 2.43.

По умолчанию дизайн вывода довольно непримечательный, даже не подписаны оси. Однако это легко исправляется дополнительными уточнениями внутри функции, внешний вид графического вывода полностью настраиваемый. Например, на одном изображении можно поместить несколько графиков функций и оформить легенду, как показано на Рисунке  $2.44(a)$ , добавить подписи, как показано на Рисунке 2.44(б), добавить заливку, как показано на Рисунке 2.44(в), и многое другое. В частности, в документации приведено более сотни примеров настройки графического вывода, как показано на Рисунке 2.44(г), что удовлетворит запросы большинства пользователей.

Также, помимо простого Plot, в Mathematica существует боль-

<span id="page-53-0"></span>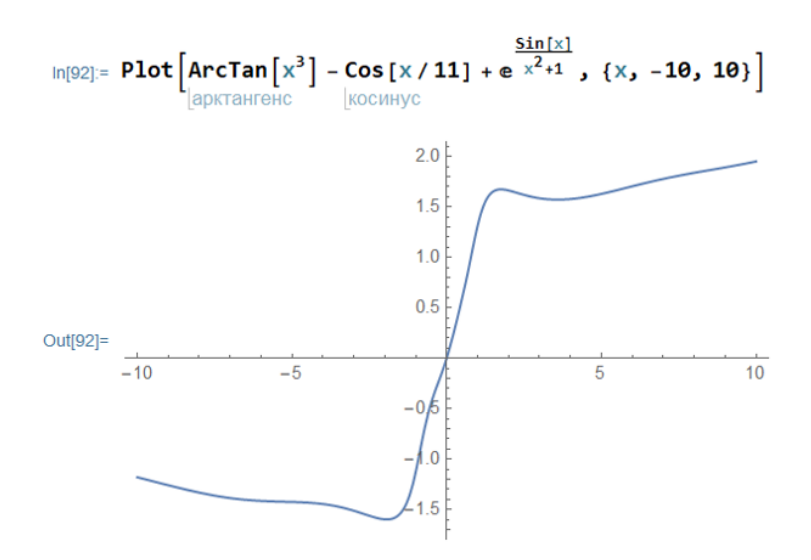

Рис. 2.43: Пример использования функции Plot, которая может построить график функции в указанном интервале значений аргумента

<span id="page-53-1"></span>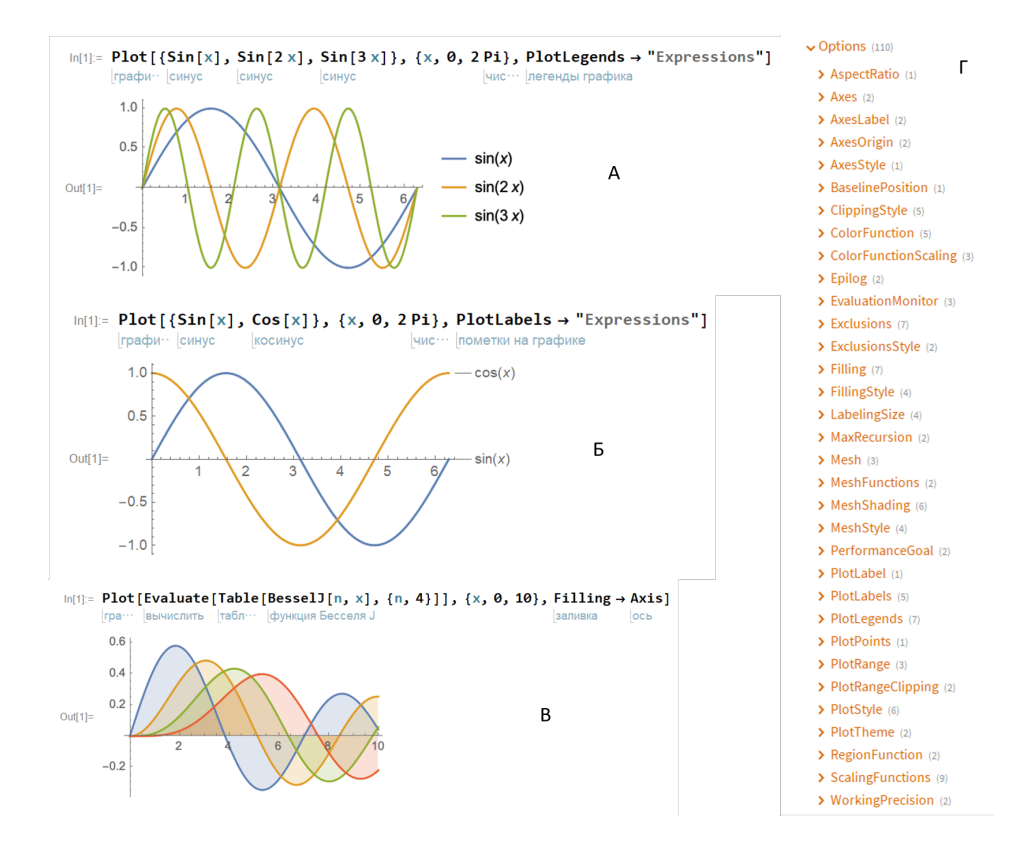

Рис. 2.44: Примеры настройки вывода функции Plot: (а) Вывод нескольких графиков с легендой. (б) Вывод нескольких графиков с подписями. (в) Вывод нескольких графиков с заливкой. (г) Список примеров вариантов настройки вывода в документации

шое число других функций для графического вывода информации.

Для построения различных параметрических графиков можно использовать функцию ParametricPlot, пример использования которой показан на Рисунке 2.45. Для графиков быстро растущих (или быстро затухающих) функций можно использовать функцию LogPlot, где ось ординат представлена в логарифмическом масштабе, пример использования которой показан на Рисунке 2.46

<span id="page-54-0"></span>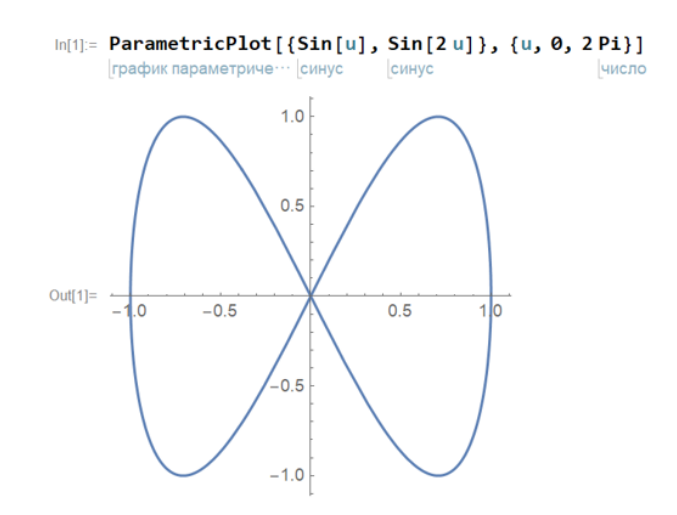

Рис. 2.45: Пример использования функции ParametricPlot, которая может построить параметрический график функции в указанном интервале значений аргумента

B Mathematica также есть инструменты для визуализации функций двух (и более) переменных. Так, для 3D-визуализации поверхности функции двух переменных можно использовать функцию Plot3D, пример использования которой показан на Рисунке 2.47 В окне Mathematica данный вывод можно вращать для детального анализа, однако в большинстве случаев данный вид графического вывода не репрезентативен. Скажем, для вставки в статью или отчет лучше подойдут результаты функций ContourPlot или DensityPlot. В первой поверхность визуализирована в виде уровней, обозначенных цветом, во второй - значение функции определяется цветовой легендой (которую также можно настроить). Примеры применения данных функций показаны на Рисунках 2.48 и 2.49 соответственно. Сведения по другим функциям и опциям их настройки можно найти в документации, мы предлагаем вам ознакомиться с ними самостоятельно.

<span id="page-55-0"></span>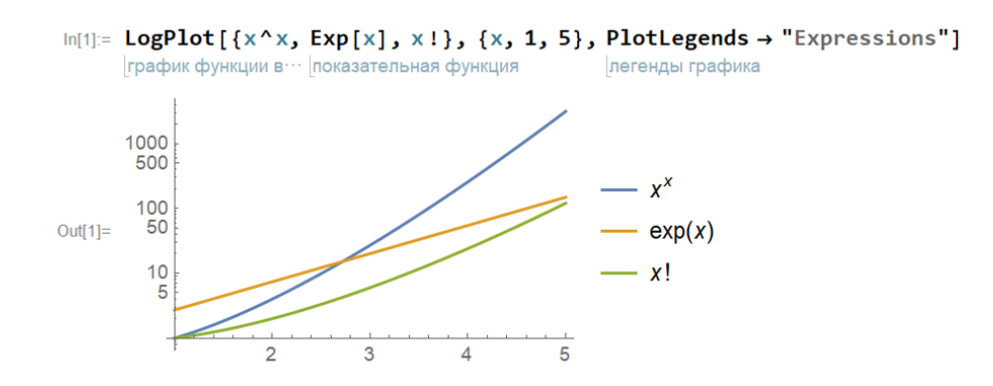

<span id="page-55-1"></span>Рис. 2.46: Пример использования функции LogPlot, которая может построить график функции в указанном интервале значений аргумента, где ось ординат представлена в логарифмическом масштабе

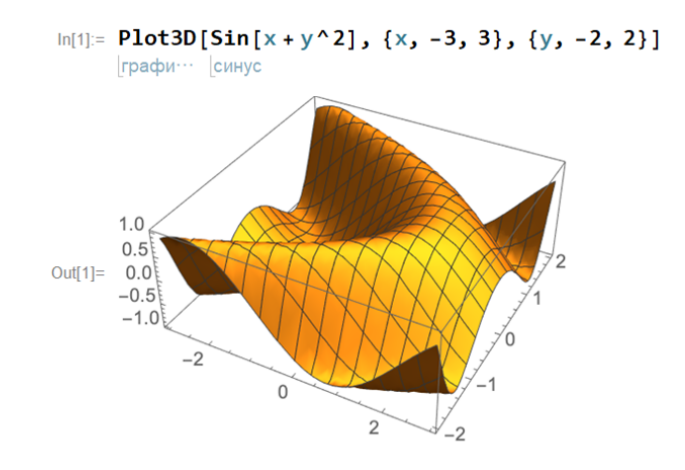

Рис. 2.47: Пример использования функции Plot3D, которая может визуализировать поверхность функции двух переменных в указанном интервале значений аргументов. В окне Mathematica данный вывод можно вращать для детального анализа

## 2.3.7 Работа с векторами и матрицами

Matlab известен тем, что хорошо подходит для операций и вычислений с векторами и матрицами. Однако Mathematica ничуть не уступает ему в этом. Рассмотрим основные принципы и функции для работы с элементами линейной алгебры. Элементы вектора можно представить в виде массива, которые записаны в фигурных скобках через запятую, как это показано на Рисунке  $2.50(a)$ . Массив, где элементы массива являются векторами, представляет из себя матрицу, как это показано на Рисунке  $2.50(6)$ . Mathematica также хорошо оперирует и с многомерными массивами, т.е. тензорами. По умолчанию вывод вектора или матрицы будет осуществлен в том же

<span id="page-56-0"></span>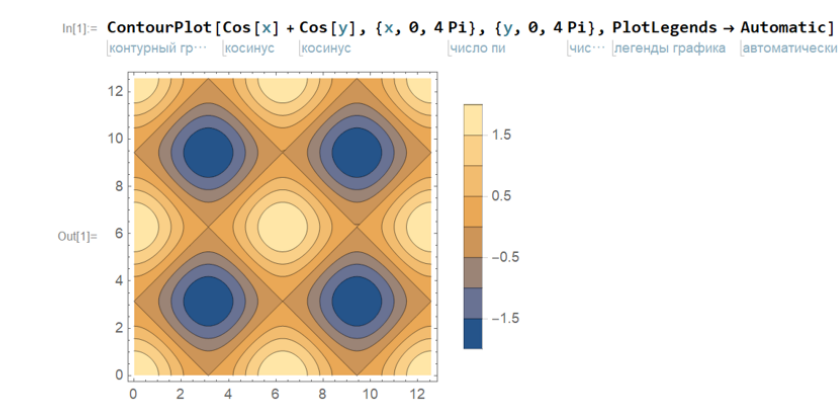

Рис. 2.48: Пример использования функции ContourPlot, которая может визуализировать поверхность функции двух переменных в виде уровней в указанном интервале значений аргументов

<span id="page-56-1"></span>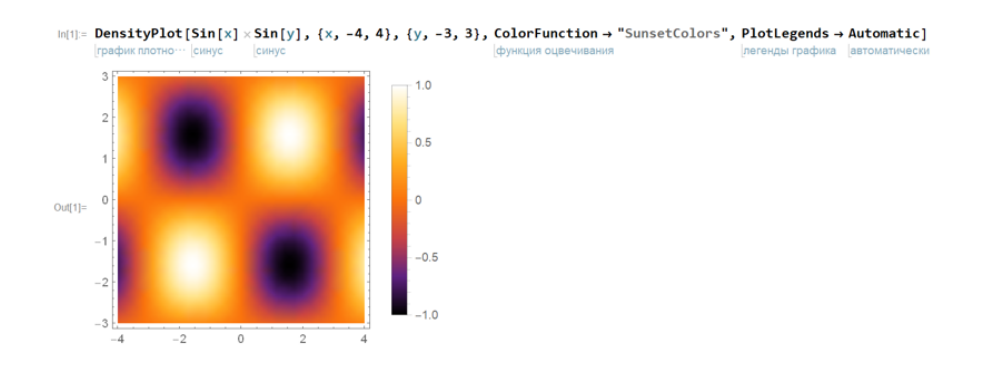

Рис. 2.49: Пример использования функции DensityPlot, которая может визуализировать поверхность функции двух переменных, где значение функции определяется цветовой легендой, в указанном интервале значений аргументов

виде, в котором он и записан. Для того, чтобы результат вычислений имел естественный вид вектора или матрицы, можно воспользоваться функцией MatrixForm, как это показано на Рисунках  $2.50(6)$ и  $2.50(\text{B})$ . Также стоит отметить, что MatrixForm (как и множество других функций) можно использовать в уже привычном виде MatrixForm[ ], как на Рисунке  $2.50($ в), так и в виде //MatrixForm после аргумента, как на Рисунке  $\overline{2.50}$ (б). Что же касается записи векторов и матриц в естественном виде, это также можно осуществить: в открытых скобках нажимаем  $Ctrl + Enter$  для добавления строк и  $Ctrl +$ , (в английской раскладке) для добавления столбцов. Стоит обратить особенное внимание, что запись вектора в естественной форме дает результат немного другого формата, как это показано на Рисунке  $2.50(r)$ , по сравнению с консольным вариантом,

как на Рисунке 2.50(a). Для некоторых функций (или их сочетаний), работающих с векторами в качестве аргументов, два варианта записи могут давать разный результат (или вовсе выдавать ошибку) в случае, показанном на Рисунке 2.50(г). Несмотря на то, что в большинстве случаев разницы нет, советуем следить за полученными результатами и рекомендуем все же использовать вариант, показанный на Рисунке  $2.50(a)$  для записи векторов.

<span id="page-57-0"></span>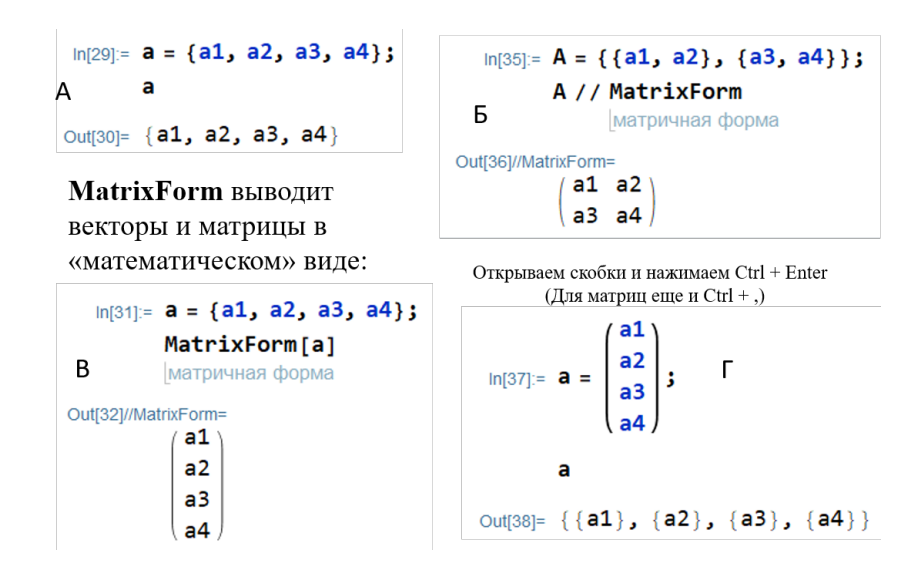

Рис. 2.50: (а) Запись и вывод вектора по умолчанию. (б) Запись матрицы и вывод в естественном виде с помощью функции MatrixForm. (в) Запись вектора и вывод в естественном виде с помощью функции MatrixForm. (г) Запись в естественном виде вектора

Рассмотрим примеры некоторых функций, аргументом которых являются матрицы, которые, вероятнее всего, вам смогут понадобиться. Например, функция Inverse находит обратную матрицу, как это показано на Рисунке 2.51(a). Стоит отметить, что нахождение обратной матрицы большой ( $5 \times 5$  и более) размерности в символьном виде формально невозможно, потому что характеристическое уравнение будет иметь равную размерности матрицы степень, а как мы выяснили выше, решение степенных уравнений в радикалах в таком случае невозможно. Тем не менее, в результате вычислений будет присутствовать запись именно характеристического уравнения, которое можно будет выполнить численно. Функция Eigenvalues выдает решение в виде вектора из собственных чисел матрицы. Пример функции показан на Рисунке 2.51(б). Функции Tr и Det выводят след и детерминант матрицы, что показано на Рисунках  $[2.51]$ (в) и  $[2.51]$ (г) соответственно. Функция Transpose, результат действия которой показан на Рисунке  $2.51(\text{\texttt{A}})$ , транспонирует матрицу.

<span id="page-58-0"></span>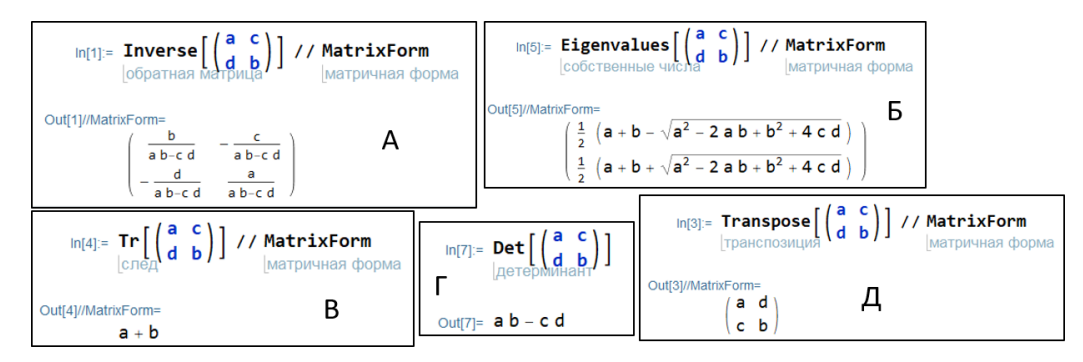

Рис. 2.51: (а) Пример действия функции Inverse, которая находит обратную матрицу, на произвольную матрицу размерности  $2 \times 2$ . (6) Пример действия функции Eigenvalues, которая находит собственные числа, на произвольную матрицу размерности  $2 \times 2$ . (в) Пример действия функции Тт, которая находит след, на произвольную матрицу размерности  $2 \times 2$ . (г) Пример действия функции Det, которая находит детерминант, на произвольную матрицу размерности  $2 \times 2$ .  $(\text{A})$  Пример действия функции Transpose, которая транспонирует матрицу, на произвольную матрицу размерности  $2 \times 2$ 

Работая с векторами и матрицами, отдельно стоит обратить внимание на скалярное произведение. Формально для нахождения скалярного произведения двух векторов можно использовать функцию Dot, как показано на Рисунке  $2.52(a)$ . Однако для визуального упрощения и записи выражений в естественном виде можно использовать конструкцию массив. массив, где массивами могут быть как только векторы, как показано на Рисунке  $2.52(6)$ , так и смешанные варианты (матрицы и векторы или матрицы), как показано на Рисунке 2.52<sup>(г)</sup>. Данная конструкция может быть использована и для естественной записи выражений, как показано на Рисунке 2.52(в). Что опять же подчеркивает идею о том, что одну и ту же задачу можно решить разными способами при реализации в Mathematica.

Ознакомиться с остальными функциями, работающими с векторами и матрицами (в общем случае с массивами) мы предлагаем самостоятельно в документации Mathematica.

#### 2.3.8 Встроенные математические функции

Mathematica обладает широчайшей библиотекой встроенных математических функций практически из любой области современной математики. В данном разделе рассмотрим лишь несколько примеров, лишь чтобы сложилось общее представление.

<span id="page-59-0"></span>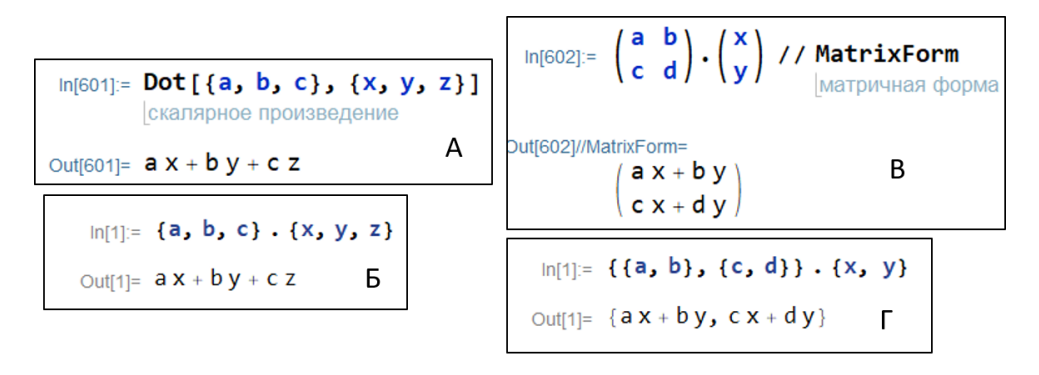

Рис. 2.52: (а) Пример действия функции Dot, которая находит скалярное произведение векторов. (б) Альтернативная запись выражения для нахождения скалярного произведения векторов. (в) Вариант записи выражения для нахождения результата произведения матрицы и вектора в естественном виде. (г) Вариант записи выражения для нахождения результата произведения матрицы и вектора в консольном виде

Примеры действий основных функций показаны на Рисунке 2.53  $(a)$  – функция D для дифференцирования,  $(6)$  – функция Integrate для интегрирования, (в) – функция Sum для нахождения выражений для сумм в явном виде  $(r)$ , - функция Limit для нахождения пределов,  $(\mu)$  – функция Series для разложения математических функций в ряд. Как и все остальные функции, рассмотренные ранее, все они обладают вариантами настроек, с каждой из которых можно ознакомиться в документации Mathematica.

Функция FourierTransform, действие которой показано на Рисунке 2.54(а), осуществляет Фурье-преобразование, т.е. переход в спектральное представление. Мы отдельно рассмотрим данное преобразование, поскольку оно занимает ключевую роль в физике, особенно в оптике. В примере рассмотрен классический пример преобразования функции  $sinc(x) = \frac{\sin(x)}{x}$  (иногда  $\frac{\sin(\pi x)}{\pi x}$ ), результатом которой является прямоугольная функция  $rect(y)$  (при условии, что  $\gamma$  является частотной компонентой аргумента  $x$ , т.е. частотой для времени или пространственной частотой для координаты и т.п.), что показано на Рисунке  $2.54(p)$ . На первый взгляд, на Рисунке  $2.54(p)$ показан другой результат, однако, если построить график, то станет очевидно, что полученный результат и есть прямоугольная функция rect(y), выраженная в других терминах, а именно с помощью функции сигнум.

Ознакомиться с остальными встроенными математическими функциями мы предлагаем самостоятельно в документации Mathematica.

<span id="page-60-0"></span>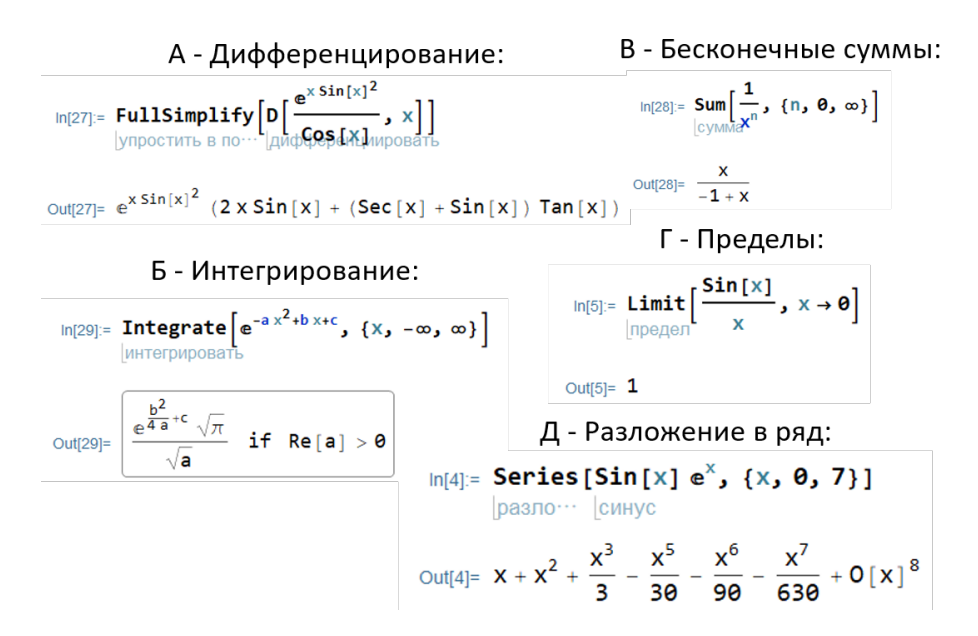

Рис. 2.53: Примеры действия встроенных математических функций: (а) Функция D для дифференцирования. (б) Функция Integrate для интегрирования. (в) Функция Sum для нахождения выражений для сумм в явном виде. (г) Функция Limit для нахождения пределов. (д) Функция Series для разложения математических функций в ряд

<span id="page-60-1"></span>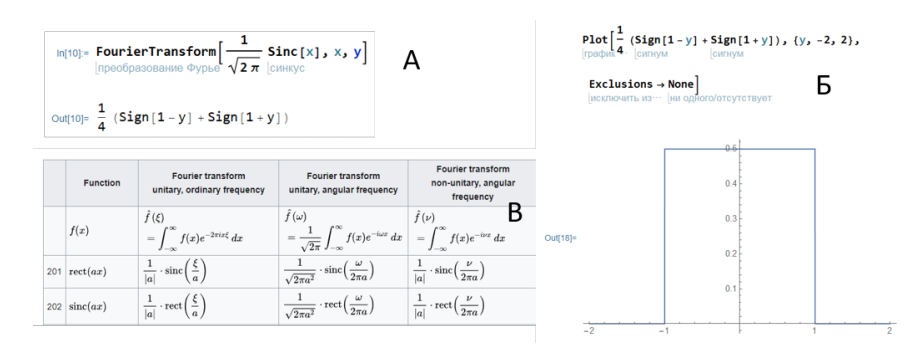

Рис. 2.54: (а) Результат действия функции FourierTransform в случае Фурье-преобразования  $sinc(x)$ . (б) Графическое представление результата действия функции FourierTransform в случае Фурье-преобразования  $sinc(x)$ . (в) Справочная таблица Фурьепреобразований

#### 2.3.9 Функции общего вида

К сожалению, некоторые задачи невозможно решить, используя только встроенные функции. Однако в Mathematica можно реализовать функции общего вида, которые позволят сделать что угодно. Именно осваивая этот уровень Mathematica, появляется понимание того, насколько сильным инструментом является данная платформа. Но

поскольку мы только знакомимся с Mathematica, рассмотрим лишь основные моменты.

Функция Function реализует произвольное преобразование аргумента или набора аргументов в самом общем виде. Пример показан на Рисунке 2.55(а), где объявлена вспомогательная переменная и, вид самой функции 3+и и аргумент х (в данном случае символьный, однако и к численным аргументам его также можно применить, более того, аргументами могут быть любые объекты, с которыми работает Mathematica, например, это может быть изображение), к которому мы хотим эту функцию применить. Однако можно не объявлять вспомогательную переменную и обозначить ее символом #, как показано на Рисунке  $2.55(6)$ .

<span id="page-61-0"></span>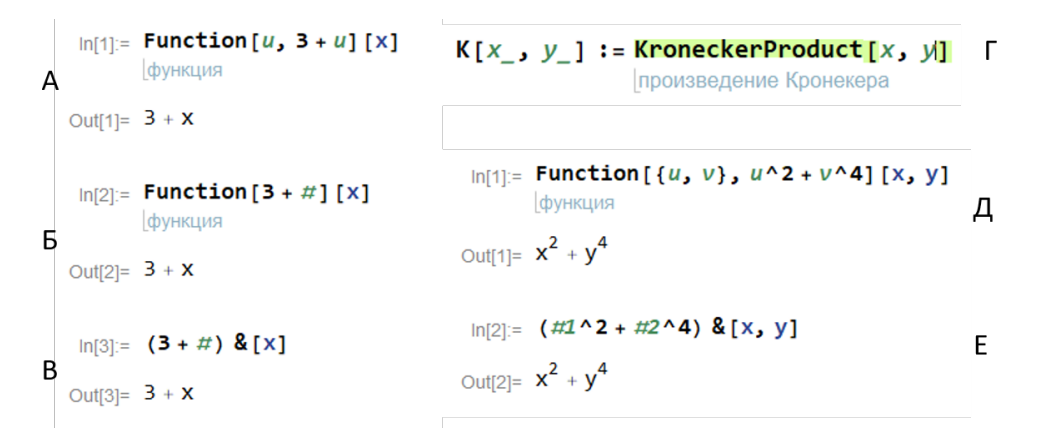

Рис. 2.55: (а) Пример действия функции общего вида Function. (б) Пример действия функции общего вида Function без объявления вспомогательной переменной с помощью символа #. (в) Пример действия функции общего вида в альтернативной форме с использованием символа &. (г) Пример переобозначения функции. (д) Пример действия функции общего вида Function с двумя переменными. (e) Пример действия функции общего вида с двумя переменными в альтернативной форме

Более того, можно еще сократить выражение, используя символ & вместо Function, как показано на Рисунке  $2.55(B)$  - это альтернативная и абсолютно эквивалентная запись (более часто используемая в примерах документации и при поиске информации в сети). Новую функцию можно обозначить с помощью конструкции обозначение новой функции [переменная1\_, переменная2\_, ...] : = новая функция. Этот же прием можно использовать, например, для сокращения обозначений встроенных функций, как это показано на Рисунке 2.55(г). Функции общего вида можно также задавать для

большего числа переменных, как это показано на Рисунке  $2.55(\alpha)$ , в сокращенном варианте без объявления вспомогательной переменной, различные переменные обозначаются символами #1, #2 и т.д. соответственно, как это показано на Рисунке  $2.55(e)$ .

На этом мы завершим знакомство с функциями Mathematica. Постоянная практика и самостоятельное изучение Mathematica, а также столкновения с различными задачами из разных областей, несомненно, дадут более полное представление о широких возможностях данной платформы.

#### 2.3.10 Расширение возможностей и специализация

В заключающем разделе хотелось бы упомянуть о плагинах, аддонах, подгружаемых библиотеках и прочих расширениях, которые, с одной стороны, могут еще больше расширить возможности Mathematica, а с другой стороны, могут предоставить более мощные, оптимизированные или удобные решения для конкретных узко специализированных задач.

Например, если рассмотреть список доступных официальных расширений с сайта Wolfram, то можно обнаружить следующие:

- Для моделирования методами конечных элементов;
- Для анализа данных;
- Для обучения;
- Для черчения и геометрии;
- Для решения оптимизационных задач;
- Для прототипирования механизмов;
- Для объединения с другими языками программирования, такими как  $C++$ , Fortran, Java и другими;
- Для объединения с другими приложениями, например с Excel;
- Для дизайна оптических систем;
- Для работы с нейронными сетями;
- Для сопряжения с кластерными и суперкомпьютерными вычислениями:
- Для анализа 3D объектов;
- $\bullet$  *M* многое другое...

Несмотря на то, что данные расширения являются платными, существует большое число бесплатных (в том числе с открытым исходным кодом) расширений, аналогичных по возможностям.

### 2.4 Основы работы в Origin

Организация экспериментальных исследований, измерений, выполняемых в науке и технике, включает как измерительную часть, так и обработку экспериментальных данных и их детальный анализ.

Наиболее информативным, наглядным и достоверным способом представления данных являются графики и рисунки. В настоящее время для графического представления исследуемых зависимостей широкое распространение в научном мире получил пакет программ Origin фирмы OriginLab Corporation, предназначенный для численного анализа и научного представления данных. Широкие возможности Origin поддерживает создание двухмерной, трёхмерной научной графики, которая создаётся с помощью готовых шаблонов, доступных для редактирования пользователем. Возможность экспортировать полученные графики и таблицы в ряд форматов, таких как PDF, EPS, JPEG, GIF, XLS, расширяет мобильность экспериментальных данных.

С помощью Origin можно проводить численный анализ данных, включая различные статистические операции, обработку сигналов, реализовывать численное интегрирование и дифференцирование, экстраполяцию/интерполяцию и т.д.

Для демонстрации функциональных возможностей программы Origin выбран подход представления работы часто используемых математических манипуляций над научными данными (преобразование Фурье, сглаживание, интегрирование и т.д.) на наборах данных, встроенных в пакет Origin, а также представлены способы визуализации преобразованных данных.

#### 2.4.1 Мой первый график

#### $2.4.1.1$ Генерация значений и построение графика

1. Запустите Origin. Вы увидите пустую книгу с одним листом, содержащим два столбца (Рис. 2.56).

<span id="page-64-0"></span>

| <b>El Book1*</b>          |      |         | <b>Ford Collection</b> |  |   |              | Chied Manager     |             |
|---------------------------|------|---------|------------------------|--|---|--------------|-------------------|-------------|
| 匾                         | A(X) |         |                        |  |   |              | ts.               |             |
|                           | B(Y) |         |                        |  |   | 2000 国际関連    |                   |             |
| Long Name<br><b>Units</b> |      |         |                        |  |   |              |                   |             |
| <b>Comments</b>           |      |         |                        |  | D |              |                   |             |
| F(x)                      |      |         |                        |  |   |              |                   |             |
| Sparklines                |      |         |                        |  |   |              | Apps              |             |
|                           |      |         |                        |  |   |              | $\bar{z}$         |             |
| 2                         |      |         |                        |  |   |              | $\vdots$          | ಾ           |
|                           |      |         |                        |  |   |              |                   | Add Apps    |
|                           |      |         |                        |  |   |              | w/All/Fitter<br>ä |             |
|                           |      |         |                        |  |   |              | J                 | PE          |
| ĸ                         |      |         |                        |  |   |              | al                |             |
| $\overline{8}$            |      |         |                        |  |   |              | $\mathbf{c}$<br>ē | Send Graphs |
| তা                        |      |         |                        |  |   |              | c.                | to PowerPo. |
| 10                        |      |         |                        |  |   |              | $\alpha$          | ø           |
| $\overline{\mathbf{u}}$   |      |         |                        |  |   |              | $\frac{1}{2}$     |             |
| $\overline{12}$<br>13     |      |         |                        |  |   |              |                   | Send Graphs |
| 14                        |      |         |                        |  |   | $\mathbb{R}$ |                   | to Word     |
| 15                        |      |         |                        |  |   | Do.          |                   | IJ          |
| 18                        |      |         |                        |  |   |              |                   |             |
| $\overline{17}$           |      |         |                        |  |   |              | -<br>8<br>8       | Simple Fit  |
| 18<br>19                  |      |         |                        |  |   |              |                   |             |
| 20                        |      |         |                        |  |   |              | 뭬                 |             |
| 21                        |      |         |                        |  |   | 呵            |                   |             |
| 22                        |      |         |                        |  |   | 图表           |                   |             |
| ø                         |      |         |                        |  |   |              |                   |             |
| $(1)$ Sheet!              |      | $\ .\ $ | ・同                     |  |   | ą.           |                   |             |
|                           |      |         |                        |  |   | $q_0$        |                   |             |
|                           |      |         |                        |  |   |              | a.                |             |
|                           |      |         |                        |  |   |              | $\alpha$          |             |
|                           |      |         |                        |  |   |              | 四灯                |             |

Рис. 2.56: Интерфейс программы OriginPro

<span id="page-64-1"></span>2. Правой клавишей мыши нажмите на столбец A, при необходимости раскройте контекстное меню, после чего выберите Fill Column with: A set of Numbers...  $($ Puc.  $[2.57]$ 

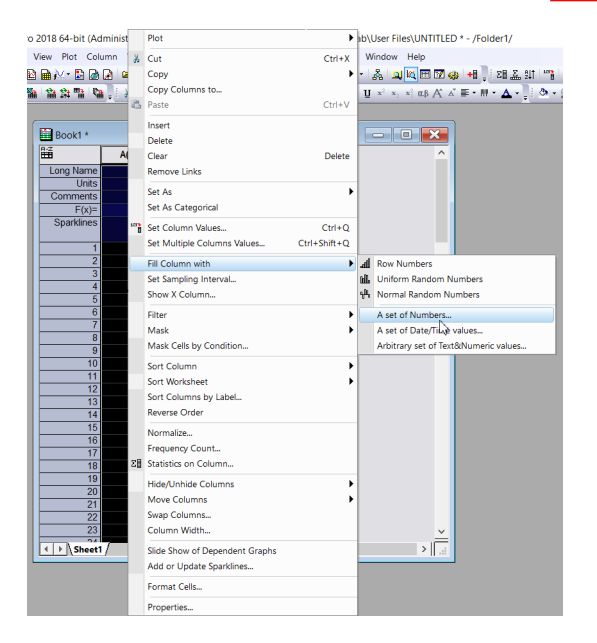

Рис. 2.57: Действия со столбцом и функция Fill Column with для формирования массива данных

- 3. В открывшемся окне (Рис. [2.58\)](#page-65-0) в ячейке From укажите -10, в To - 10, в Increment - 0.1. Для закрытия окна нажмите OK. Столбец A будет заполнен набором числе из заданного диапазона.
- 4. Теперь зададим столбец B как функцию столбца A. Дважды кликните на ячейке, расположенной в строке F(x) столбца B. Это позволит вам редактировать содержание соответствующей ячейки. Введите формулу:

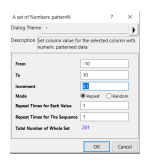

<span id="page-65-0"></span>Рис. 2.58: Окно Fill Column with: A set of Numbers...

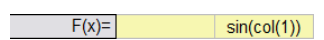

Рис. 2.59: Вид формулы для вычисления синуса

<span id="page-65-1"></span>5. Построим график. Чтобы выделить весь столбец B, нажмите на его заголовок. После этого выберите Line  $(\angle)$  на панели инструментов 2D Graphs, расположенной в левом нижнем углу интерфейса. Откроется новое окно (Рис. [2.60\)](#page-65-1) с построенным в нем графиком, данные будут представлены в виде линии.

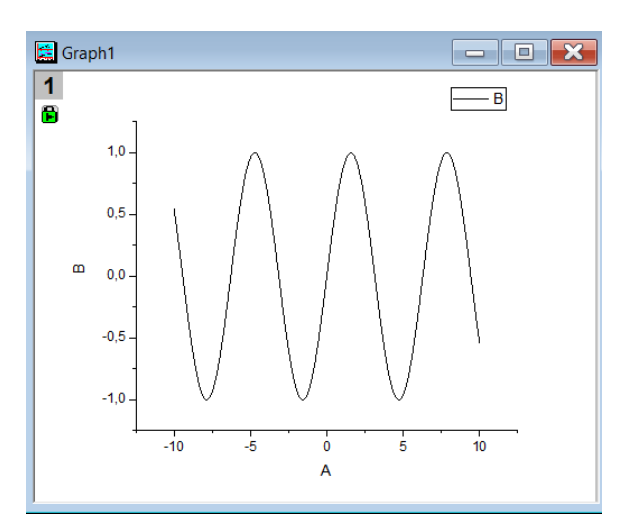

Рис. 2.60: График по заданным данным

6. Рассмотрим добавление еще одного графика на сформированные оси. Для этого сначала правой клавишей мыши нажмите на свободное (светло-серое) пространство в книге. В открывшемся контекстном меню выберете пункт Add New Column. В строке F(x) появившегося столбца C введите формулу:

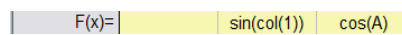

<span id="page-65-2"></span>Рис. 2.61: Вид формулы для вычисления косинуса

Можно отметить, что к столбцам можно обращаться по назва-нию столбца (Рис. [2.61\)](#page-65-2) или по номеру столбца (Рис. [2.60\)](#page-65-1).

7. Выделите столбец C нажатием по его заголовку. Наведите курсор мыши на край выделенной области, там он преобразуется к виду ( $\mathbb{F}$ ). Зажав левую клавишу мыши, перетяните курсор на окно с графиком. На построенные ранее оси будет добавлен новый график, иллюстрирующий содержащиеся в столбце С данные.

### 2.4.1.2 Кастомизация графика

1. Далее выполним простейшую кастомизацию графика. Дважды кликните на ячейке Long Name столбца А, после чего введите Время. Аналогичную операцию повторите со столбцом В, введите Напряжение. В ячейку Units столбца А введите с, столбца В - мВ. В Comments столбца В - синус, столбца С - косинус. Подписи осей и легенда на графике обновятся автоматически.

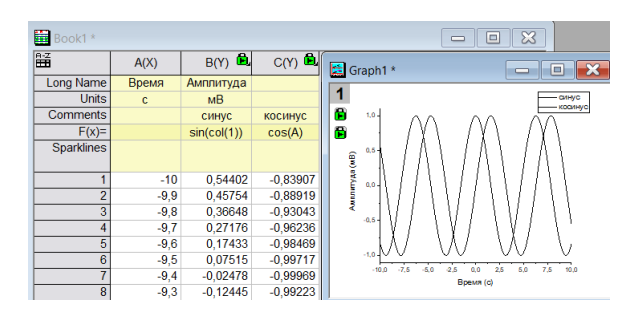

Рис. 2.62: Добавление подписей к осям на график

- 2. Настроим оси графика. Для этого дважды кликните по одной из осей. В открывшемся окне (Рис.  $[2.63]$ ) на вкладке Scale для горизонтальной оси задайте параметры From: -10, То: 10, а для вертикальной оси: From: -1.1, To: 1.1. Также для вертикальной оси установите во вкладке Major Ticks параметр Type: Ву Increment, а параметр Value: 0.25. Закройте окно, нажав OK.
- 3. Кастомизируем сами линии на графике. Дважды кликнете по одной из них. В открывшемся меню (Рис. 2.64) для обоих линий на вкладке Line установите параметр Width: 3. Для синуса параметр Color выберите Olive, а для косинуса - Orange. Закройте окно, нажав ОК.

<span id="page-67-0"></span>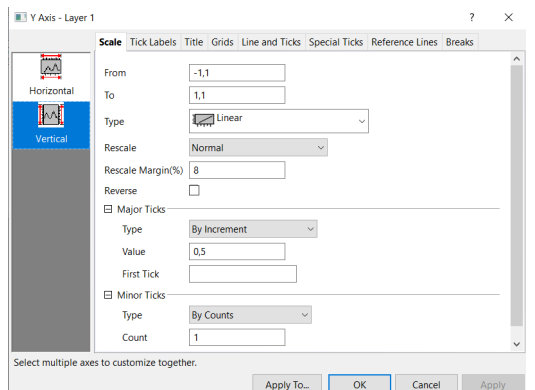

Рис. 2.63: Кастомизация осей

<span id="page-67-1"></span>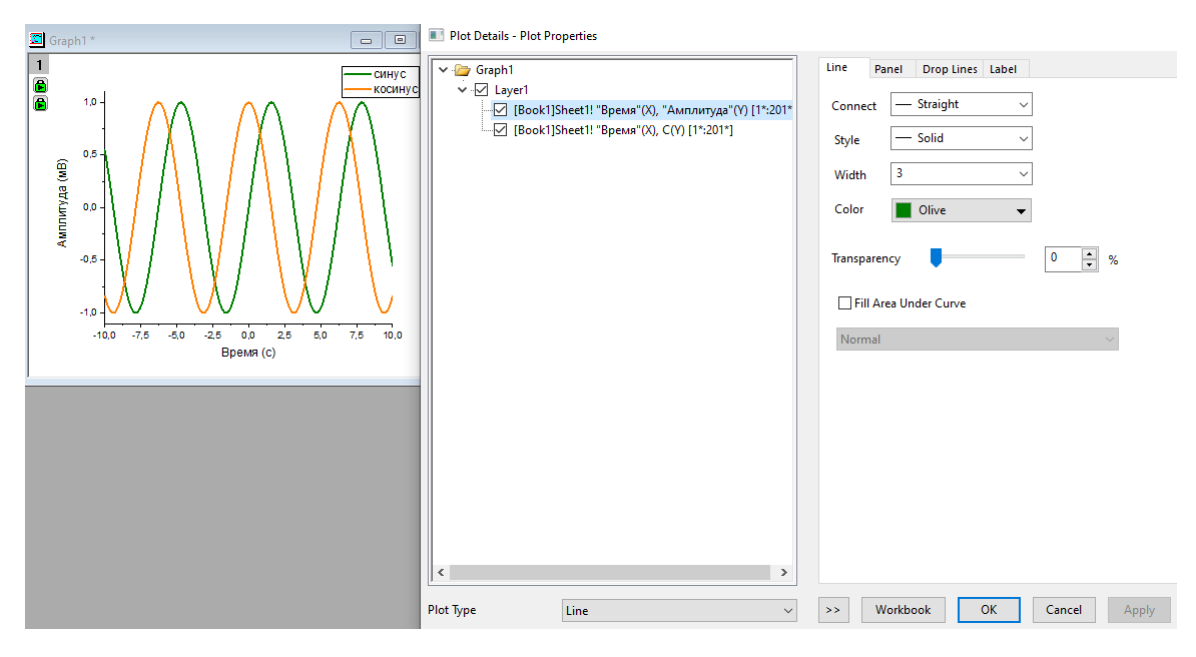

Рис. 2.64: Кастомизация цвета кривых

# 2.4.1.3 Навигация

- 1. Теперь исследуем данные графически. Убедитесь, что окно с графиком активно. Для этого кликните на его заголовке.
	- Зажмите клавишу Z и вращайте колесико мыши для того, чтобы приближать и отдалять график вдоль оси X.
	- Зажмите клавишу X и вращайте колесико мыши для того, чтобы перемещать график вдоль оси X.
		- ∘ Зажмите клавишу Shift вместе с клавишами Z/X для приближения и отдаления/перемещения вдоль оси Y.
	- Для возвращения графика к исходному масштабу нажмите кнопку Rescale на панели инструментов Graph, распо-

ложенной в правой части интерфейса.

- ∘ Для сброса масштаба к начальным параметрам можете также использовать сочетание горячих клавиш CTRL+R.
- 2. Нажмите кнопку Data Reader (Рис.  $2.65$ ), расположенную на панели инструментов Tools в левой части интерфейса.
- <span id="page-68-0"></span>3. Кликните курсором по кривой. Теперь вы можете использовать стрелки на клавиатуре, чтобы двигать курсор вдоль кривой и считывать координаты точек. Или же можете кликнуть на любой другой части кривой, чтобы считать координаты оттуда.

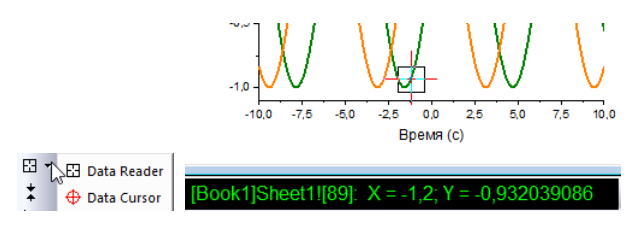

Рис. 2.65: Data Reader

# 2.4.1.4 Сохранение проекта

Сохраним проект Origin для будущего использования и редактирования.

- 1. Чтобы раскрыть панель Project Explorer, расположенную в левой части интерфейса, наведите на нее курсор мыши.
- 2. Правой клавишей мыши нажмите на Folder1 и в открывшемся контекстном меню выберите Rename. Чтобы переименовать папку, введите My First Graph.

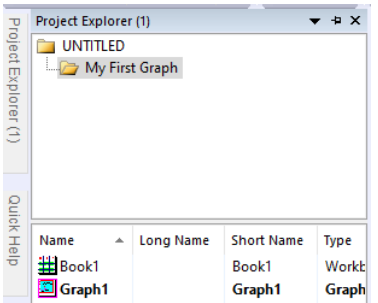

Рис. 2.66: Project Explorer и состав создаваемого проекта

- 3. Чтобы сохранить проект, выберите меню File: Save Project.
	- о Созданные пользователем файлы (проекты, шаблоны графиков, функции аппроксимации т.д.) по умолчанию сохраняются в User Files Folder (UFF). Вы можете найти расположение UFF и прочих полезных папок во вкладке System Path OKHa Tools: Options.

#### $2.4.2$ Анализ ланных

#### $2.4.2.1$ Галжеты

# Интегрирование

- 1. Начнем с подготовки данных. Добавляем новую книгу, выделяем первый столбец А в ней, нажимаем правой кнопкой мыши на него и из раскрывшегося меню выбираем Fill Column with: A set of numbers...
- 2. Заполняем столбец значениями от -100 до 100 с шагом 0.5.
- 3. Задаем столбец В как функцию от столбца А. Для этого щелкаем правой кнопкой мыши по строке  $F(x)$  в столбце В, нажимаем на Open Dialog в появившемся окне, далее с помощью кнопки поиска стандартных функций  $(\mathbb{B})$  ищем GaussAmp и вводим в нее параметры  $(col(1),0,0,10,1)$ . Эту функцию необходимо умножить на  $cos(x)$  для моделирования оптического сигнала. После нажатия кнопки ОК в столбце В отобразятся посчитанные данные.

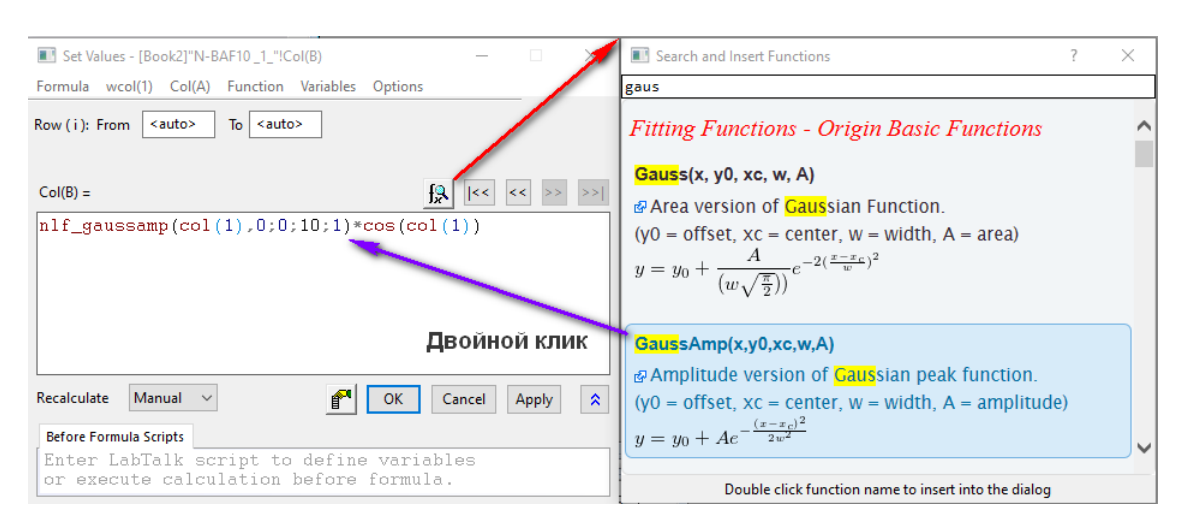

Рис. 2.67: Поиск стандартных функций

- 4. Нажав на правую кнопку мыши по пустой серой области вокруг рабочего листа, необходимо добавить новую колонку, нажав на Add New Column.
- 5. Для того чтобы переместить набранную формулу на новую колонку, необходимо нажать на набранную формулу в столбце B, далее навести курсор на правый нижний край рамки до появления значка **1** вместо курсора, зажать левую кнопку мыши, перетянуть формулу на столбец C, после чего в нем отобразится и формула, и данные из столбца В.
- 6. Для изменения формулы для столбца С необходимо щелкнуть на строку  $F(x)$  в нем и исправить здесь данные на  $(col(1),0,0,20,1)$ .
- 7. Построим полученные данные путем выделения всех 3 столбцов и нажатия на Line в нижней панели шорт-катов.
- 8. На полученной картинке мы увидим 2 оптических импульса с разной длительностью (Рис. [2.69\)](#page-71-0).
- 9. При активном окне с картинкой нажимаем в верхней панели шорт-катов на кнопку Gadgets и переходим там в функцию Integrate.
- 10. При нажатии на данную функцию возникает модальное окно с выбором пределов интегрирования, установить которые можно предварительно.

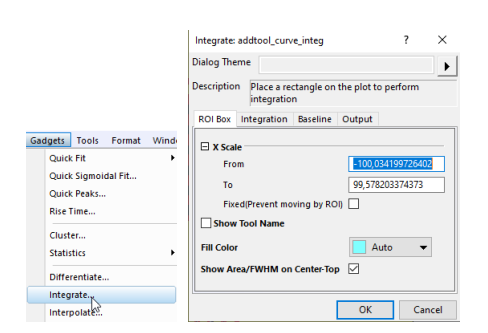

Рис. 2.68: Функция Integrate

11. При нажатии на ОК на активной картинке возникает следующая надстройка: желтым отображаются пределы интегрирования, которые можно изменять, двигая левую и правую границы, сверху же отображается полученная площадь под графиком. При нескольких графиках, как в нашем случае, можно переключаться между ними путем нажатия кнопки ▶ около границы желтой области и нажатия на Change Data.

<span id="page-71-0"></span>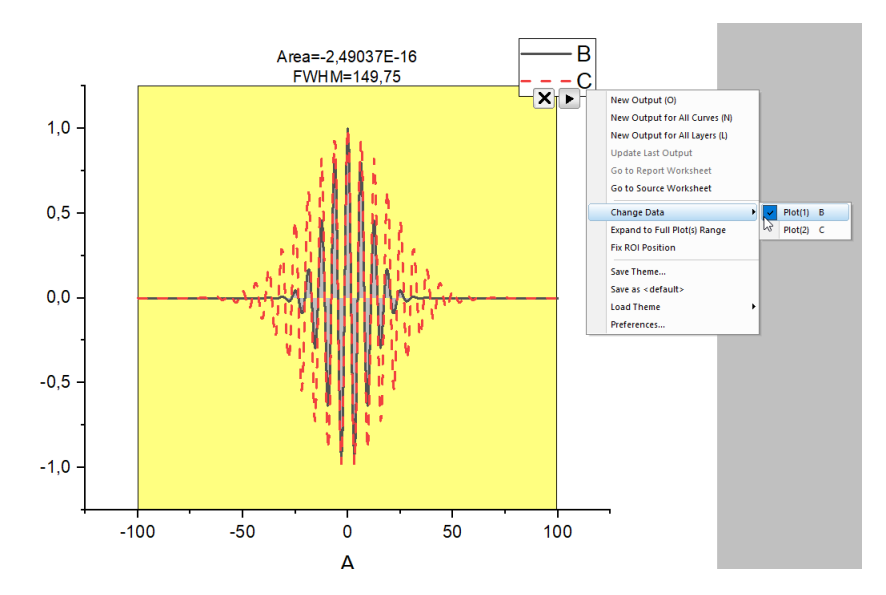

Рис. 2.69: Изменение пределов интегрирования и данных в функции Integrate

12. При желании сбросить функцию интегрирования с картинки можно нажать на кнопку **х** и выделение желтым и подсчитанная площадь под графиком сбросятся с картинки.

# Дифференцирование

- 1. Для демонстрации функций дифференцирования необходимо нажать на крест около желтой области или повторить пункты 1-8 прошлого подраздела.
- 2. При активном окне с картинкой нажимаем в верхней панели шорт-катов на кнопку Gadgets и переходим там в функцию Differentiate.
- 3. При нажатии на данную функцию возникает модальное окно с выбором области дифференцирования, выбрать которую можно предварительно, а также выбрать порядок дифференцирования.
- 4. При нажатии ОК на картинке возникает следующая надстройка: голубым отображаются область дифференцирования (цвет области можно менять в начальном меню настройки или при
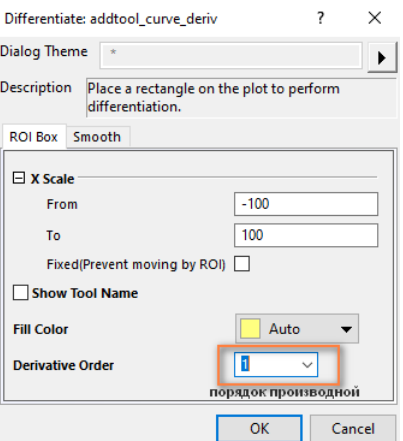

Рис. 2.70: Изменение пределов и порядка дифференцирования в функции Differentiate

нажатии на кнопку ▶), которую можно изменять, двигая левую и правую границы. В соседнем окне открывается график производной, при этом при изменении области дифференцирования и при горящем зеленом замке (если нажать на замок слева, то будет активно поле Recalculate Mode: Auto) меняется сам график (Рис.  $[2.71]$ ).

<span id="page-72-0"></span>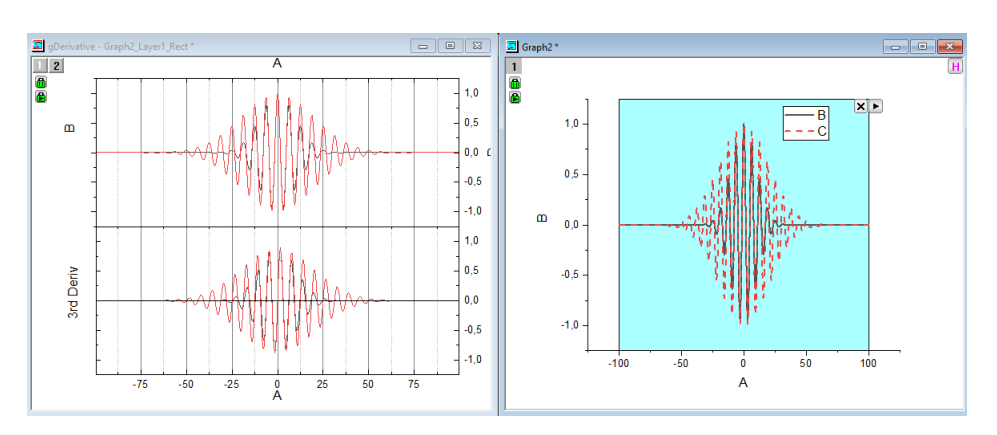

Рис. 2.71: Окно с отображением пределов дифференцирования и самим графиком производной от функции Differentiate

### БПФ

- 1. Откройте новую рабочую книгу и импортируйте файл <Origin EXE Path>Samples\ Signal Processing\Chirp Signal.dat
- 2. Выделите столбец B, затем выберите Plot 2D: Line в главном меню, чтобы создать линейный график.
- 3. При активном графике выберите в меню пункт Gadgets: FFT. Примите значения по умолчанию в открывшемся диалоговом окне (можно их изменить, если хотите, или поменять в дальнейшем), и нажмите кнопку ОК. Поле ROI (желтая область) будет помещен на график, а другой график с именем FFTPREVIEW будет создан отдельно, и будет отображать результат БПФ.
- 4. В правом верхнем углу графика FFTPREVIEW снимите флажок Log Scale (Логарифмический масштаб). После чего вид графика изменится, однако шкалу для более наглядного отображения необходимо изменить вручную путем двойного клика на ось у и выбора нового масштаба во вкладке Scale. Затем переместите исходный линейный график и окно FFTPREVIEW бок о бок. Переместите и измените размер ROI, чтобы покрыть небольшой диапазон начальных данных.
- 5. Теперь вы можете использовать клавиши со стрелками для перемещения ROI вправо, одновременно наблюдая за результатом, обновляющемся на другом графике.
- 6. Для просмотра полученных данных необходимо кликнуть на линию на графике амплитуды и нажать на кнопку WorkBook, после чего полученные данные амплитуды от частоты откроются в новом рабочем листе.

### 2.4.2.2 Аппроксимация кривых

### Линейная аппроксимация

1. Импортируйте файл <Origin EXE Path>\Samples\Curve

Fitting\Outliers.dat. Для этого необходимо сделать следующие шаги:

• Создать новую книгу путем нажатия на кнопку

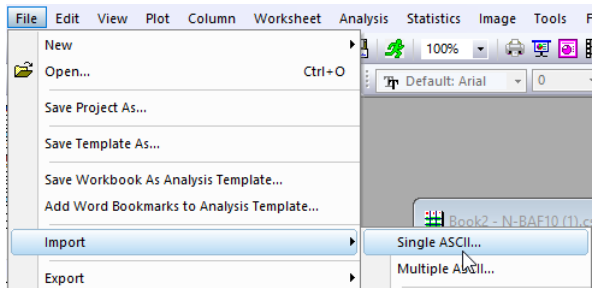

Рис. 2.72: Импортирование Single ASCII

- В меню перейти в File, далее в Import, после чего нажимаем Single ASCII.
- Далее выбрать по указанному пути файл, нажать "ОК".
- Далее в открытой в начале книге отобразятся данные из импортированного файла.
- 2. Выберите второй столбец и постройте график, используя инструмент Scatter, расположенный на панели инструментов 2D Graphs.
- 3. Выберите меню Analysis: Fitting: Linear Fit. В открывшемся окне оставьте настройки по-умолчанию и нажмите OK, чтобы выполнить линейную аппроксимацию:

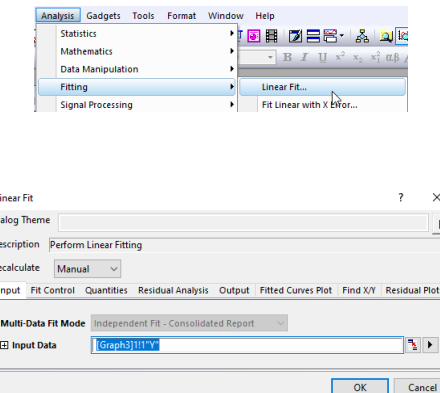

Рис. 2.73: Путь к линейной аппроксимации и вид окна для редактирования параметров аппроксимации

4. На графике отобразится аппроксимирующая кривая, а в новой вкладке рабочего листа все статистические данные, по которым она была построена. В окне графика нажмите правой кнопкой мыши на таблице, содержащей параметры аппроксимации. В открывшемся контекстном меню выберите Quantities in Table. Удалите все содержимое таблицы, кроме Intercept, Slope и Pearson's r (для выбора нескольких элементов зажмите CTRL). Нажмите OK. При необходимости измените размер получившейся таблицы.

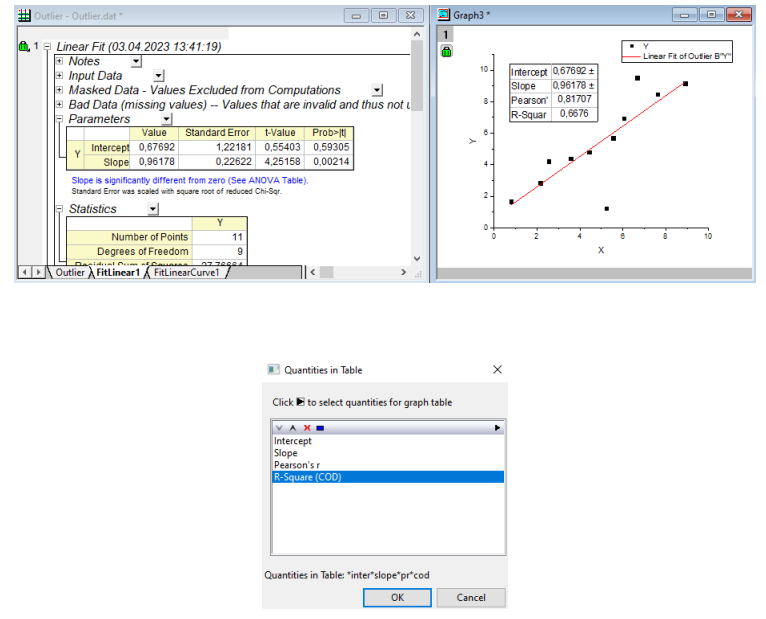

Рис. 2.74: Таблица с параметрами аппроксимации и настройка отображения этих параметров на графике

5. Выберите инструмент Mask Points on Active Plot из панели инструментов • расположенной в левой части интерфейса. Теперь при наведении курсора на картинку он будет отображаться так: [3] .Выделите точку, лежащую снизу и явно выбивающуюся из остального набора данных путем нажатия на

левую кнопку мыши и выбора области для скрытия:  $\Box$ Это действие исключит ее из рассмотрения при выполнении операций с данными, а сама точка подсветится красным.

- 6. Замок в верхнем левом углу графика изменит свой цвет на желтый, сигнализируя о том, что данные обновлены и аппроксимация нуждается в перерасчете.
- 7. Нажмите клавишу ESC для возвращению к стандартному режиму курсора. Левой кнопкой мыши нажмите на замке, в октрывшемся меню выберите Recalculate Mode: Auto. Результаты аппроксимации будут обновлены. Замок же станет зеле-

ным, что сигнализирует о том, что все перерасчеты проходят автоматически.

8. Вернитесь к графику и исключите выброс, расположенный над прочими данными. Обратите внимание, что аппроксимация обновилась автоматически. При этом скрытые данные из рабочего листа будут отображаться красным.

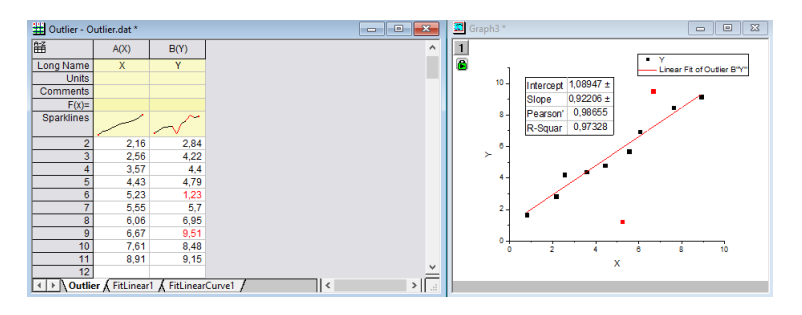

Рис. 2.75: Перерасчет линейной аппроксимации с учетом удаления выбросов

9. Чтобы вернуть точки обратно на график, для перерасчета необходимо воспользоваться инструментом Unmask Points on Active Plot  $\ddot{\mathcal{F}}$ , использование которого аналогично.

### Нелинейная аппроксимация

- 1. Начните с новой рабочей книги и импортируйте файл <Origin EXE Path>\Samples\CurveFitting\Gaussian.dat.
- 2. Выделите столбец с именем Amplitude и нарисуйте точечную диаграмму.
- 3. Вернитесь в рабочую книгу, выделите столбец с именем Error, затем щелкните правой кнопкой мыши и выберите Установить как: Y Error из контекстного меню.
- 4. Наведите курсор мыши вплотную к правому краю выделенного столбца. Курсор изменится на  $\mathbb{R}$ . На этом этапе перетащите столбец на график. Данные будут добавлены как ошибка - столбики на точечном графике.
- 5. Теперь давайте сопоставим эти данные. Выберите меню Analysis: Fitting: Nonlinear Curve Fit, чтобы открыть затем Dialog NLFit.
- 6. На странице выбора функции установите в раскрывающемся списке Category - Peak Functions и установите в разделе Function - Gauss.
- 7. Нажмите кнопку Fit, чтобы выполнить подгонку, и выберите "Нет" в диалоговом окне запроса, чтобы сохранить окно графика активным.
- 8. После прошлого пункта мы увидим график с погрешностью и аппроксимацию отличающимся цветом.
- 9. Теперь мы хотим задать у0 как 0 (сделать его фиксированным) и обновить результаты. Нажмите на зеленый замок в левом верхнем углу экрана страницы графика и выберите Change Parameters.
- 10. Снова откроется диалоговое окно с настройками, которые использовались при последнем выполнении операции. Перейти к вкладке Parameters установите флажок Fixed для у0 и введите значение 0. Нажмите кнопку Fit, чтобы обновить файл и закрыть диалоговое окно. Из обновленной таблицы на графике мы можем увидеть, что базовая линия аппроксимации сместилась на 0, как мы и хотели.

#### $2.4.2.3$ Сглаживание

- 1. Начнем с создания новой книги.
- 2. В меню выбираем File: Import: Single ASCII... для импорта файла с названием Signal with High Frequency Noise .dat, находящийся по директории <Origin Installation Dir ectory>\Samples\Signal Processing\.
- 3. При выборе в открытом меню файла и нажатия "ОК" в открытой книге отображаются данные и вид данных:
- 4. Для сглаживания данных необходимо выделить столбец В, перейти в меню Analysis, там выбрать вкладку Signal Processing, далее Smooth и Open Dialog:
- 5. Откроется следующее модальное окно с возможностью выбора фильтра (Method), точек окна для сглаживания (Points of Window) и просмотром получаемой кривой при введенных параметрах (Auto Preview):

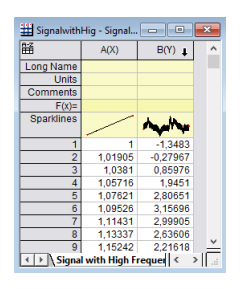

Рис. 2.76: Зашумленные данные для сглаживания

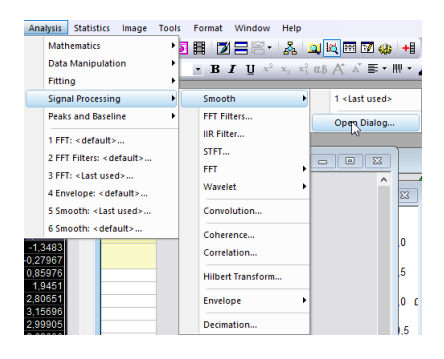

Рис. 2.77: Путь для открытия меню сглаживания сигналов

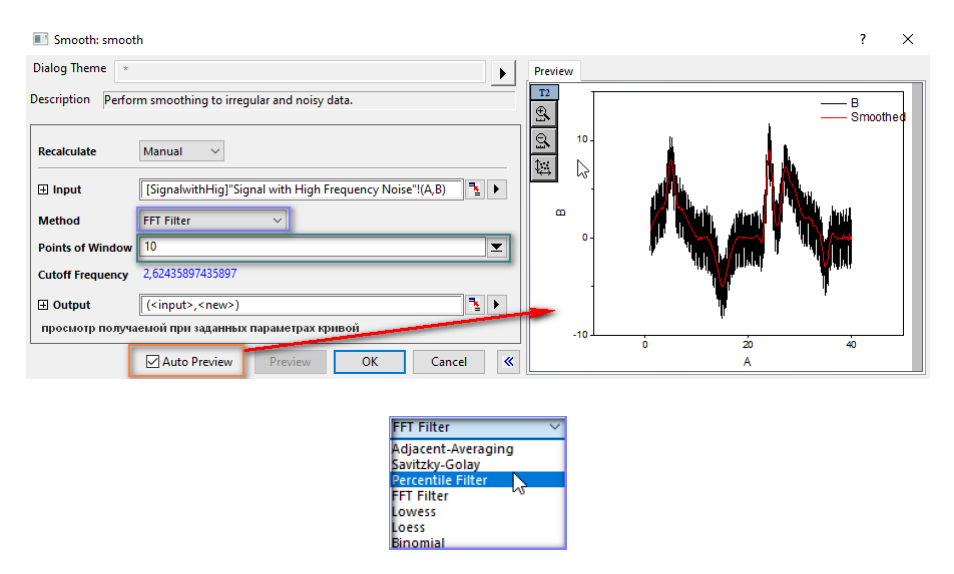

Рис. 2.78: Меню сглаживания сигналов

6. После выбора метода фильтрации и нажатии "ОК" в книге с зашумленными данными появится новый столбец со сглаженными данными.

### 2.4.3 Экспорт

### Экспорт в файл

1. Для экспорта сделайте активным любое окно с графиком из

проектов, выполненных ранее. Выберете File: Export Graphs. В открывшемся окне expGraph установите флажок рядом с Auto Preview. График будет отображаться в правой части окна.

- 2. Для экспорта графика установите следующие параметры:
	- В Image Type выберете Portable Network Graphics  $(* . png).$
	- Если необходимо экспортировать несколько графиков, то выберете Specified в Select Graph(s). В появившемся Graph Page перечислите названия требуемых графиков.
	- Измените File Name на MyGraph.
	- Открыв меню Export Settings, выберите Border из списка Margin Control. Установите параметр Clip Border Width: 3.
	- В меню Image Size установите Specify Image Size in: cm, снимите флажок рядом с Auto для Fit Width и установите ширину экспортируемого изображения равной 10 см.
- 3. Нажмите на кнопку с треугольником справа от Dialog Theme, выберите Save As... В открывшемся окне введите My PNG Export. В следующий раз, когда вам потребуется экспортировать график в формате PNG, вы сможете выбрать сохраненный набор настроек в контекстном меню.
- 4. Чтобы завершить экспорт графика, нажмите OK в окне expGraph. Изображение будет сохраненное в папку, указанную в Path.

### Экспорт в другие приложения

1. Для отправки полученных графиков в формате .png с прозрачным фоном сразу в программы PowerPoint (кнопка  $\Box$ ), находящийся в верхней строке шорт-катов. Также для PowerPoint или Word существуют кнопки быстрого доступа во вкладке Apps (для доступа к данной вкладке необходимо перейти во вкладку View, там проставить галку около строки Apps), тогда окно приложений откроется в окне справа:

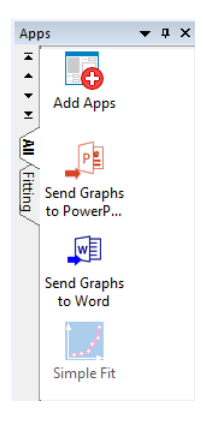

Рис. 2.79: Шорт-каты для экспорта графиков в программы PowerPoint и Word

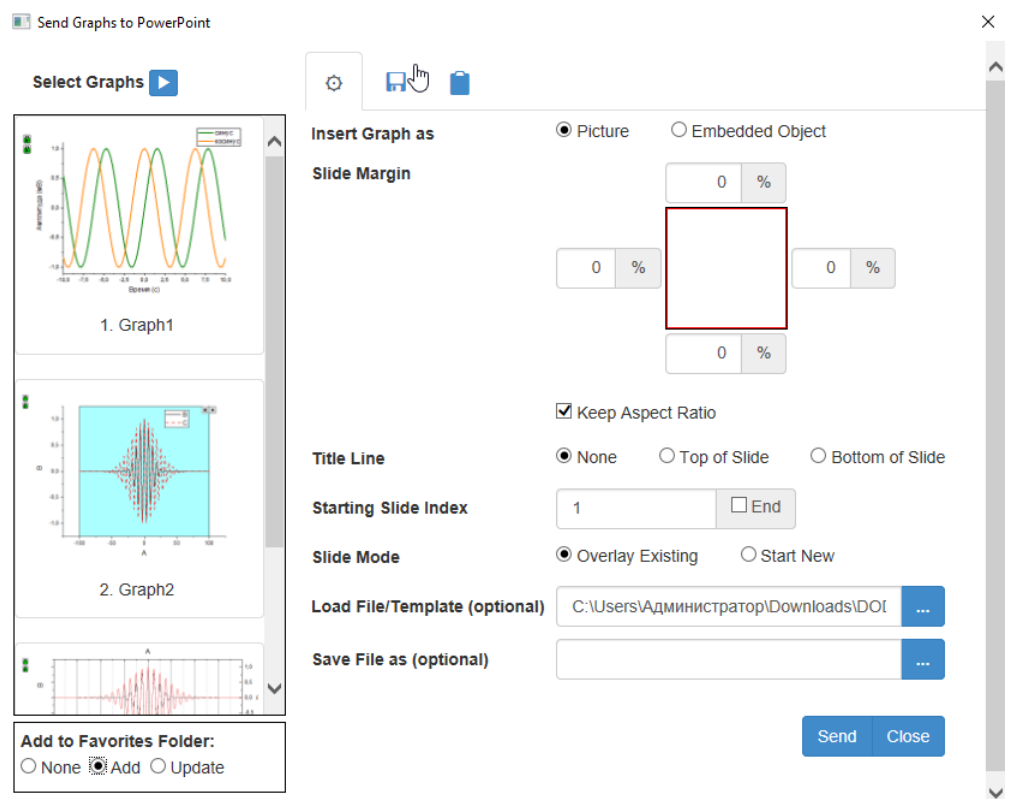

Рис. 2.80: Настройка экспорта графиков в программу PowerPoint

- 2. При нажатии на Send Graphs to PowerPoint открывается следующее окно:
- 3. В данном окне можно настроить, какие конкретно графики необходимо экспортировать (в левой части окна можно удалить из списка экспорта путем нажатия на кнопку  $\overline{\mathbb{F}}$ . Также можно настроить количество графиков к экспортированию, нажав кнопку и выбрав соответствующие запросу

пункты из меню. Далее в окно представлены настройки выбора соотношения картинки к слайду (Slide Margin), выбора экспортировать ли название графика, вставленное на картинку,(Title Line); выбора номер слайда, с которого предполагается импорт (Starting Slide Index); выбора путь к презентации (Load File), при этом не обязательно, чтобы она была открыта; а также при желании выбора название для сохранения (Save File as) файла с экспортированными картинками.

4. После выбора параметров импорта и нажатия кнопки Send откроется выбранный файл в программе PowerPoint, и с установленного слайда согласно настроенному масштабу графиков относительно слайда отобразятся графики.

### 2.4.4 Оцифровщик

- 1. Чтобы открыть окно оцифровщика выберите Tools: Digitizer
- 2. В открывшемся окне нажмите кнопку Import и импортируйте файл <Origin EXE Path>\Samples\Import and Export\Digitizer\_image.png. Обратите внимание, что на импортированном изображении отображается две пары осей XY - одна красная, другая синяя.

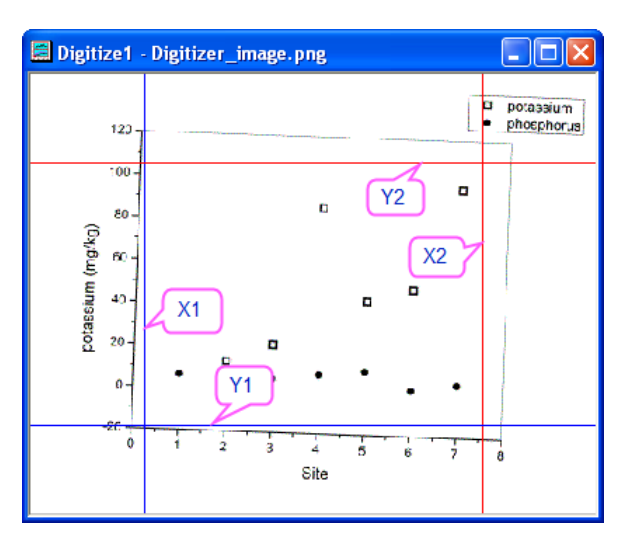

Рис. 2.81: Вид окна оцифровщика после импорта изображения. X1 и Y1 - пара осей, отмечающих начало системы координат, X2 и Y2 - конец

3. В открывшемся окне оцифровщика выберете Rotate Image и нажмите кнопку  $\boxed{\ll}$ , чтобы слегка повернуть изображение против часовой стрелки. Угол вращения может быть задан параметром Increment (degree). Когда оси графика на изображении будут выравнены вертикально и горизонтально, нажмите Rotate Image еще раз.

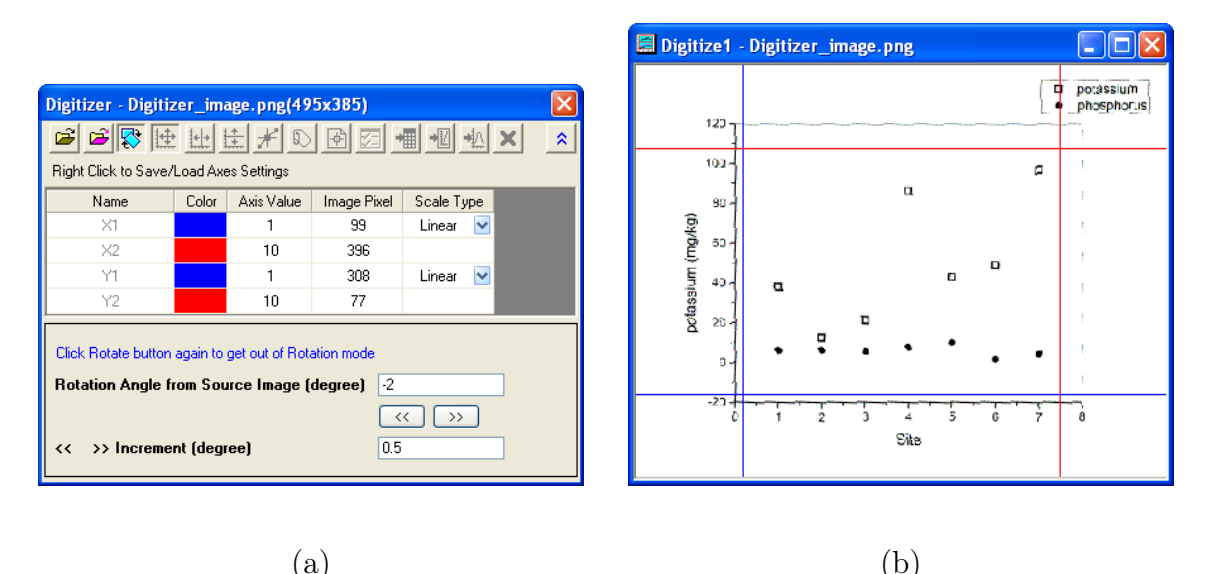

Рис. 2.82: Окно управления оцифровщиком после нажатия Rotate **Image** (а) и самого оцифровщика после поворота изображения (b)

- 4. Нажмите Edit Axes. Используя мышь, перетащите две пары осейтак, чтобы они совпадали с минимальными и максимальными значениями на изображении. Обратите внимание, что при выборе линии происходит также выделение соответствующей ей строки в окне Оцифровщика. Введите подходящие координаты  $(0, 8, -20, 120)$  в столбец Axis Value.
- 5. После задания осей нажмите Pick New Points. Последовательно перемещая курсор, выделите точки, соответствующие графику phosphorus. Для этого дважды кликните на каждой точке или используйте одиночный щелчок и нажмите Enter. Значения координат точек отображаются в окне Get Points.
- 6. После выделения всех точек нажмите Done в окне Get Points. Чтобы экспортировать полученные данные в рабочую книгу, нажмите Go to Data в окне оцифровщика.
- 7. Чтобы вернуться к работе с изображением, нажмите Go to Image. Выберите Start New Data и оцифруйте второй график для potassium. Обратите внимание, что в рабочей книге с результатами было создано два новых столбца.

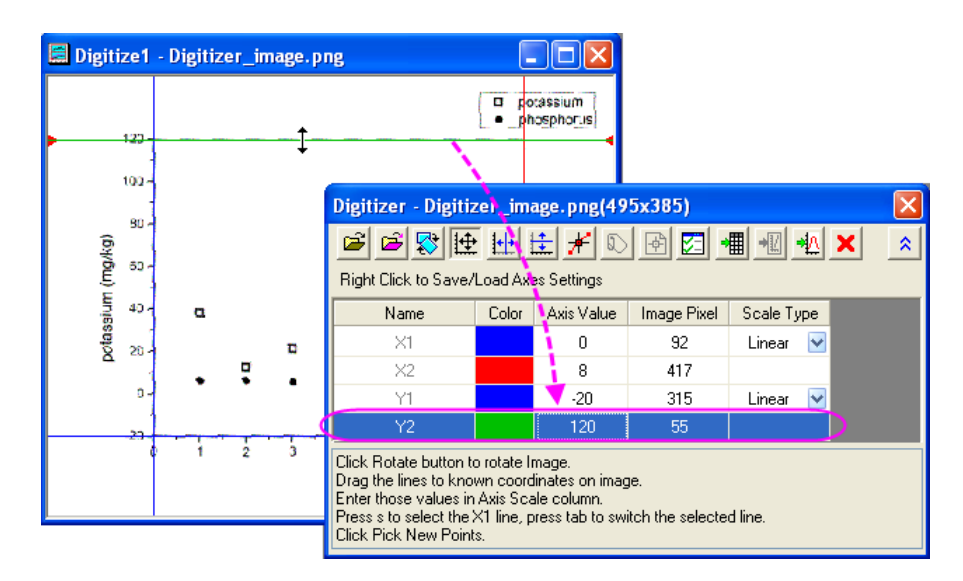

Рис. 2.83: Окно оцифровщика с параметрами задаваемой системы координат

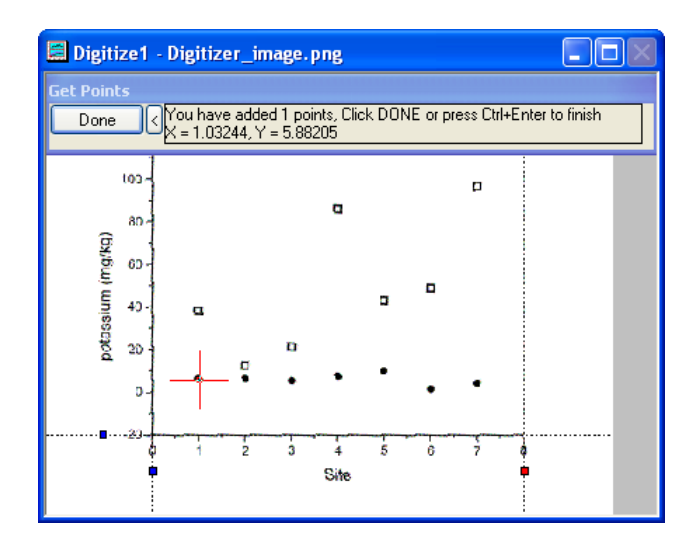

Рис. 2.84: Пример выделения точки на изображении

- 8. Чтобы построить график оцифрованных точек в окне оцифровщика нажмите Go to Graph.
- 9. Если точки оказались выбраны некорректно, то в окне с изображением вы можете перемещать или удалять их. Для перемещения точки наведите на нее курсор мыши так, чтобы его вид изменился на крест. Зажмите левую клавишу мыши и переместите точку на нужную позицию. Для удаления точки выберите ее левой клавишей мыши и нажмите Delete.
- 10. При закрытии окна оцифровщика в окне с изображением появится кнопка Digitizer... Нажмите на нее, если вам снова

| $\Box$ e<br>Digitize1 - Digitizer_image.png                                                                    | <b>DigiData</b>                                                            |
|----------------------------------------------------------------------------------------------------|----------------------------------------------------------------------------|
| <b>Get Points</b>                                                                                              | ۸<br>A(X)<br>B(Y)<br>C(L)                                                  |
| You have added 7 points, Click DONE or press Ctrl+Enter to finish<br>X = 6.99465, Y = 4.33741<br>Done $\wedge$ | Long Name<br>PickedY1                                                      |
| 怜                                                                                                    | <b>Units</b>                                                               |
| $100 -$                                                                                                    | Comments                                                                   |
| $\Box$                                                                                                    | Scale Type Linear ScaleLinear Scale                                        |
| ۰<br>$an -$                                                                                                    | 0.99155<br>7.02021                                                         |
| potassium (mg/kg)                                                                                              | 1.98773<br>7.02021                                                         |
| 60-                                                                                                    | 3<br>2.98391<br>5.71946                                                    |
| ۰<br>٠<br>40-<br>$\mathbf{a}$                                                                                  | 4.00983<br>7.67059                                                         |
|                                                                                                    | 5<br>4.97256<br>10.2721                                                    |
| n<br>20                                                                                                    | 6<br>5.99847<br>1.7359                                                     |
|                                                                                                    | 6.99465<br>4.33741                                                         |
| ŋ.                                                                                                    | 8                                                                          |
| . 29.                                                                                                    | 9                                                                          |
|                                                                                                    | 10<br>11                                                                   |
| Site                                                                                                    |                                                                            |
|                                                                                                    | $\vert \langle$<br>, Digitizer_image.png /<br>$\parallel$ IIII $\parallel$ |
|                                                                                                    |                                                                            |
|                                                                                                    |                                                                            |
|                                                                                                    |                                                                            |
| $\mathbf{a}$                                                                                                   | b                                                                          |

Рис. 2.85: Результат выбора всех точек, соответствующих графику phosphorus (a) и вид экспортированной из оцифровщика рабочей книги (b)

| DigiData                                                        |         |                                     |       |                          |          |       |  |
|-----------------------------------------------------------------|---------|-------------------------------------|-------|--------------------------|----------|-------|--|
|                                                                 | A(X1)   | B(Y1)                               | C(L1) | D(X2)                    | E(Y2)    | F(L2) |  |
| Long Name                                                       |         | PickedY1                            |       |                          | PickedY2 |       |  |
| Units                                                           |         |                                     |       |                          |          |       |  |
| Comments                                                        |         |                                     |       |                          |          |       |  |
|                                                                 |         | Scale Type Linear ScaleLinear Scale |       | Linear ScaleLinear Scale |          |       |  |
|                                                                 | 0.99155 | 7.02021                             |       | 0.99155                  | 38.07572 |       |  |
| 2                                                               | 1.98773 | 7.02021                             |       | 1.98773                  | 12.30452 |       |  |
| 3                                                               | 2.98391 | 5.71946                             |       | 2.98391                  | 21.5724  |       |  |
| 4                                                               | 4.00983 | 7.67059                             |       | 3.98009                  | 85.55324 |       |  |
| 5                                                               | 4.97256 | 10.2721                             |       | 4.97256                  | 43.36003 |       |  |
| 6                                                               | 5.99847 | 1.7359                              |       | 5.99847                  | 48.56305 |       |  |
| 7                                                               | 6.99465 | 4.33741                             |       | 6.96491                  | 96.77225 |       |  |
| 8                                                               |         |                                     |       |                          |          |       |  |
| 9                                                               |         |                                     |       |                          |          |       |  |
| 10                                                              |         |                                     |       |                          |          |       |  |
| 11                                                              |         |                                     |       |                          |          |       |  |
| Digitizer_image.png /<br>$\overline{\phantom{a}}$<br>$\rm{III}$ |         |                                     |       |                          |          |       |  |

Рис. 2.86: Рабочая книга после оцифровки второго набора данных

потребуется потребуется оцифровщик.

### 2.4.5 Заключение

В данном разделе мы ознакомились с основами работы с программой Origin для обработки научных данных: математическая обработка и преобразование, сглаживание и визуализация. Программный пакет Origin может применяться для широкого класса задач - от учебных до профессиональных. Более подробную информацию вы поможете найти в  $[6]$ .

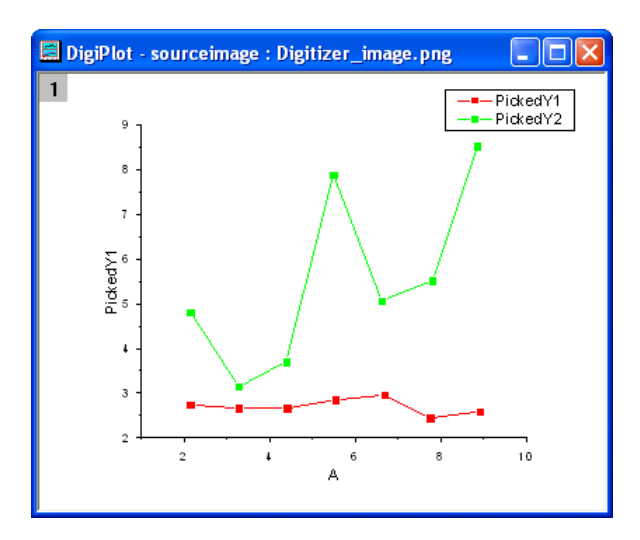

Рис. 2.87: Графики, построенные по оцифрованным данным

#### 2.5 Контрольные вопросы

- 1. В чем смысл фразы "Содержание отделено от оформления" по отношению к IATFX?
- 2. С какой команды начинается и какой командой заканчивается любая среда в ИТБХ?
- 3. Как сделать так, чтобы уравнение/рисунок/таблица не были автоматически пронумерованы в  $\text{[ATFX]}$ ?
- 4. Как изменить количество строк в таблице в IATFX? А столбцов?
- 5. С помощью какой команды возможно создавать перекрестные ссылки в ИТ<sub>Е</sub>Х?
- 6. При вводе какого символа, используемого в МАТLAB, результат вычисления не будет выведен в *Command Window?*
- 7. С помощью какой команды МАТLAВ можно удалить все созданные переменные?
- 8. На какой элемент в матрице М ссылается команда  $M(4,3)$  в MATLAB?
- 9. Какие есть способы построения нескольких графиков в одном графическом окне? В одной системе координат?
- 10. Как изменить цвет и стиль отображения линий на графике в MATLAB?
- 11. Какой функцией рекомендуется начинать новый блокнот в Mathematica? Какое разрешение имеют блокноты в Mathemati $ca?$
- 12. Где в Mathematica приведено описание функций с примерами их использования? Где посмотреть в Mathematica сочетания клавиш для ввода символов?
- 13. Что необходимо сделать в Mathematica, чтобы та или иная строка не выводилась в результате?
- 14. С помощью какой конструкции в Mathematica можно присвоить переменной значение, полученное в результате применения солвера?
- 15. Приведите несколько примеров функций или способов записи/вывода в Mathematica, которые являются эквивалентными с точки зрения вычисления или вывода результата но выглядят по-разному?
- 16. С помощью каких пунктов меню можно выполнить преобразование Фурье в программе Origin?
- 17. Назовите 2 способа добавления дополнительных данных на график.
- 18. Можно ли экспортировать созданный рабочий лист с данными и формулами в программе Origin?
- 19. В каких форматах возможен экспорт графиков из программы Origin?
- 20. Какими методами можно сглаживать зашумленные сигналы? Какие из них больше подходят для высокочастотного шума, а какие для низкочастотного?

# Глава 3

# Основы работы с научной информацией

Большая часть достоверной и наукоемкой информации об актуальных исследованиях приведена в книгах, учебниках, статьях, опубликованных в рецензируемых журналах, а также в сборниках трудов научных конференций. Поиск соответствующей информации является неотъемлемой частью научной деятельности любого учёного. В данной главе будут представлены основные базы данных для поиска научных трудов, критерии оценки научных журналов и статей, а также рассмотрены удобные инструменты для хранения и анализа используемых источников литературы.

#### Базы данных 3.1

#### Scopus и Web of Science 3.1.1

Scopus и Web of Science (WoS) представляют собой крупнейшие в мире наукометрические базы данных со свободным доступом. Цель каждого из ресурсов заключается в предоставлении открытого доступа к наиболее полному собранию качественных научных материалов от передовых научно-исследовательских групп со всего мира.

Scopus обеспечивает всесторонний обзор результатов мировых исследований в различных областях науки и техники. Система Scopus имеет ряд функций и инструментов, которые помогают современным исследователям:

- 1. Находить новые статьи из области их специализации;
- 2. Получать актуальную информацию об авторе, в том числе количество цитирований и  $h$ -индекс (индекс Хирша);
- 3. Анализировать публикационную активность в отдельной предметной области;
- 4. Определять и изучать наиболее цитируемые статьи и авторов в интересуемой области.

WoS — старейшая платформа, включающая в себя ряд научных работ по гуманитарным, естественным, техническим направлениям. Помимо этого, WoS содержит информацию о научных учреждениях, авторах, их степени цитируемости. Для удобства поиска пользователи могут отфильтровать информацию по автору, научной организации, стране, изданию, предметным категориям. Чаще всего стандартный запрос в поисковую систему состоит из ключевых слов по выбранной тематике.

Для каждого автора, у которого имеется более двух публикаций в журналах, цитируемых в WoS или Scopus, существует профиль, в котором представлена полная информация о его научных трудах с учетом различных метрик. В качестве примера на рисунках  $\overline{3.1}$ и [3.2](#page-89-0) представлены профили директора НОЦ "Фотоники и оптоинформатики" доктора физико-математических наук Антона Николаевича Цыпкина на портале WoS и Scopus, соответственно.

<span id="page-88-0"></span>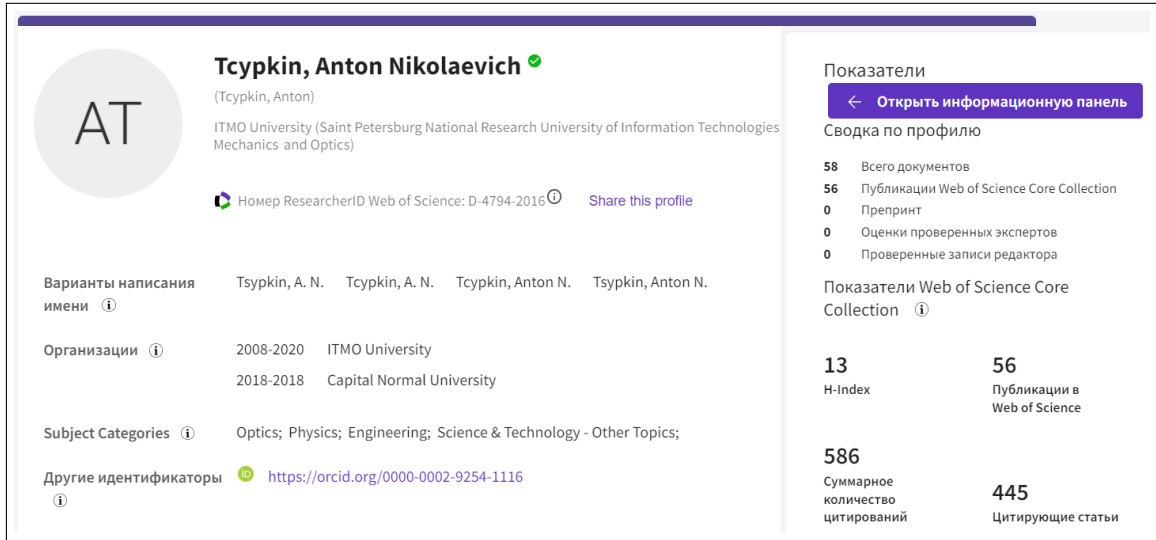

Рис. 3.1: Пример профиля автора на портале WoS

Представленные платформы имеют пересечения: практически 90% материалов с WoS учитывается в Scopus. В связи с эти невозможно однозначно сказать, что одна база данных лучше другой, эти платформы дополняют друг друга, но разница между Scopus и WoS все же есть. При выборе журнала для публикации авторам необходимо

<span id="page-89-0"></span>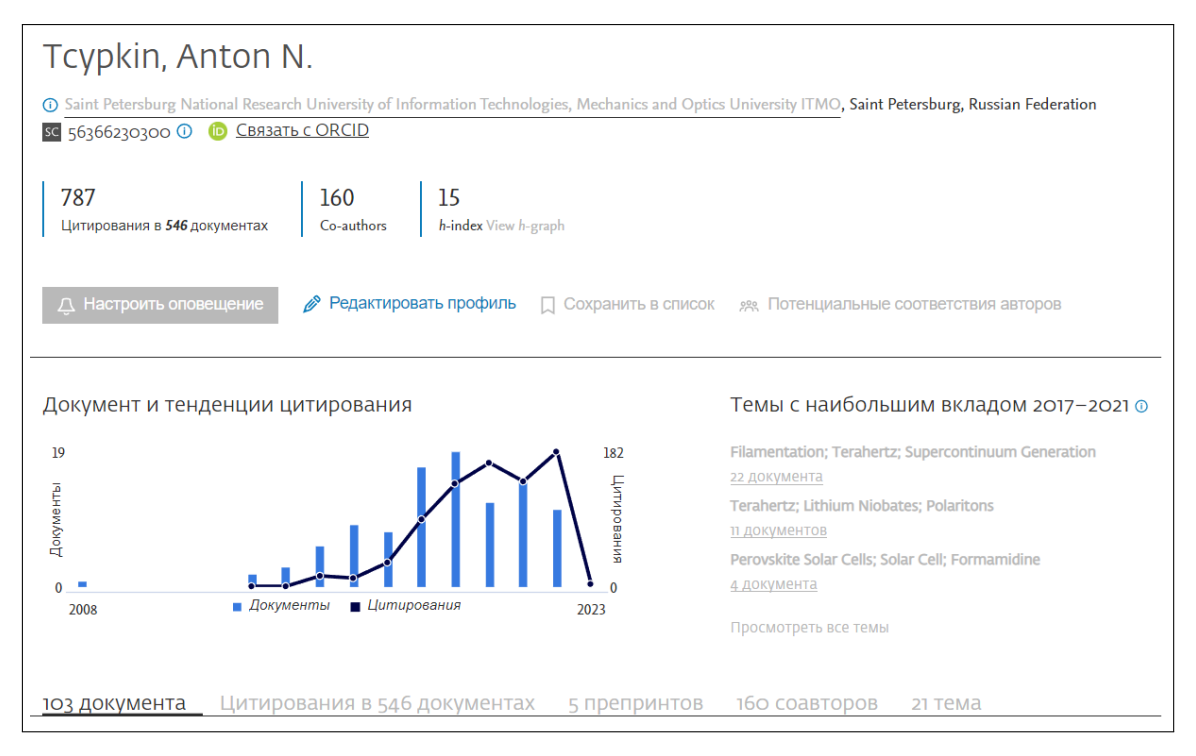

Рис. 3.2: Пример профиля автора на портале Scopus

знать некоторые особенности этих баз данных, касающиеся их функциональности, особенностей интерфейса и характера публикуемых материалов.

Важно обратить внимание на следующие аспекты:

- 1. WoS имеет большую глубину научных цитирований, в то время как Scopus фокусируется на более современных источниках, поскольку его база данных была основана позже;
- 2. На сегодняшний день можно наблюдать следующую тенденцию: база данных Scopus уделяет больше внимания гуманитарным наукам, в то время как WoS делает упор на точные науки;
- 3. Базы данных имеют разные системы связи с другими ресурсами, библиографическими менеджерами, что может повлиять на удобство проведения исследований. Например, Scopus и SciVal, Web of Science и InCites. Это связано с тем, что Scopus принадлежит Elsevier, а Web of Science - Clarivate.

### 3.1.2 Google Scholar

Google Scholar - это открытая база данных, которая индексирует полный текст или метаданные научной литературы по множеству форматов публикации и дисциплин. На сегодняшний день Google Scholar включает в себя рецензируемые научные журналы, книги, материалы конференций, рефераты, технические отчеты и другую научную литературу.

Поисковый запрос осуществляется аналогично стандартному запросу в Google. Для поиска информации по определенной тематике достаточно записать соответствующие ключевые слова в поисковую строку. В качестве примера на рисунке [3.3](#page-91-0) в поисковой строке записана фраза "nonlinear THz optics" и приведены первые три результата, отсортированные по релевантности (сортировку можно выбрать также по дате). Также на рисунке [3.3](#page-91-0) представлена одна из функций Google Scholar, которая позволяет цитировать научную работу согласно одному из трех общепринятых форматов (ГОСТ, MLA и APA). Важно отметить, что чаще всего требования к оформлению цитирования в каждом журнале разные, однако предложенные Google Scholar форматы можно использовать как шаблоны с возможностью к дальнейшему редактированию. Помимо стандартных форматов цитирования, данные по научной работе можно загрузить в формате *.bib* для последующего использования в  $\text{LFT}_X$ . Подробное описание цитирования источников в  $\text{LipX}$  приведено в главе 1.5.

Нажатие на один из предложенных заголовков переведет читателя на сайт журнала, где чаще всего будет представлено краткое описание работы, информация об авторах и список источников, цитируемых в данной работе. При наличии доступа (например, с помощью Wi-Fi сети университета) читателю будет открыт доступ к прочтению и скачиванию документа и прикрепленных к работе материалов (рисунки, таблицы и т.д.).

В то время как большинство академических баз данных и поисковых систем позволяют пользователям выбирать один фактор (например, релевантность, количество цитирований или дата публикации), Google Scholar ранжирует результаты с помощью комбинированного алгоритма ранжирования. Исследования показали, что Google Scholar придает большое значение количеству цитирований  $\boxed{7}$ , а также словам, включенным в название документа  $\boxed{8}$ .

<span id="page-91-0"></span>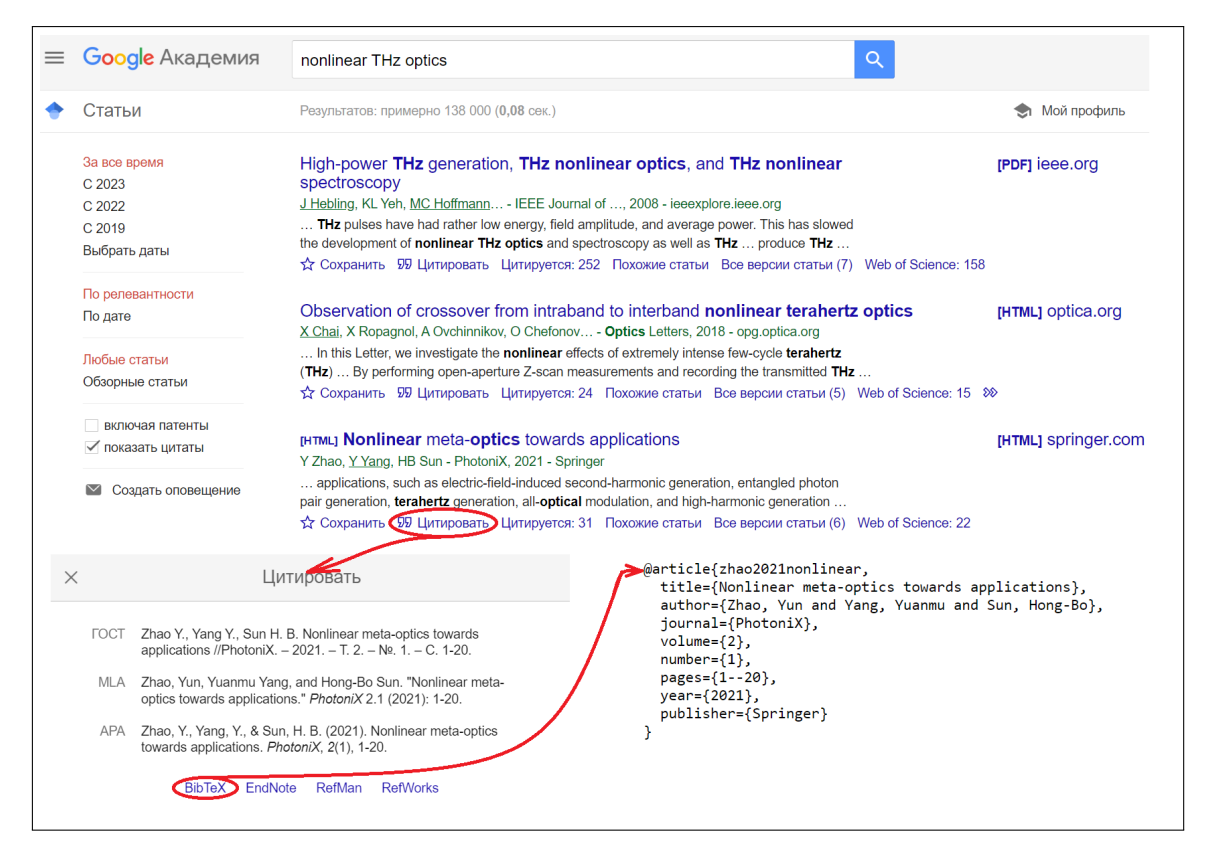

Рис. 3.3: Пример поискового запроса в Google Scholar

### 3.1.3 eLIBRARY

Научная электронная библиотека eLIBRARY — крупнейший российский научно-информационный портал, где содержатся полные тексты более 34 млн научных статей и изданий. Чаще всего к ресурсу обращаются начинающие молодые ученые, студенты и аспиранты.

На сайте можно изучать различные научные журналы, сборники трудов конференций, статьи и рефераты. Для поиска работ необходимо воспользоваться навигатором в левой колонке сайта. Слева вверху есть поле поиска, где кроме запроса можно указать тип публикации, тему и название журнала. При поиске пользователю предлагается список, где напротив каждой работы есть небольшой символ в виде значка «Скачать». Его цвет означает один из 4 типов доступа:

- 1. Зеленый можно прочесть работу на сайте и скачать на свое устройство;
- 2. Синий свободный доступ к тексту предусмотрен на сайте издательства. Обычно так публикуются авторефераты;
- 3. Желтый бесплатно можно ознакомиться только с аннотацией, а полный доступ откроется после оплаты;
- 4. Красный для работы не предусмотрен полный доступ. Можно ознакомиться с выходными данными. В основном это необходимо для цитирования.

Если значка нет, то полный текст научной работы отсутствует на портале eLIBRARY.

Пример поискового запроса в системе eLIBRARY представлен на рисунке [3.4.](#page-92-0) В данном случае большая часть работ не имеет значка скачивания рядом с названием. Из этого частного случая следует более общая проблема ресурса - множество научных трудов недоступны для просмотра. Поэтому выбор молодого ученого часто падает на мировые ресурсы, такие как Google Scholar, Scopus и Web of Science.

<span id="page-92-0"></span>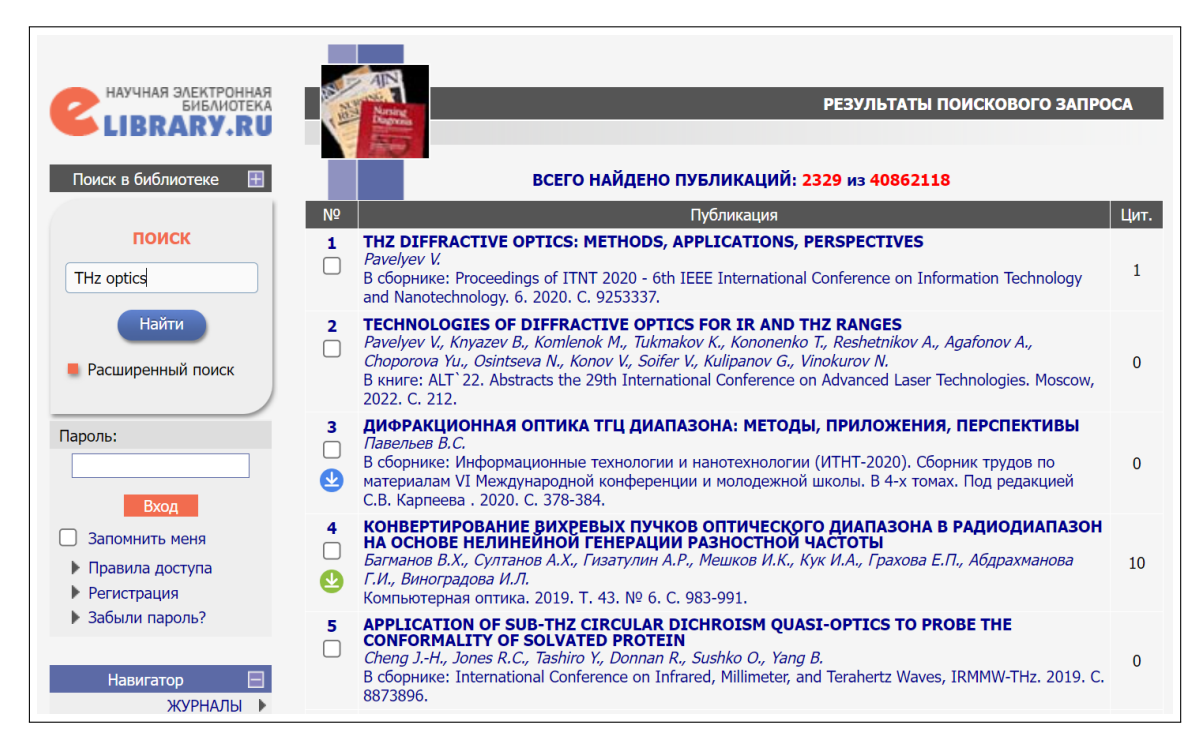

Рис. 3.4: Пример поискового запроса в Google Scholar

### 3.2 Научные метрики

После того, как молодой ученый определился с используемой базой данных, ему необходимо объективно оценить качество научных работ, которые предлагаются ему по определенному запросу. В такой случае специалисту следует ориентироваться на наукометрические метрики (показатели), которые применяются для анализа уровня автора научной работы и журнала, где данная работа была выпущена. Для корректной оценки рекомендуется использовать несколько наукометрических показателей, которые будут описаны в следующих разделах.

Каждый наукометрический показатель базируется на цитированиях. Дело в том, что цитаты являются показателем популярности научных работ и могут восприниматься как одобрение от научного сообщества.

#### Метрики ученых: h-index (индекс Хирша),  $q$ -index,  $3.2.1$  $m$ -index

Индекс Хирша  $(h$ -индекс) - это наукометрический показатель уровня автора, который является количественной характеристикой продуктивности учёного, группы учёных и научной организации. Данный показатель основан на количестве публикаций и количестве цитирований этих публикаций. Согласно Хиршу, ученый имеет индекс h, если h из его N статей цитируются как минимум h раз каждая. Иными словами, если какой-то ученый обладает h-индексом, равным 5, то то означает, что на 5 из опубликованных им статей сослались как минимум 5 раз.

Помимо очевидных положительных черт этой оценки, таких как простое математическое определение, устойчивость и невозможность к уменьшению со временем,  $h$ -индекс обладает рядом недостатков:

- 1. Не подходит для сравнения авторов из разных областей;
- 2. Не учитывает срок деятельности ученого;
- 3. Не делает поправку на статьи с большим количеством соавтоpo<sub>B</sub>;
- 4. Может совпадать для ученых разной производительности.

Помимо индекса Хирша, существует ряд производных метрик, таких как<sup>.</sup>

1. д-индекс - это показатель авторского уровня, который рассчитывается на основе распределения цитирований, полученных публикациями данного исследователя. Для данного множества статей, отсортированного в порядке убывания количества цитирований, которые получили эти статьи, *q*-индекс - это наибольшее число, такое что  $q$  самых цитируемых статей получили (суммарно) не менее  $g^2$  цитирований. Следовательно,  $g$ индекс 5 указывает на то, что 5 лучших публикаций автора цитировались не менее 25 раз;

2.  $m$ -index – это показатель, который определяется отношением  $h/n$ , где *п* число лет прошедших с момента первой публикации ученого.

### 3.2.2 Метрики журналов: IF, SJR и Квартиль

При анализе интересуемых научных работ, а также при выборе журнала для публикования статьи следует ориентироваться на метрики журналов, такие как импакт-фактор (IF), SJR и квартиль.

Импакт-фактор - это наукометрический индекс, который отражает среднегодовое количество цитирований статей, опубликованных за последние два года в данном журнале. Как показатель уровня журнала, он часто используется в качестве показателя относительной важности журнала в своей области: журналам с более высокими значениями импакт-фактора присваивается статус более важных или более престижных в своих соответствующих областях, чем журналам с более низкими значениями. Расчитывается импакт-фактор следующим образом: рассчитывается количество цитирований всех работ журнала за  $n$ -й год и делится на сумму всех опубликованных работ в журнале за  $(n-1)$ -й и  $(n-2)$ -й год. Так, например, если за 2020 год все статьи журнала процитировали 3500 раз, а суммарное количество статей, выпущенных журналом за 2018 и 2019 год, составляло 1400, то импакт-фактор данного журнала за 2020 год равен  $3500/1400 = 2, 5.$ 

Несмотря на то, что данный показатель часто используется университетами и финансирующими органами для принятия решений о выборе журнала для публикования научных трудов, он обладает рядом недостатков, которые искажают информацию о журнале:

- 1. Импакт-фактор не учитывает самоцитирование;
- 2. Зависит от базы данных, на которой происходит расчет;
- 3. Значение импакт-фактора может значительно отличаться по различным областям наук.

Чаще всего импакт-фактор используется в базе цитирования Web of Science.

Существует более точная оценка научных журналов, которая частично решает проблемы, свойственные IF - SCImago Journal Rank (SJR). SJR - это показатель престижа научных журналов, который учитывает как количество цитирований, полученных журналом, так и престиж журналов, из которых получены цитаты.

Показатель SJR присваивает различные "веса" цитированиям в зависимости от воспринимаемого престижа журналов, из которых они получены. С учетом этого факта, SJR учитывает в себе три фактора:

- 1. Авторитет самого издания и конкретных авторов, в нем публикуемых;
- 2. Значимость журналов, в которых использованы цитаты;
- 3. Близость тематики статей.

Из-за таких составляющих формула расчета становится сложнее относительно IF. Но авторам не нужно проводить вычисления самостоятельно, так как все результаты за последние 2 года доступны на портале SCImago JR. На этом же портале приведен такой показатель, как квартиль журнала, который является совокупностью нескольких метрик, в том числе и SJR.

Квартиль журнала (Q – англ. Quartile) является показателем популярности и «весомости» издания в научном мире. Он указывает на принадлежность к конкретной категории. Таким образом, желающему разместить в нем свою публикацию достаточно легко сориентироваться в востребованности и показателям цитируемости журнала в целом.

Ранжирование производится автоматически. Так, например, все журналы, имеющие SJR в базе данных Scopus, выстраиваются по порядку степени цитируемости – от самых интенсивно цитируемых до обладающих минимальным показателем. Затем вся совокупность журналов делится на 4 равные категории. В результате образуется:

1. Квартиль Q1. Журналы, имеющие 1 квартиль, обладают высоким уровнем цитирования за последние 2 года. На данные и статьи, публикуемые в них, смотрят как на ориентир в той или иной области исследований;

- 2. Квартиль Q2. Данный квартиль также считается достаточно высоким показателем. Поэтому и данные издания также пользуются популярностью;
- 3. Квартили Q3 и Q4. Последний имеет самый низкий уровень цитирования, поэтому популярность этих изданий минимальна (по сравнению с остальными).

Опубликовать свои исследования в изданиях, имеющих 1 и 2 квартиль, достаточно непросто. Для этого необходимо, чтобы работа была высокого качества и действительно представляла интерес для мирового научного сообщества.

## 3.3 Системы управления библиографической информацией или как не потерять все интересные статьи

После проведенного поиска необходимой информации, полезной привычкой является ведение собственного списка изученных работ, с указанием комментариев, присвоением категорий и быстром доступом к цитированию. Кто-то может хранить все работы в различных папках на личных устройствах, кто-то пользоваться облачными хранилищами - но они не решают поставленной задачи в полной мере. Для удобного управления библиографической информацией имеются специальные программные обеспечения, включающие в себя наиболее необходимые функции. В данной секции мы рассмотри два примера из популярных решений: Mendeley и Zotero.

### 3.3.1 Mendeley

Mendeley - программное решение для управления личными библиографическими материалами и эффективной работы над научными трудами. Программа существует с 2008 года и достаточно популярна в научном обществе. В ней вы можете хранить используемую литературу в удобном виде, оставлять заметки и комментарии, сортировать статьи по коллекциям и группам, и с лёгкостью работать с собранной информацией при написании своих собственных работ. Для того чтобы начать работать с программой, её необходимо скачать с официального сайта, там же вы сможете увидеть, что пишут о возможностях своей программы разработчики (см. рис. [3.5\)](#page-97-0).

<span id="page-97-0"></span>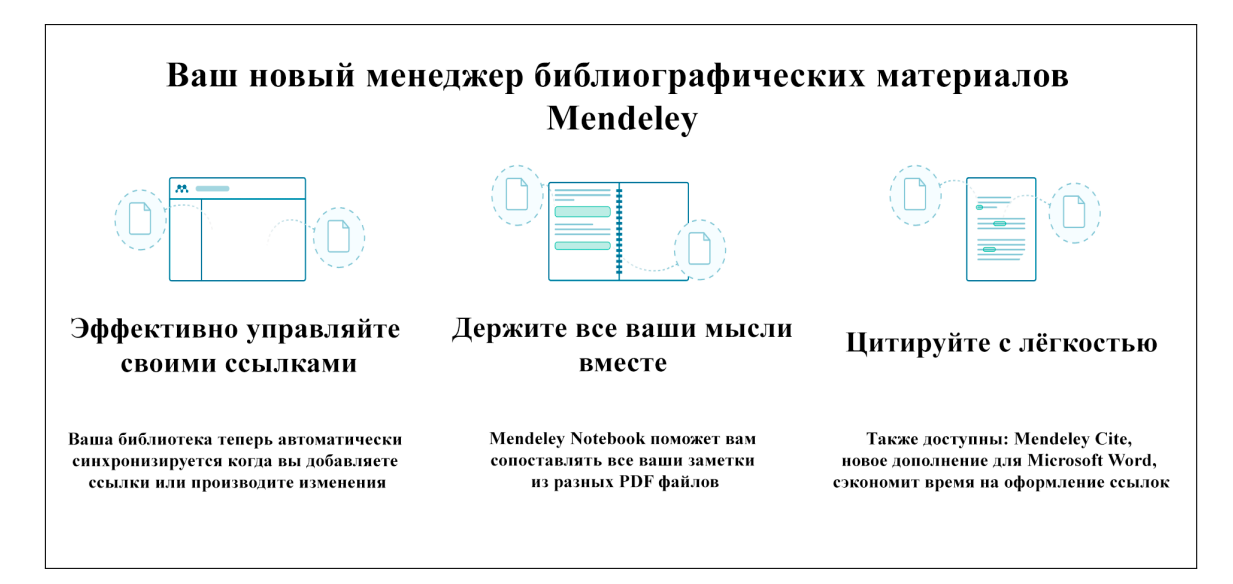

Рис. 3.5: Задачи, на решение которых направленно ПО Mendeley

После того как вы скачали и установили ПО, можно запускать программу. При первом запуске будет необходимо пройти регистрацию в системе. Пройдя регистрацию, можно открывать программу и начать изучение её интерфейса. На рисунке 3.6 вы можете видеть список загруженных статей. При первом запуске он будет пуст. Если вы хотите загрузить документы в формате pdf и всегда иметь к ним доступ, нажмите на пункт Add new и выберите  $File(s)$  from computer. Также вы можете внести данные самостоятельно с помощью Add new - Add entry manually. Третьим вариантом является Add new-Import library, которая позволяет вам загрузить в программу список публикаций в различных форматах, с которыми вы работали. Например, при написании статьи или обзора в  $\text{LipX}$  вы с коллегами создали файл .bib, его можно скачать и добавить в свою библиотеку Mendeley.

Mendeley также имеет дополнительное ПО для браузеров - Mendeley Web Importer, и надстройку для программы Microsoft Word -Mendeley Cite (рис.  $\overline{3.7}$ ). Первая позволяет быстро пополнять свою библиотеку прямо из браузера из поисковых систем и академических баз данных. Вторая позволяет удобно работать с ссылками и списками использованной литературы при написании текстов в Microsoft Word.

После того как вы добавили статью в Mendeley, вы можете выбрать загруженную статью и ознакомится с информацией, которая её сопровождает, а также внести свои комментарии по статье  $(pnc.3.8)$ .

<span id="page-98-0"></span>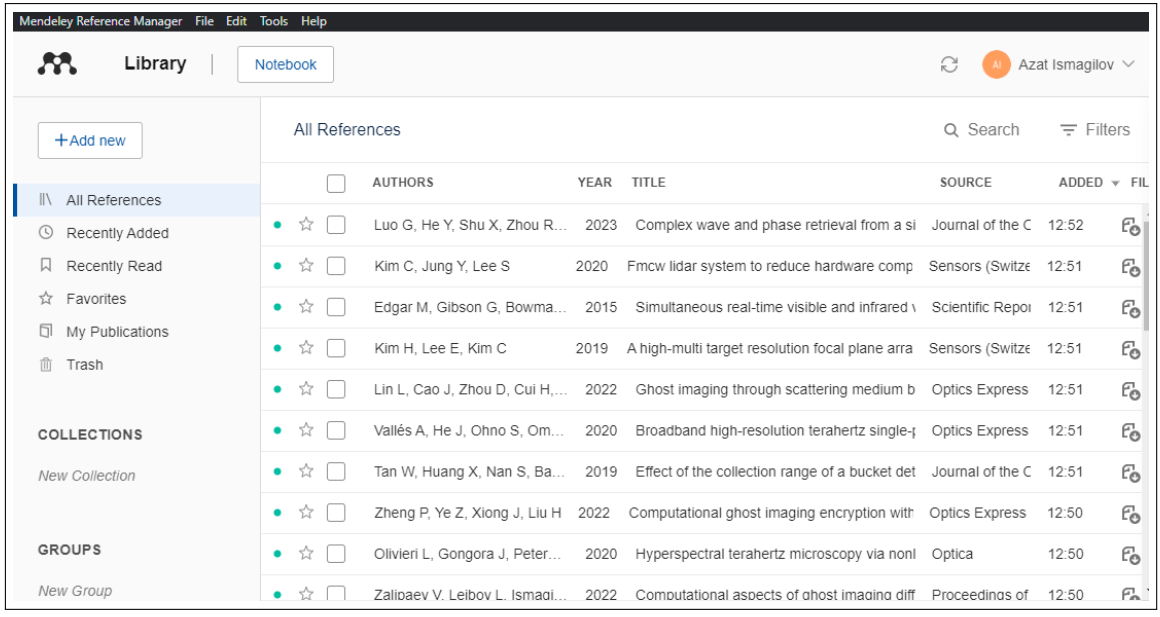

Рис. 3.6: Интерфейс Mendeley

<span id="page-98-1"></span>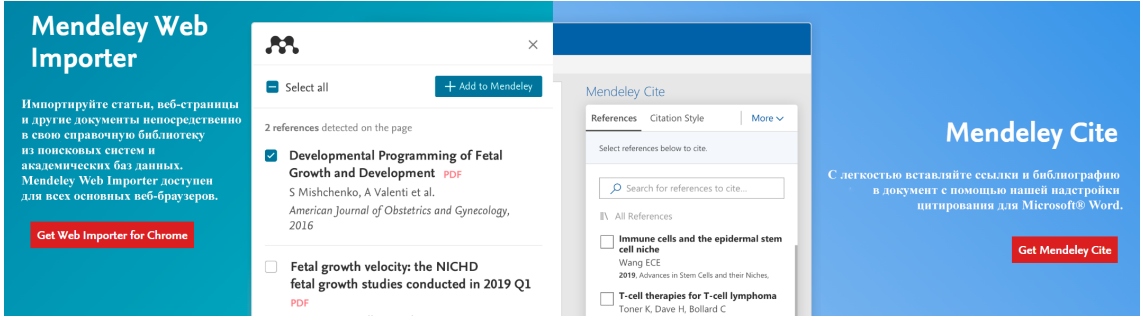

Рис. 3.7: Дополнительное ПО от Mendeley

При работе с большим количеством статей по разным тематикам очень удобно проводить их сортировку. Для этого в Mendeley есть коллекции и группы. Процедура добавления списка статей, содержащих информацию по "ghost imaging" , в коллекцию "Ghost imaging" приведена на рисунке [3.9.](#page-99-1) Также статьи можно перетягивать в коллекции с помощью зажатой клавиши мыши.

Мы уже рассмотрели случай добавления списка статей, использованных в  $\text{BTr}X$ , в виде файла формата .bib. Возможно произвести и обратную процедуру - создать файл .bib по выбранным статьям  $(pnc.3.10)$  $(pnc.3.10)$ .

Также удобным является возможность работы со списком собственных публикаций. Для этого необходимо связать свой профиль Scopus с профилем Mendeley, после чего в программе в пункте  $M_y$  $publications$  будут доступны все ваши публикации, отображаемые в Scopus (рис. [3.11\)](#page-100-1). После этого данный список публикаций можно

<span id="page-99-0"></span>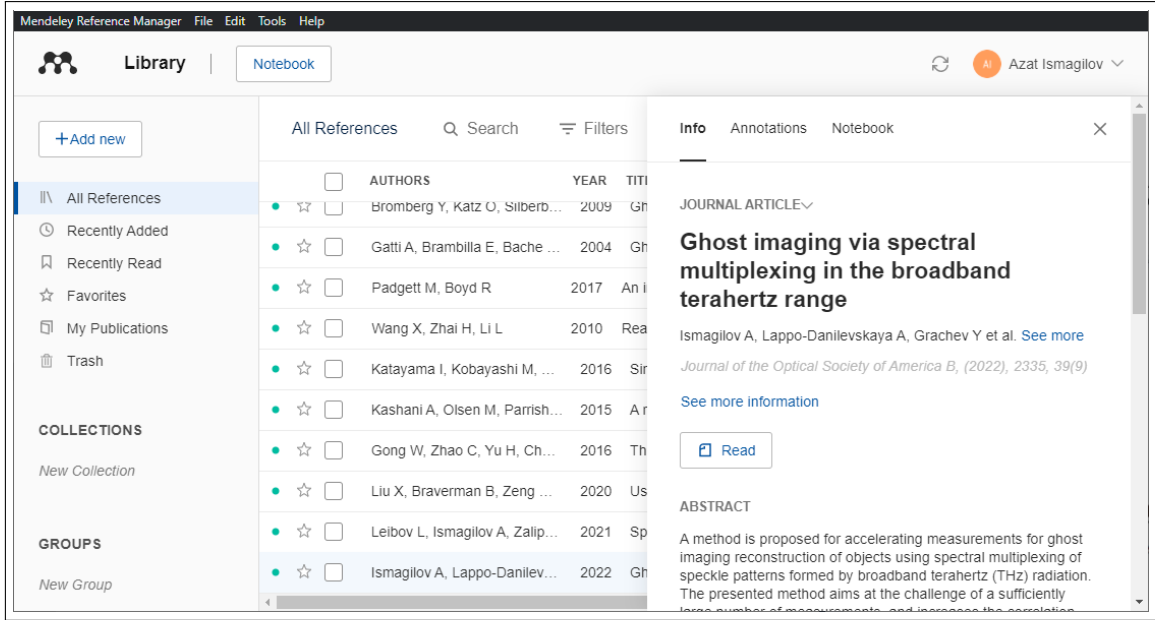

Рис. 3.8: Интерфейс Mendeley при добавлении статьи в список

<span id="page-99-1"></span>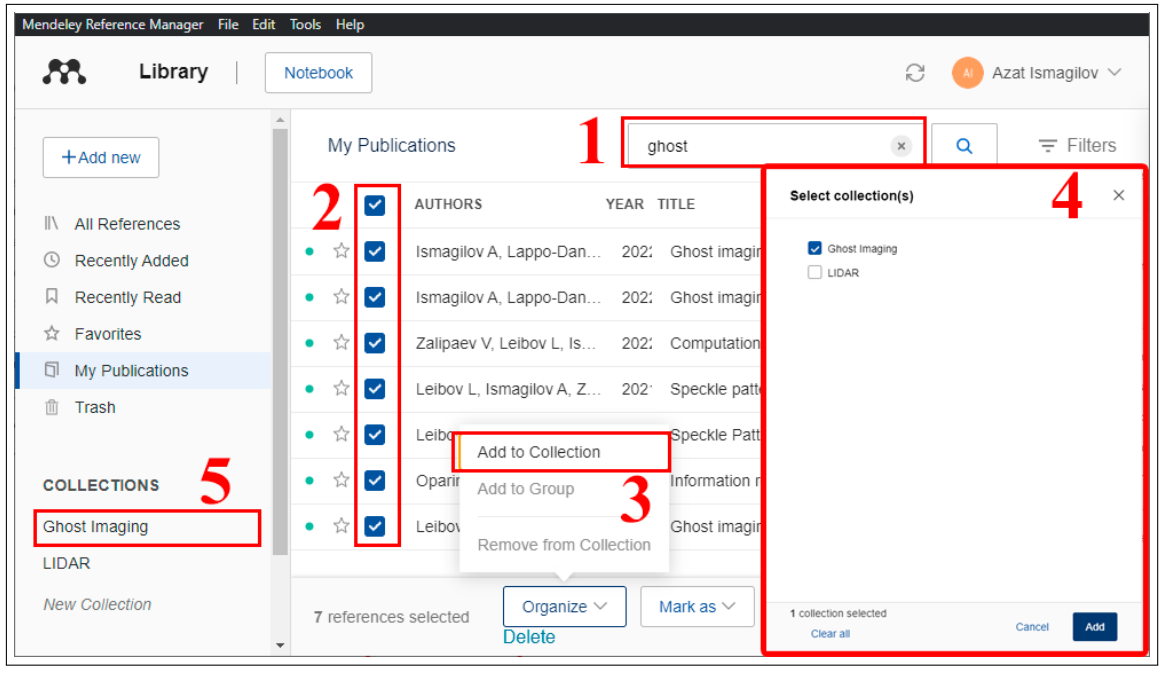

Рис. 3.9: Работа с сортировкой статей по коллекциям: 1 - поиск по ключевому слову, 2 - выделение всех статей в рабочем окне, 3 - добавление в созданную коллекцию, 4 - Выбор из созданных коллекций, 5 - открытие коллекции

удобно переносить в отчеты по проектам или в заявки на гранты и стипендии.

При необходимости написания текста в программе Microsoft Word Mendeley даёт возможность удобного и лёгкого цитирования с со-

<span id="page-100-0"></span>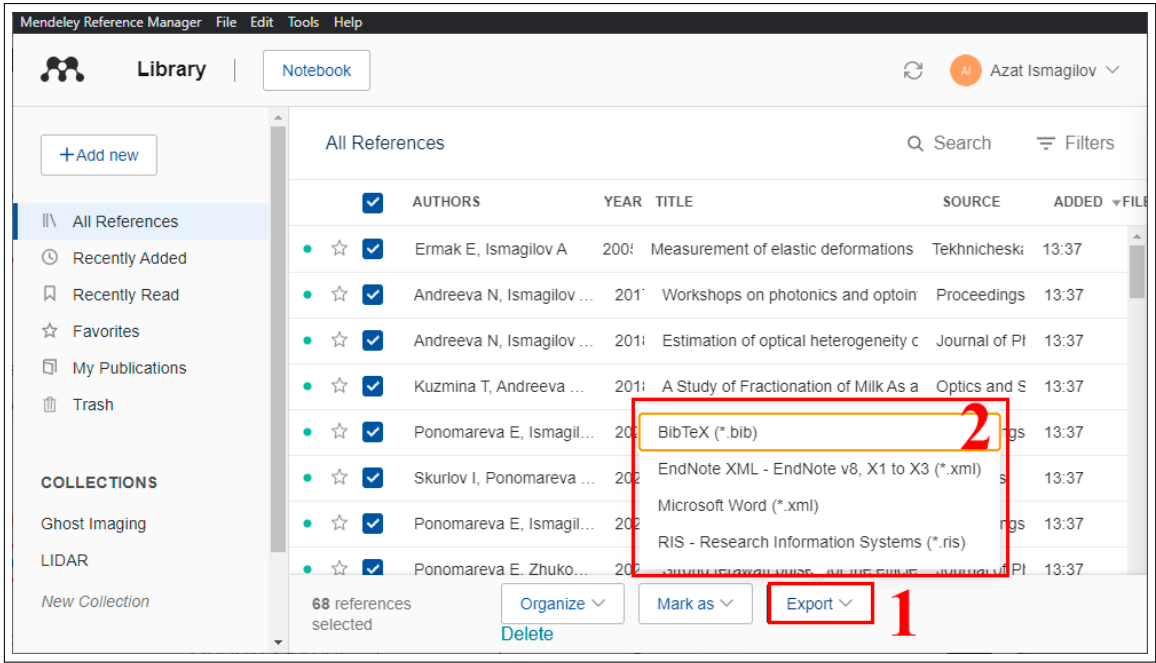

Рис. 3.10: Экспорт выделенных статей для создания файла формата  $.bib$  для последующего использования ссылок в  $\text{LFTF}X$ . 1 - Вызов команды экспорт, 2 - выбор формата экспортируемого файла

<span id="page-100-1"></span>

| Mendeley Reference Manager File Edit Tools Help    |                 |                              |            |                                                                                   |          |                     |
|----------------------------------------------------|-----------------|------------------------------|------------|-----------------------------------------------------------------------------------|----------|---------------------|
| Library                                            | Notebook        |                              |            |                                                                                   |          | Azat Ismagilov V    |
| $+$ Add new                                        | My Publications |                              |            |                                                                                   | Q Search | $\equiv$ Filters    |
| <b>All References</b>                              |                 | <b>AUTHORS</b>               | YEAR TITLE | LEIDOVIL, ISHIAQIIOVIA,  ZUZ ODECNIE FAIIEHIS IOHIIEU DY DIOAUDI INESEATUIJOU     | SOURCE   | ADDED FILE<br>10.01 |
| <b>Recently Added</b><br><b>Recently Read</b><br>W | ŵ               | Leibov L, Zalipaev V, Is 202 |            | Ghost imaging based on pulsed radi Journal of PI 13:37                            |          |                     |
| Favorites<br>⊀7                                    | ŵ               |                              |            | Ismagilov A. Ponomare 202 Liquid jet-based broadband terahert Optical Engil 13:37 |          |                     |
| My Publications                                    | 53              |                              |            | Ponomareva E, Ismagil 202 Varying pre-plasma properties to bo Communicat 13:37    |          |                     |
| 而<br>Trash                                         | ŵ               | Leibov L, Ismagilov A,       |            | 202 Speckle patterns formed by broadba Scientific Re 13:37                        |          |                     |
|                                                    | ☆               |                              |            | Ponomareva E, Ismagil 202 Plasma reflectivity behavior under st APL Photoni 13:37 |          |                     |
| <b>COLLECTIONS</b>                                 | *≿              | Arkhipov M. Tsypkin A.       |            | 202: Experimental Determination of the U JETP Letters 13:37                       |          |                     |
| <b>Ghost Imaging</b><br><b>LIDAR</b>               | ŵ               |                              |            | Skurlov I, Yin W, Ismag 202: Improved one-and multiple-photon e Nanomateria 13:37 |          |                     |
| <b>New Collection</b>                              | Y.              | Ismagilov A, Lappo-Da        |            | 202: Ghost imaging based on broadband 2022 Interna 13:37                          |          |                     |
|                                                    | 53              | Ushakova E. Sokolova         | 202:       | Dual-band two-photon excited photo 2022 Interna 13:37                             |          |                     |

Рис. 3.11: Работа с собственными публикациями доступна после связывания Scopus профиля автора с Mendeley

блюдением правил оформления ссылок и автоматической нумерацией используемых статей. Для этого необходимо скачать и установить надстройку Mendeley Cite, после чего в Microsoft Word в груп-

пе ссылки появится дополнительный значок Mendeley, через который вы можете работать с вашей библиотекой Mendeley. На рисунке 3.12 показан пример цитирования статей и автоматического создания списка используемой литературы. В настройках цитирования представлена большая база оформления цитат, но если вы не сможете найти подходящий - вы сможете настроить свой собственный.

<span id="page-101-0"></span>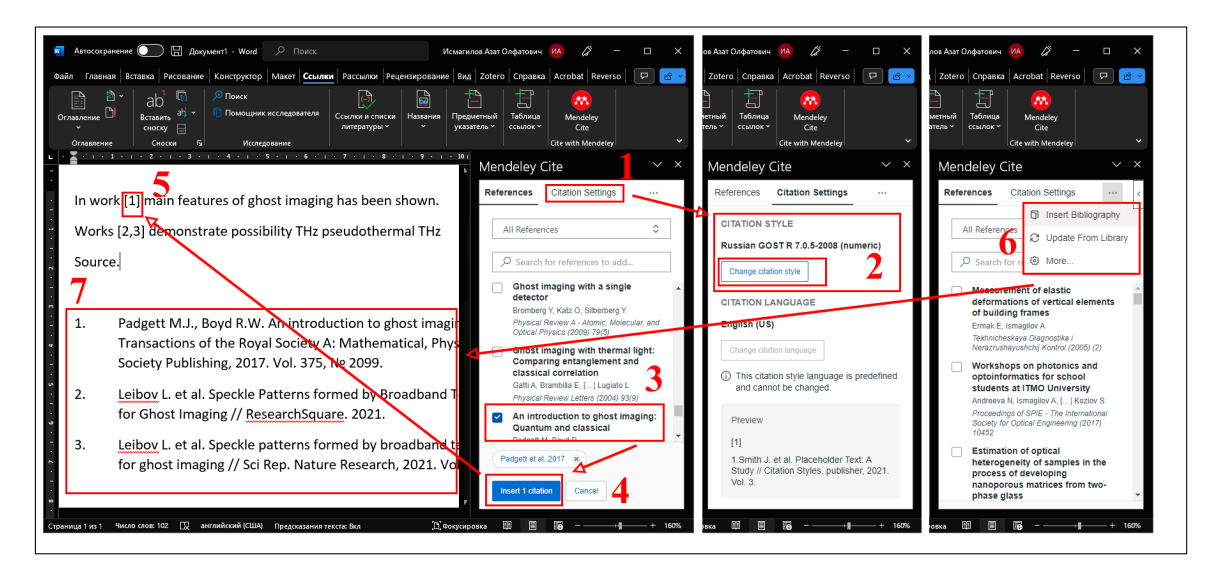

Рис. 3.12: Работа с надстройкой Mendeley Cite для Microsoft Word. 1 - Настройка формата цитирования, 2 - выбор стиля цитирования, 3 - выбор статьи для упоминания в тексте, 4 - внесение выбранной статьи в текст в виде ссылки, 5 - ссылка на выбранную стать в тексте, 6 - выбор пункта вставка списка литературы, 7 - оформленный список используемой литературы

#### 3.3.2 Zotero

В качестве альтернативы Mendeley рассмотрим Zotero - open-source проект по управлению вашим списком набором библиографических данных, первая версия которого вышла в 2006 году. Zotero отличается от Mendeley возможностью хранить и ссылаться на вырезки из газет, журналов, сайтов и других источников, а не только полноценные научные статьи. То, как пишут о себе разработчики продукта, можно увидеть на официальном сайте (рис. 3.13). На нём также можно и скачать это программное обеспечение.

Zotero обладает следующими особенностями (рис.<sup>3.14</sup>):

о Сохраняйте в один клик: Zotero автоматически определяет исследования, когда вы просматриваете веб-страницы. Нужна

<span id="page-102-0"></span>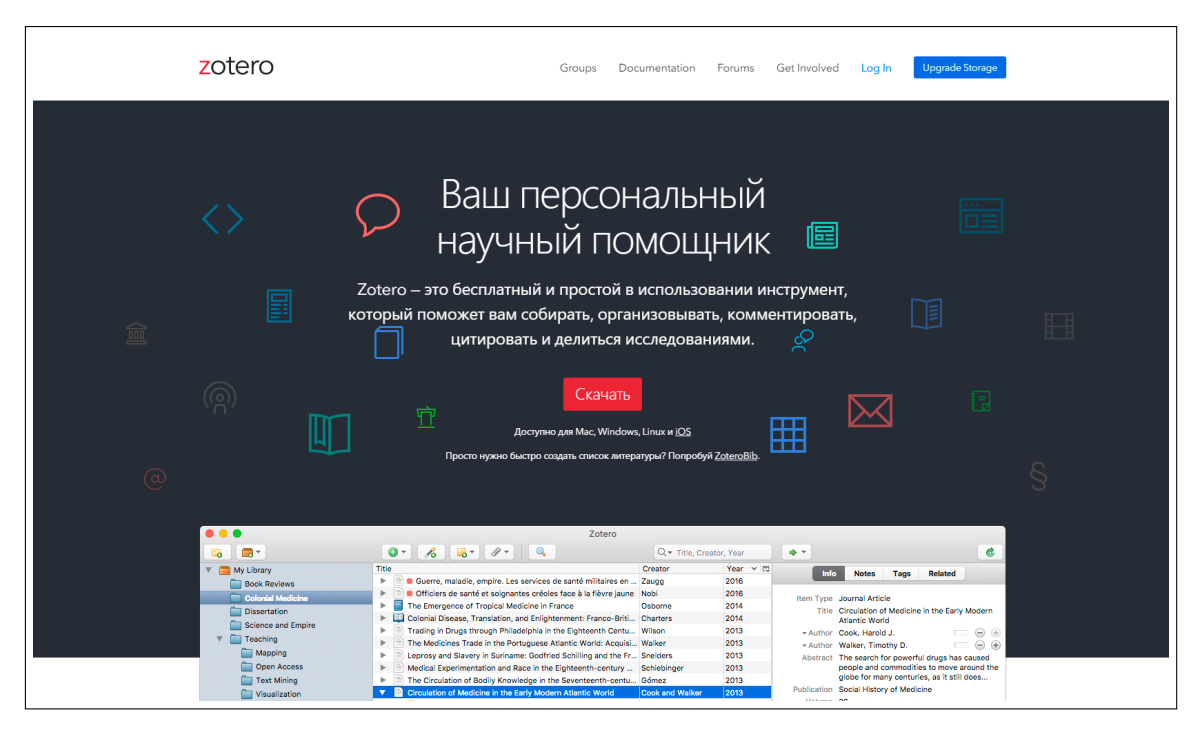

Рис. 3.13: Официальный сайт Zotero

статья из JSTOR или препринт с arXiv.org? Новость из New York Times или книга из библиотеки? Zotero поможет вам везде.

- о Организуйте информацию по-своему: Zotero поможет вам организовать ваши исследования так, как вы хотите. Вы можете сортировать элементы по коллекциям и помечать их ключевыми словами. Создавайте сохраненные поисковые запросы, которые автоматически заполнятся соответствующими материалами по мере вашей работы.
- о Цитируйте со стилем: Zotero мгновенно создает ссылки и библиографии для любого текстового редактора, а также непосредственно в Word, LibreOffice и Google Docs. Благодаря поддержке более 10 000 стилей цитирования вы можете отформатировать свою работу в соответствии с любым руководством по стилю или публикацией.
- о Оставайтесь на связи: Zotero может дополнительно синхронизировать ваши данные между устройствами, поддерживая ваши файлы, заметки и библиографические записи в актуальном состоянии. Если вы решите выполнить синхронизацию, вы всегда сможете получить доступ к своим исследованиям из любого веб-браузера.
- о Сотрудничайте свободно: Zotero позволяет вам написать статью вместе с коллегой, раздать материалы курса студентам или создать совместную библиографию. Вы можете поделиться библиотекой Zotero с любым количеством людей бесплатно.
- о Оставайтесь спокойны: Zotero это программа с открытым исходным кодом, разработанная независимой некоммерческой организацией, которая не имеет финансовой заинтересованности в вашей личной информации. С Zotero вы всегда контролируете свои данные.

<span id="page-103-0"></span>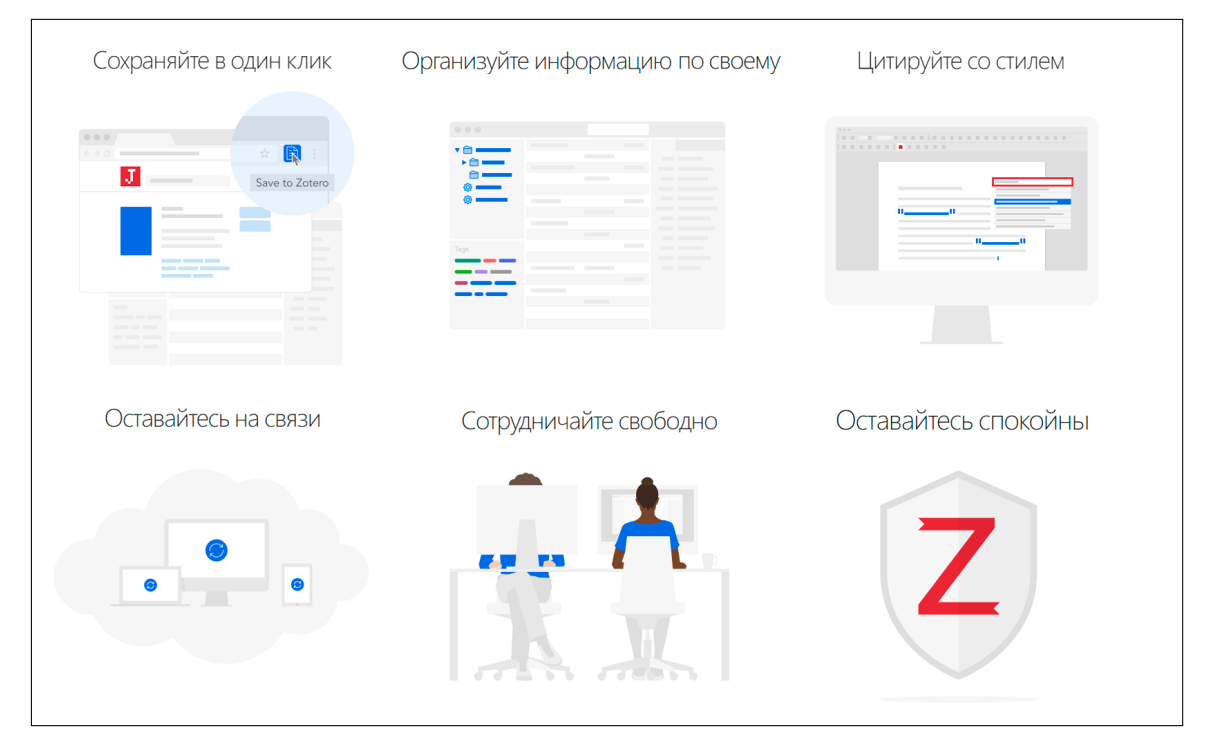

Рис. 3.14: Особенности ПО Zotero

После установки Zotero вас встретит интерфейс программы, представленный на рис. 3.15. В нём можно выбрать или создать нужную библиотеку в области слева. В центральной области представлен список публикаций, загруженный в вашу библиотеку, а в области справа - информация о выбранный в данный момент публикации. Для добавления публикации в вашу библиотеку можно воспользоваться панелью сверху. На рис. 3.15 происходит демонстрация взаимодействия с кнопкой в виде символа волшебной палочки, именуемой Добавить запись по идентификатору. Здесь вы можете ввести номер DOI нужной статьи, и она будет добавлена в вашу библиотеку. В некоторых случаях с описанием статьи для вас скачается также

полный текст публикации, в ином случае можно скачать статью и прикрепить к необходимому документу.

<span id="page-104-0"></span>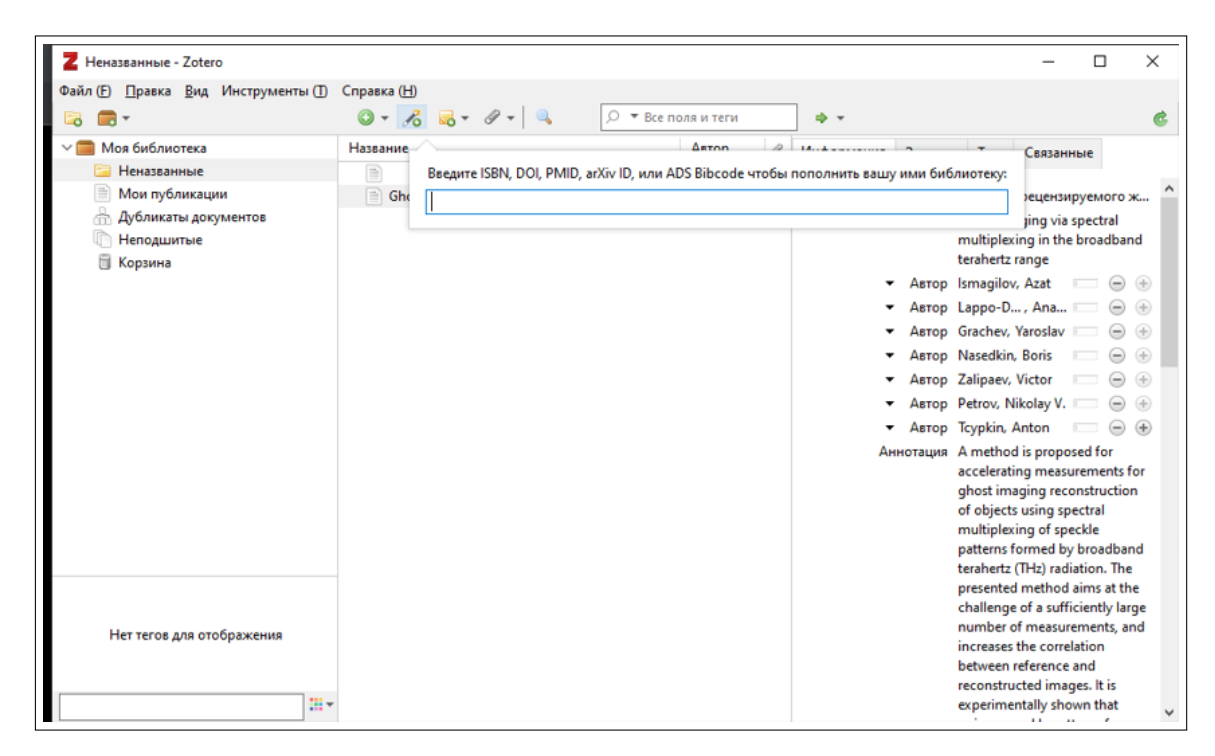

Рис. 3.15: Интерфейс Zotero

Также, если вы скачали несколько документов полного текста статей на ваш компьютер, можно скопировать (рис.<sup>3.16</sup>) данные файлы непосредственно в Zotero. Zotero автоматически подгрузит информацию из данных документов, присвоит значок отображения (в виде листочка для статей и книги для книг) и отобразит название публикации и данные об авторах. Дальнейшая работа с документами происходит по нажатию правой кнопки мыши и открывает доступ к добавлению в коллекции, экспортированию документов (например для создания .bib файла), созданию библиографии и отчёта из документов. В случае библиографии - будет сформирован пронумерованный и оформленный согласно выбранному стилю список используемой литературы. В случае отчета - будет сформирован документ, в который войдут библиографические данные статей, аннотация и информация о подгруженном файле.

Также для Zotero существует большое количество плагинов, позволяющих работать с информацией в более эффективном виде. Список некоторых из них представлен на рис. 3.18. Здесь приведены плагины, позволяющие извлекать информацию из заголовков, выводить количество цитирований для публикаций в вашей библиотеке, опираясь на различные базы и др.

<span id="page-105-0"></span>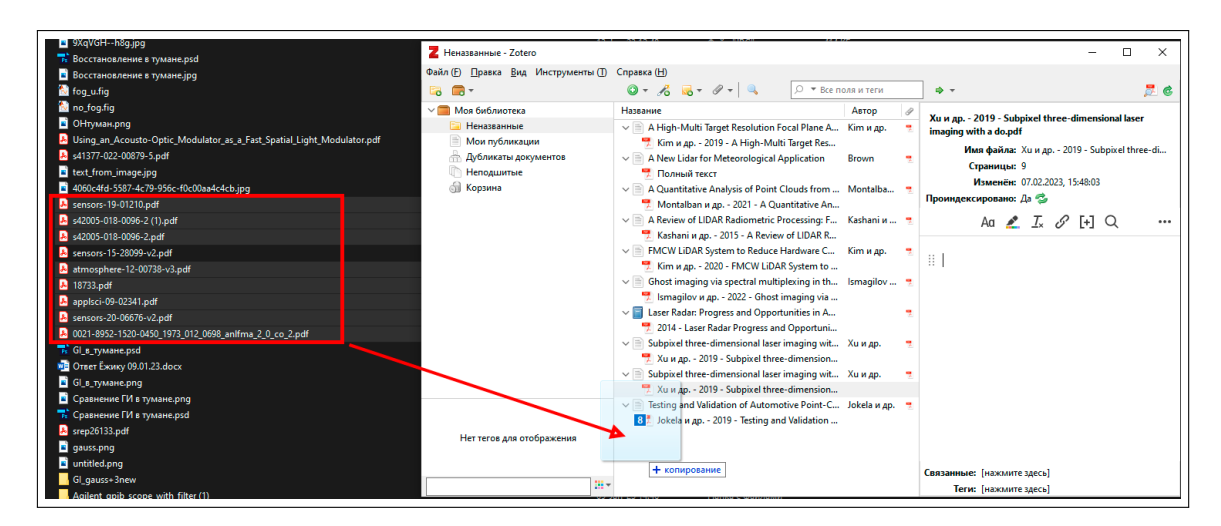

Рис. 3.16: Пример добавления статей в личную библиотеку путем копирования файлов полного текста в интерфейс Zotero

| New Features and Enhancements                                                                               | <b>Table of Contents</b>                                |
|----------------------------------------------------------------------------------------------------|---------------------------------------------------------|
| <b>Item Metadata Import</b>                                                                                 | <b>Plugins for Zotero</b>                               |
| Barcode scanner for iOS, by Zotero.                                                                         | New Features and Enhancements                           |
| - Add physical books to Zotero by scanning their barcodes with your iPhone or iPad                          | Library Analysis/Visualization                          |
| • © Zotero Citation Counts Manager, by Erik Schnetter.                                                      | <b>Website Integration</b><br><b>WordPress</b>          |
| - Look up citation counts from Crossref, Inspire HEP, NASA/ADS, and Semantic Scholar.                       | <b>SPIP</b>                                             |
| . O Date Grabber, by Emiliano Heyns.                                                                        | <b>Drupal</b>                                           |
| . Tries to set the date from the Last Modified header from the URL if the date is not set                   | Omeka                                                   |
| • © Zotero DOI Manager, by Brenton M. Wiernik.                                                              | <b>BibBase</b>                                          |
| . Look up DOI names from CrossRef automatically.                                                            | Flask (Python)                                          |
| - Automatically retrieve shortDOI names from Chttp://shortdoi.org and replace them in the Zotero DOI field. | General                                                 |
| - Check DOI validity and mark items with invalid DOIs.                                                      | <b>Word Processor and Writing</b><br><b>Integration</b> |
| - Clean the DOI field (e.g., to remove http://doi.org/).                                                    | <b>Developer Tools</b>                                  |
| • © Zotero Folder Import, by Emiliano Heyns.                                                                | Desktop and Other Program                               |
| . Plugin to import a folder of attachment files from your computer into a Zotero collection hierarchy.      | Integration                                             |
| - Useful for transitioning to Zotero from a manual folder-based organization system.                        | <b>Unmaintained</b>                                     |
| Coogle Scholar Citations for Zotero, by Anton Beloglazov, currently maintained by Max Kuehn.                | plugins.txt · Last modified: 2023/02/01 18:07 by        |
| - Add Google Scholar citation counts to items in your Zotero library.                                       | dstillman                                               |
| <b>O INSPIRE Metadata Updater</b> , by FK Guo                                                               |                                                         |
| . Update metadata from INSPIRE-HEP                                                                          | Edit this page                                          |
| • © Zotero MAS Metadata, by TobiHol.                                                                        |                                                         |
| - Add Microsoft Academic Search citation counts to items in your Zotero library.                            |                                                         |
| • © Zotero Memento, by Leon Tran.                                                                           |                                                         |
| - Automatically retrieves author ORCID profiles to see related works.                                       |                                                         |
| - Automatically archives webpages and journals for future viewing.                                          |                                                         |
| - Replaces all links susceptible to link rot with permanent DOI URLs.                                       |                                                         |
| - Exports in a variety of formats (MLA, BibTeX, APA, etc.) to represent archival status.                    |                                                         |
| • © Zotero PMCID Fetcher, by Emiliano Heyns.                                                                |                                                         |
| - Plugin to fetch PMCID/PMID for items with a DOI.                                                          |                                                         |
| • © Zotero PubPeer, by the PubPeer Foundation.                                                              |                                                         |
| . Plugin to show if references in Zotero have PubPeer comments                                              |                                                         |
| · Similar to Zotero's built-in integration with Retraction Watch                                            |                                                         |
| Scite Zotero Plugin, by Scite                                                                               |                                                         |
| . Plugin to see which references in a library have received a supporting or disputing citation              |                                                         |

Рис. 3.17: Список части плагинов, доступных для Zotero

Рассмотрим взаимодействие с Word Processor Plugins. После его установки в Word появится возможность цитирования документов из вашей библиотеки. Для этого в панели управления выберите вкладку Zotero, далее нажмите на  $Add/Edit\;citation$  и выберите нужный стиль оформления. При отсутствии нужного стиля оформления ссылок и списка литературы можно написать свой или загрузить из интернета. Так, например, оформление в стиле ГОСТ можно найти по запросу Zotero  $\Gamma OCT$  и добавить его через функцию управление стилями. После выбора стиля появится поисковая строка Zotero, в который вы вводите нужную вам публикацию. По нажатию на клавишу *Enter* в тексте появится пронумерованная ссылка. Для создания списка литературы просто нажмите на  $Add/Edit$  $Bibliography$ , что автоматически выведет все использованные статьи. Пример использования данного функционала приведен на рис.<sup>3.18</sup>

<span id="page-106-0"></span>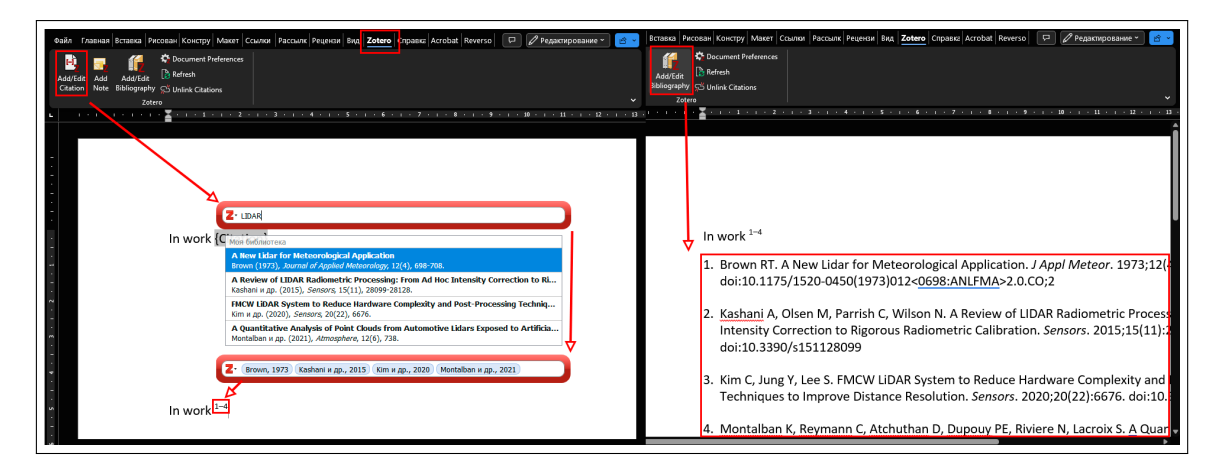

Рис. 3.18: Пример использования программы Zotero для автоматического формирования цитирования с помощью дополнения для  $\Pi O$ Word

#### $3.4$ Заключение по главе

В ланной главе приведены сведения об основах работы с научной информацией. Рассмотрены крупнейшие в мире наукометрические базы данных, предоставляемый ими функционал, их особенности и примеры работы с данными источниками. Также были разобраны основные научные метрики ученых и журналов, используемые в современной научной среде для оценки качества представляемых научных работ. Приведен краткий обзор возможностей работы с системами управления библиографической информацией, представленными программами Zotero и Mendeley, использование которых может помочь с ведением собственной библиотеки и повысить удобство для выполнения многих рутинных задач.

#### Контрольные вопросы 3.5

- 1. Какой порядок цитирования научной работы в формате  $Bib$  $TeX$  в базе данных Google Scholar?
- 2. Что означает желтый значок «Скачать» напротив научной работы при использовании электронной библиотеки eLIBRARY?
- 3. Каким образом вычисляется *h*-индекс?
- 4. Какие существуют недостатки у такой метрики журналов, как импакт-фактор?
- 5. Каким порталом необходимо пользоваться, чтобы получить наиболее полную информацию о научном журнале?
- 6. Какие способы для управления библиографической информанией вы знаете?
- 7. В каком виде могут храниться публикации в системах управления библиографической информацией?
- 8. Какие дополнительные надстройки предлагают Mendeley  $\mu$  Zotero?
- 9. Можно ли с помощью рассмотренных систем управления библиографической информацией создавать список литературы? Какие способы и для каких случаев вы можете их использовать?
- 10. Какие стили оформления цитат поддерживаются в надстройках для Microsoft Word в представленных систем управления библиографической информацией?
# Заключение

По окончании семестра студенты ответили на вопросы анкеты, которые позволили оценить те усилия, которые преподаватели предпринимали для достижения поставленных целей.

Анкета:

- 1. Изменили или нет занятия дисциплины «Введение в профессиональную деятельность» Ваше представление о научнотехническом направлении "Фотоника и оптоинформатика"? Если изменили, то каким образом?
- 2. Насколько эффективными оказались для Вас занятия по знакомству с научными группами? Какую дополнительную информацию по этому вопросу Вам хотелось бы ещё получить?
- 3. Какое направление кажется Вам наиболее привлекательным для Вашей дальнейшей деятельности (выделить в списке):
	- Научно-исследовательская деятельность
	- Научно-техническая деятельность (практическое применение научных результатов)
	- Научно-коммерческая деятельность (продвижение научнотехнических разработок)
- 4. Какое направление учебно-научной работы (которую студенты обязаны выполнять, начиная со второго курса) Вас привлекает (выделите в списке):
	- Теоретическая работа
	- Экспериментальная работа
	- Компьютерные технологии
- 5. Назовите наиболее интересное, по Вашему мнению, мероприятие, проведенное в рамках данной дисциплины. Что Вам больше всего понравилось? Ответы на вопросы были очень полезны

для формирования учебного процесса и работы со студентами в дальнейшем. Приводим некоторые из них.

#### Вопрос 1. Изменили или нет занятия дисциплины «Введение в профессиональную деятельность» Ваше представление о научно- техническом направлении "Фотоника и оптоинформатика"? Если изменили, то каким образом?

Отвечают студенты:

Занятия по этой дисциплине однозначно помогли глубже разобраться в моем направлении обучения, ответить самому себе на некоторые вопросы и дали возможность развеять некоторые сомнения.

Дали понять, что теоретическая база помогает в научной работе. Следует хорошо разбираться во всех науках, так как сейчас популярны междисциплинарные науки.

Если быть совсем честной, то я не в полной мере представляла, на какое направление поступила. Но после занятий по «Введению в профессиональную деятельность» я начала лучше понимать, чем занимаются на моем направлении, кем я смогу работать после обучения, где смогу проходить стажировку и из в каких лабораториях смогу вести научную деятельность.

Да, стало немного понятнее, какие есть возможности и перспективы, обучаясь на данном направлении.

Да, изменили. При поступлении это направление казалось мне гораздо менее разнообразным и более узконаправленным, однако теперь я понимаю, что фотоника включает в себя не только квантовые коммуникации.

Представление скорее не изменилось, но лично меня начала больше заинтересовывать научная деятельность.

Мое представление о направлении "Фотоника и оптоинформатика" изменилось. Оказалось, это направление намного шире и многообразнее, чем я себе представлял. В этой сфере есть очень много поднаправлений.

Да, моё представление о фотонике изменилось благодаря лекциям и мастер-классам. Во-первых, расширился мой кругозор: я узнал, какими именно научными исследованиями занимаются в Красном домике, какие есть перспективы для научного, исследовательского и даже личностного развития. А во-вторых, когда я только подавал документы, я представлял себе фотонику как дисциплину, в которой просто изучаются необычные световые явления. Теперь же я знаю намного больше — и о самих этих явлениях, и об обширной области их применения!

Нет, не изменили, но понимание того, чем я буду заниматься, углубилось.

Да, изменили, причем достаточно сильно. Поступая на фотонику, я предполагал, что это перспективно, так как наука стремительно развивается в сфере квантовых коммуникаций, но не знал, что фотоника захватывает большой спектр деятельности человека и имеет огромный потенциал не только в квантовых коммуникациях, но и в терагерцовых, фемтосекундных разработках.

Мое представление о направлении "Фотоника и оптоинформатика" значительно расширилось. Я узнал не только о том, чем занимаются люди, работающие в этом направлении, но и о том, как они это делают, а также о возможностях применения имеющихся методов фотоники, в частности голографии.

Безусловно, перемены в моем представлении о то, что же такое Фотоника и оптоинформатика, произошли. Мы на протяжении всего семестра узнавали что-то новое о научной деятельности лабораторий Красного домика, видели несколько собранных лазеров и установок с ними. Если в начале года я совсем не знала, чем я могу заниматься по данному направлению, то теперь я поняла, что у меня есть несколько путей: научная деятельность, опытные разработки и проведение экспериментов, компьютерное моделирование и т.д.

В целом изменили, так как теперь мое представление об этой специальности стало больше, чем когда я поступала. Сейчас я хотя бы немного представляю, на какие отрасли делится фотоника и чем можно заниматься, обучаясь на этом направлении. Изначально я очень смутно представлял себе, что представляет собой моё направление. Благодаря курсу ВПД, мне удалось узнать в каких сферах деятельности (реставрация, квантовые коммуникации, производства лазерной техники и т.д.) можно использовать знания, которые я получу, обучаясь на данном направлении.

Занятия дисциплины «Введение в профессиональную деятельность» немного изменили моё представление о научно-техническом направлении. Я расширил знания о направлениях деятельности, например, узнал о работе с анализом произведений искусства и культурного наследия.

Да, изменили. Я узнал, что в нашем университете существует «прикладная фотоника», направленная на выполнение практических задач (оптоволоконная фотоника, изобразительная голография).

Занятия дали ответ на вопрос, что же такое фотоника и опто-

информатика, в каких областях работают люди, прошедшие это направление. Ранее я думал, что мое направление занимается в основном только голограммами (голографией) и чем-то связанным с фотонами. Теперь мне объяснили, что мы можем работать с очень короткими импульсами и лазерами.

В каком-то смысле – да, в каком – нет. Я изначально знал, что моя специальность будет связана с работой в лаборатории и всевозможными исследованиями. Новым было то, как можно монетизировать свою работу. Также узнал о том, чем именно можно будет заниматься и познакомился с некоторыми лаборантами.

Да, изменили. Мне кажется, я примерно понял, что такое фотоника. Круто, что фотоника и оптоинформатика оказались более перспективными направлениями в различных применениях, чем я думал.

Да, изменили, я стала лучше понимать, куда поступила и что меня ждет в будущем. Мне теперь будет легче выбрать направление, в котором я хочу продвигаться и чем хочу заниматься. Меня привлекло направление голографии благодаря экскурсиям по лабораториям и лекциям.

Да, изменили. Теперь у меня появилось хоть какое-то представление о том, чем можно заниматься на данном направлении (потому что при поступлении это было не до конца понятно).

Не изменили, примерно так и представлял себе это направление.

Занятия дисциплины изменили моё представление о нашем направлении. Я плохо представляла то, чем занимается фотоника, но сейчас понимаю, какие перспективы могут ждать меня в будущем.

Не изменили, но дополнили. Появилось понимание, с какими областями науки можно работать в дальнейшем, что есть не только научная деятельность, но и инженерная, экспериментальная, а также о тенденции развития в области фотоники (это и ТГц-технологии, и квантовые, и голография)

Вопрос 2. Насколько эффективными оказались для Вас занятия по знакомству с научными группами? Какую дополнительную информацию по этому вопросу Вам хотелось бы ещё получить?

Занятия оказались для меня эффективными, стали понятные многие аспекты. Мне бы хотелось ещё более детально узнать про научные группы.

Заинтересовал вопрос будущих разработок в области цифровой голографии (в т. ч. в области биологии), использование методов голографии на практике для хранения информации.

Узнал, некоторые интересные моменты касательно работы в лабораториях, понял, кто чем занимается. По поводу дополнительной информации затрудняюсь ответить, на данном этапе она, возможно, исчерпывающая.

Представление научных групп для меня оказалось достаточно эффективным хотя бы потому, что я получила общие представления об их деятельности и возможностях.

Сами мероприятия были очень интересными. Хотелось бы иметь самую основную информацию о них в одном месте. Например, список с кратким описанием основной тематики деятельности и контакты руководителя, к которому можно обратиться по различным вопросам. И ещё хотелось бы уточнить ещё раз информацию о порядке, сроках трудоустройства в лаборатории, потому что я в этом заинтересована.

Занятия были довольно эффективными, благодаря им я узнала много нового о научной деятельности в ИТМО. Я очень хочу поучаствовать в каком-нибудь проекте, поэтому хотелось бы узнать о них побольше. Я бы еще хотела узнать об участии студентов в проектах. Как найти руководителя, как сочетать проектную деятельность с учебой, возможно ли на этом зарабатывать и как это поможет в будущем.

Благодаря занятиям я узнал больше о том, какие в ИТМО проводятся научные исследования по разным направлениям, в том числе и по фотонике. Было бы здорово потом и мне принять участие в каком-либо проекте. Что касается дополнительной информации, то хотелось бы больше узнать про то, как совмещать в будущем эти проекты с учебой.

Я думаю, занятия были довольно эффективны, обо всём рассказали понемногу. В дальнейшем углублюсь в конкретном направлении, а в выборе этого направления мне и поможет эта дисциплина.

Ранее я, как и вероятно многие люди, поступившие в ВУЗы не знал, чем занимаются на моем направление и какую работу это пророчит, но на Фотонике и оптоинформатике есть замечательный предмет «Введение в профессиональную деятельность», который действительно дает ответ на этот вопрос. У меня есть знакомые и друзья с других мегафакультетов, у которых такого предмета совсем нет. Также к примеру, на Физтехе этот предмет полностью заменен на кучу домашних заданий с интегралами и производными. Я считаю, что понять, куда ты поступил, намного важнее, чем заниматься

вычислением еще пару часов в неделю.

Знакомство с научными группами проходило достаточно подробно и наглядно, но хотелось бы ещё иметь где-то обобщённую памятку по всем группам, которую было бы удобно использовать при выборе «своей» лаборатории.

Данные занятия оказались довольно эффективными для меня. Я получил более подробное представление о научных группах и лабораториях, определил наиболее привлекательные для меня направления. Познакомился с некоторыми представителями данных лабораторий. Мне бы хотелось получить дополнительную информацию о работе некоторых научных групп и возможностях в них попасть.

Занятия мне понравились, было интересно, но иногда непонятно было, зачем некоторая информация сейчас. Я бы хотела больше получить информации о возможностях и перспективных не только в научной деятельности, но и в более прикладном варианте.

Занятия позволили показать, чем вообще люди занимаются на этой специальности. Зачастую было не слишком понятно, что конкретно изучают специалисты, но общая картина успела сложиться. Очень бы хотелось, чтобы нас познакомили с людьми, которые работают не в самом университете и лаборатории при ИТМО, а в компании или другом месте, связанном с фотоникой и оптикой. Хочется уже сейчас представлять, куда можно будет пойти, закончив эту специальность, если пока нет желания углубляться в науку после завершения бакалавриата и магистратуры.

У меня сложилось наиболее полное представление о том, где я смогу походить практику, и с какими людьми мне может посчастливиться работать. Также я смогла выделить для себя несколько направлений, наиболее интересных для меня в плане научной деятельности. Мне бы хотелось подробнее узнать о том, как проходит внедрение студентов в работу лабораторий на начальном этапе.

Занятия по этой дисциплине однозначно помогли глубже разобраться в моем направлении обучения, ответить самому себе на некоторые вопросы и дали возможность развеять некоторые сомнения

Помогли увидеть, как выглядят лаборатории. Хотелось бы больше узнать о взаимодействии разных лабораторий.

Так как изначально мои представления о направлении были довольно ограниченными, знакомство с научными группами было для меня полезным и важным, а значит, эффективным. К тому же занятия на 1-1,5 пары не кажутся затянутыми, и поэтому легко сконцентрироваться и не упустить важную информацию; пока что я не могу сказать, каких сведений мне не хватило и что бы я хотела узнать дополнительно.

Достаточно эффективными, так как укрепилось понимание того, что из себя представляет профессиональная деятельность. Хотелось бы больше узнать о работе в лабораториях.

Некоторые занятия были сложны для восприятия, из-за сложных терминов или понятий. Нет пожеланий о дополнительной информации.

Информация была полезна. Хоть и была относительно общей. Но этого было достаточно, чтобы заинтересовать. Поэтому я сам дополнительно изучал представленное направление. Хотелось бы больше узнать о коммерческой составляющей этого направления и больше практики.

Научные группы объясняли свою специализацию предельно ёмко. Я уяснил для себя, чем занимается каждый стенд и каждая лаборатория. Однако некоторые слова и термины были непонятны просто в силу того, что изучаемые явления выходят далеко за рамки школьного курса физики. Я думаю, что после внимательного прохождения курса университетской физики и более близкого знакомства с деятельностью лабораторий все вопросы отпадут сами собой. В целом, я хотел бы узнать побольше о свойствах фотонов и о волновой природе света — и я верю, что практика и лекции мне обязательно в этом помогут!

Достаточно эффективными. Признаюсь честно, некоторые лекции были совсем непонятными и казалось, что не по нашему уровню знаний. На практиках тоже порой рассказывали о вещах, которые были не совсем понятны. Но в целом, сопоставляя услышанное с увиденным, удавалось понять, что до нас пытаются донести. Хотелось бы больше лекций и практик со студентами, чтобы было не так много непонятных слов, так как студенты пытаются объяснить все на пальцах. Для большего интереса и вовлечения на практиках хочется больше интерактива.

Я считаю, что об эффективности занятий по знакомству с научными группами пока рано судить, так как в основном эти занятия готовили основу для понимания сути вещей, описывая в общих чертах работу каждой группы, чтобы в будущем, при более глубоком изучении физики, я уже имел ассоциации тех или иных явлений с какой-либо научной группой.

Возможно, не все занятия для меня можно считать эффективными, потому как не всегда было понятна рассказанная информация, то есть сведения были на уровень выше, чем мои знания на первом курсе. Поэтому даже задавать вопросы было в некоторых случаях сложно. Хотела бы больше узнать о возможных областях применения оптических приборов, изучить как себя ведут материалы в различных средах, и понять, насколько далеко продвинулась наука в сфере нашего изучения.

#### Вопрос 5. Назовите наиболее интересное, по Вашему мнению, мероприятие, проведенное в рамках данной дисциплины. Что Вам больше всего понравилось?

Хочется отметить пользу от мастер-классов, во время которых я воочию видел работу в лабораториях. Также особое значение имеют практические работы на компьютерах, на которых нас знакомили с полезным софтом для исследований, учебы или лабораторных работ.

В рамках данной дисциплины мне больше всего понравились лекции по теме голографии. В особенности запомнилось занятие по изобразительным голограммам, созданным по методу Денисюка.

Наиболее интересным мероприятием были экскурсии по лабораториям, так как они были достаточно интерактивными, плюс это был именно тот уникальный только для моего направления опыт, который еще больше расширил мои представления о фотонике и оптоинформатике. Больше всего мне понравилась лаборатория со стендом для записи голограмм: она похожа на художественную мастерскую, однако при этом все равно не теряет серьезной атмосферы научной лаборатории, в таком месте хочется трудиться и создавать что-то новое.

Наиболее интересными и полезными были практические занятия по работе с различными программами (такими как Latex), интересно было увидеть лаборатории. Самое интересное занятие проводилось в рамках мастер-классах. Это «Классические и квантовые интерферометры». На этом занятии удалось наиболее близко познакомиться с одним из разделов фотоники, ведь нам предоставили возможность самим собрать интерферометр.

Больше всего в этом семестре мне понравился первый этап мастерклассов, во время которого нам показали и рассказали о фемтосекундных лазерах. Конечно, моих представлений об общей физике пока недостаточно, чтобы полностью понять его принцип работы, но базовая концепция и квантовый суперконтинуум меня впечатлили и показались мне очень перспективными в научных исследованиях.

Понравились лекции и практики, связанные с голограммами, а также выступления и презентации студентов, которые делились с

нами своим опытом и рассказывали о своей научной карьере.

Не только самым интересным, но и наиболее полезным из проведенных мероприятий я считаю мастер-классы, поскольку в них передаваемая информация была наиболее сконцентрирована и за короткий промежуток времени удалось узнать много нового, а также познакомиться с лабораториями «Красного домика».

Самыми запоминающимися мероприятиями для меня стали два мастер-класса. На первом нам рассказывали историю голограмм, созданных по методу Денисюка, показывали опытные образцы, многоликие портреты. Момент проявления голограмм завораживал. А второй мастер класс проходил в одной из лабораторий, где нам самим дали закрутить соединительные розетки оптоволоконных проводов. Запомнилось, потому что это было первое, что нам доверили сделать самим.

Больше всего запомнилась лекция, которую проводила Ольга Алексеевна Смолянская, так как мне в целом нравится связь технических специальностей с искусством. Понравился ее рассказ о том, как ведутся работы в ее лаборатории. Было интересно послушать.

Занятия были эффективными и эффектными. Представители научных групп демонстрировали нам на занятиях экспериментальные установки и рассказывали много теоретических аспектов своей работы. Лично мне хотелось бы добавить к занятиям больше «работы руками», когда мы не только стоим и смотрим на установки, как в музее, но и сами выполняем, хотя бы простейшие действия.

Больше всего мне понравились мастер-классы, когда нам демонстрировали голографические стенды. Нам показали голограммы, созданные в лабораториях ИТМО, и рассказали о коммерческом и творческом сотрудничестве научных лабораторий с различными корпорациями и/или музеями, что лично меня очень заинтересовало. Это знание - самое применимое в повседневной жизни, на мой взгляд.

Мастер-классы в целом. Особенно запомнились те, на которых представляли записанные в ИТМО голограммы и мастер-класс Классические и квантовые интерферометры, на котором можно было поучаствовать в упрощённой сборке интерферометра Маха-Цендера.

Больше всего мне понравилось делать что-то своими руками (собирать интерферометр). Было бы прекрасно, если бы практики в этой дисциплине было чуть больше.

Наиболее полезным считаю для себя ряд мероприятий, посвящённых освоению прикладных программ для решения задач технических вычислений.

Мне очень понравились лаборатории, где создаются голограммы, а также, где луч лазера проходит через множество линз и зеркал. А еще было здорово, когда рассказывали про примерный принцип работы нейросети и сравнивали её с нашим мыслительным процессом.

Очень впечатлили мастер-классы, на которых нам показывали лаборатории. Я считаю, что преподаватели проделали большую работу, чтобы организовать эту деятельность, и у них все получилось отлично. Мне очень понравилась лаборатория голографии, я бы даже хотела там поработать.

Знакомство с различными инструментами для работы с документами, математическими расчётами.

Работа с компьютерными программами MatLab, Wolfram Mathematica. Программы позволяют сэкономить время при выполнении заданий по другим дисциплинам, интересны сами по себе.

## Литература

- [1] Tobias Oetiker, Hubert Partl, Irene Hyna, and Elisabeth Schlegl. The not so short introduction to latex. Typeset LATEX  $\mathcal{Z}\varepsilon$ , 2001.
- [2] Harvey J Greenberg. A simplified introduction to latex. University of Colorado at Denver (http://samizdat. mines. edu/latex/), 2010.
- [3] Craig S Lent. Learning to program with MATLAB: Building GUI tools. John Wiley & Sons, 2022.
- [4] Daniel T Valentine and Brian Hahn. Essential MATLAB for engineers and scientists. Academic Press, 2022.
- [5] <https://www.mathworks.com>.
- [6] OriginLab Corporation. Tutorials for Origins. 2016.
- [7] Jöran Beel and Bela Gipp. Google scholar's ranking algorithm: an introductory overview. In Proceedings of the 12th international conference on scientometrics and informetrics (ISSI'09), volume 1, pages 230–241. Rio de Janeiro (Brazil), 2009.
- [8] Joran Beel and Bela Gipp. Google scholar's ranking algorithm: the impact of citation counts (an empirical study). In 2009 third international conference on research challenges in information science, pages 439–446. IEEE, 2009.

Исмагилов Азат Олфатович Андреева Ольга Владимировна Гайдаш Андрей Алексеевич Рабош Екатерина Владимировна Набилкова Александра Олеговна Опарин Егор Николаевич Шумигай Владимир Сергеевич Мельник Максим Владимирович

### **Учебно-методическое пособие по дисциплине «Введение в профессиональную деятельность» для образовательной программы бакалавриата «Фотоника и оптоинформатика»**

**Учебно-методическое пособие**

В авторской редакции Редакционно-издательский отдел Университета ИТМО Зав. РИО Н.Ф. Гусарова Подписано к печати Заказ № Тираж Отпечатано на ризографе

**Редакционно-издательский отдел Университета ИТМО** 197101, Санкт-Петербург, Кронверкский пр., 49, литер А